## **Notice d'utilisation**

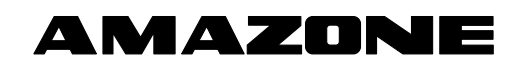

## **Logiciel ISOBUS ED**

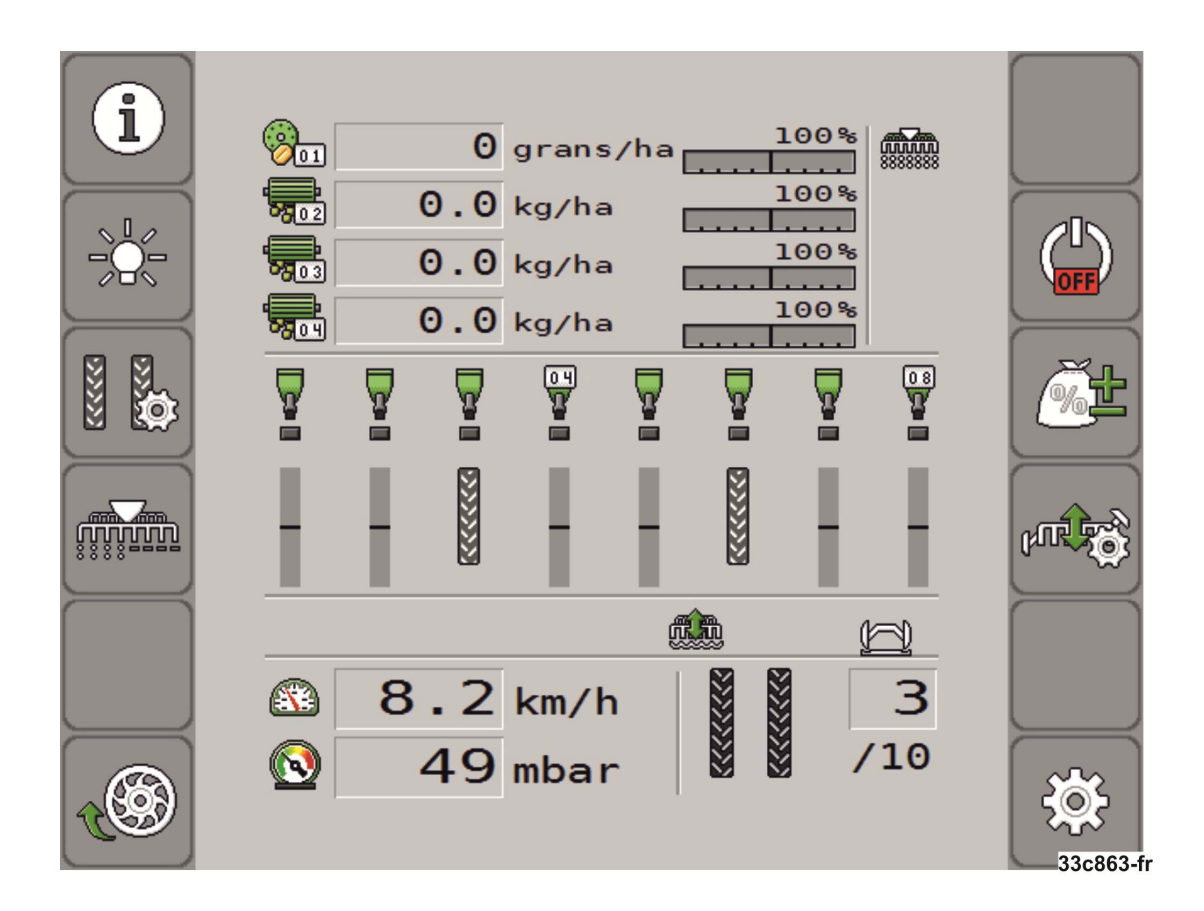

MG5221 BAH0085-4 11.17 Printed in Germany **Avant la mise en service, veuillez lire attentivement la présente notice d'utilisation et vous conformer aux consignes de sécurité qu'elle contient ! A conserver pour une utilisation ultérieure !**

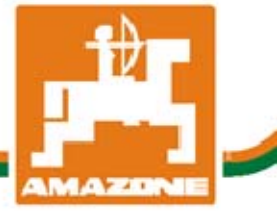

**fr** 

# *IL NE DOIT PAS*

*paraître superflu de lire la notice d'utilisation et de s'y conformer; car il ne suffit pas d'apprendre par d'autres personnes que cette machine est bonne, de l'acheter et de croire qu'elle fonctionne toute seule. La personne concernée ne nuirait alors pas seulement à elle-même, mais commettrait également l'erreur, de reporter la cause d'un éventuel échec sur la machine, au lieu de s'en prendre à elle-même. Pour être sûr de votre succès, vous devez vous pénétrer de l'esprit de la chose, ou vous faire expliquer le sens d'un dispositif sur la machine et vous habituer à le manipuler. Alors vous serez satisfait de la machine et de vous même. Le but de cette notice d'utilisation est que vous parveniez à cet objectif.* 

*Leipzig-Plagwitz 1872.* 

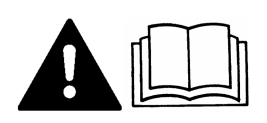

## Veuillez lire et respecter la présente notice d'utilisation. Gardez cette notice d'utilisation pour un futur emploi.

## **Mentions légales**

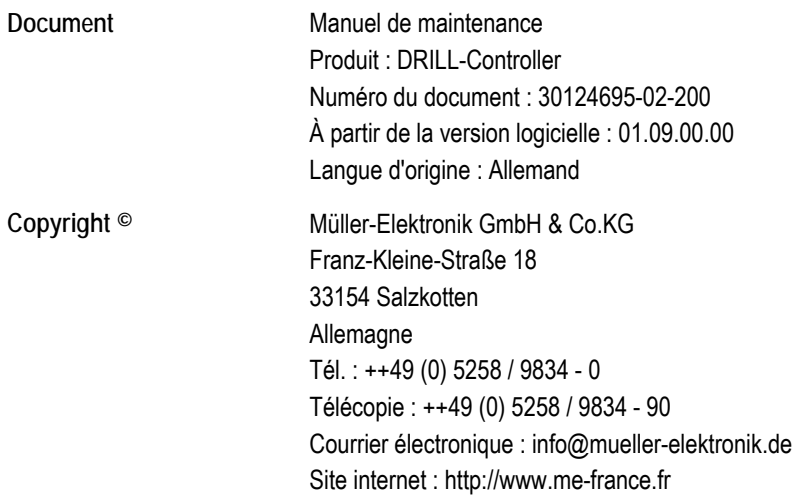

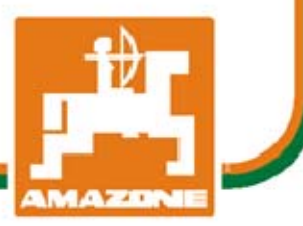

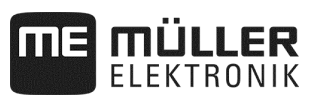

## Table des matières

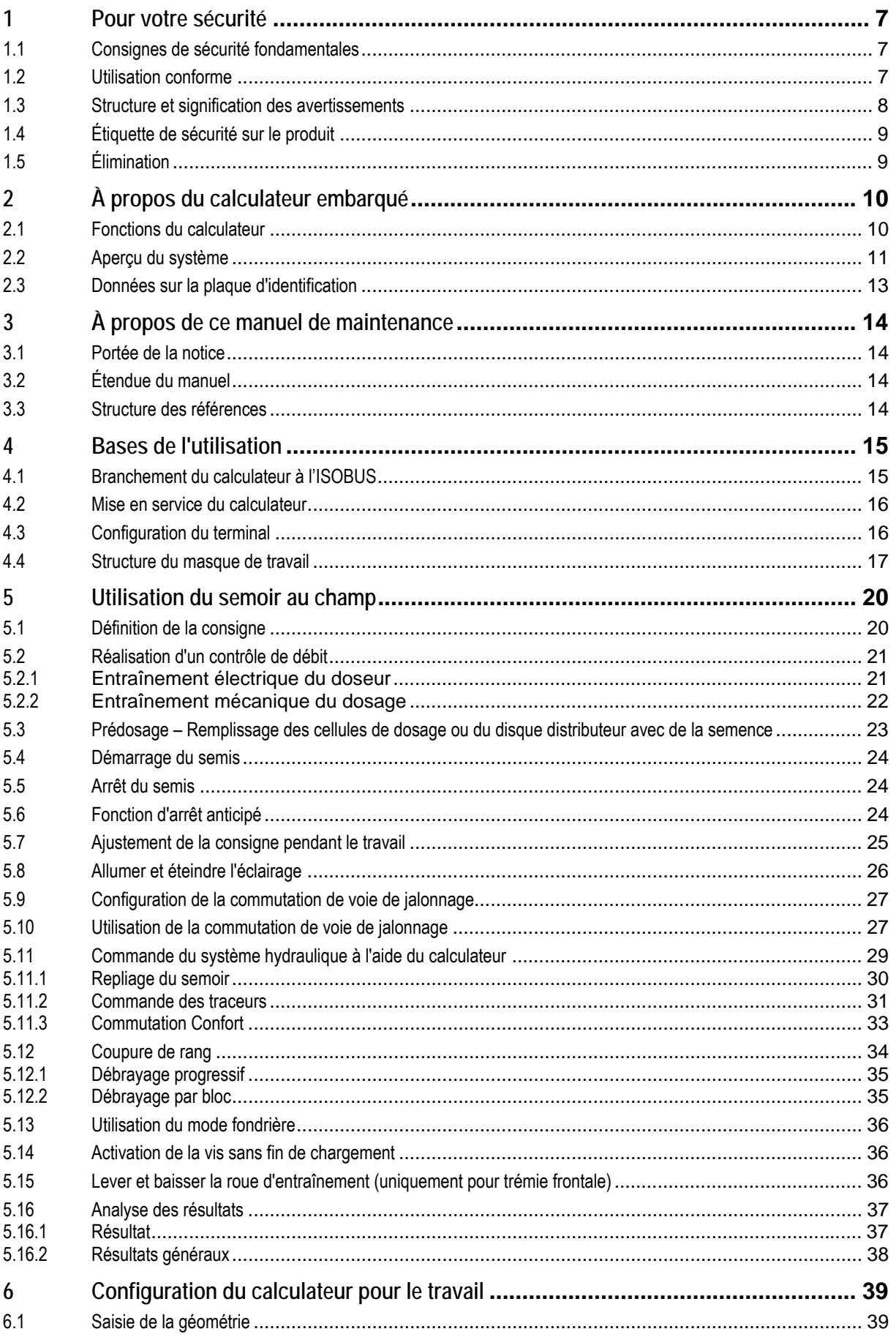

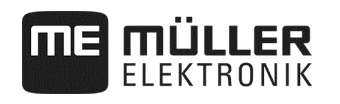

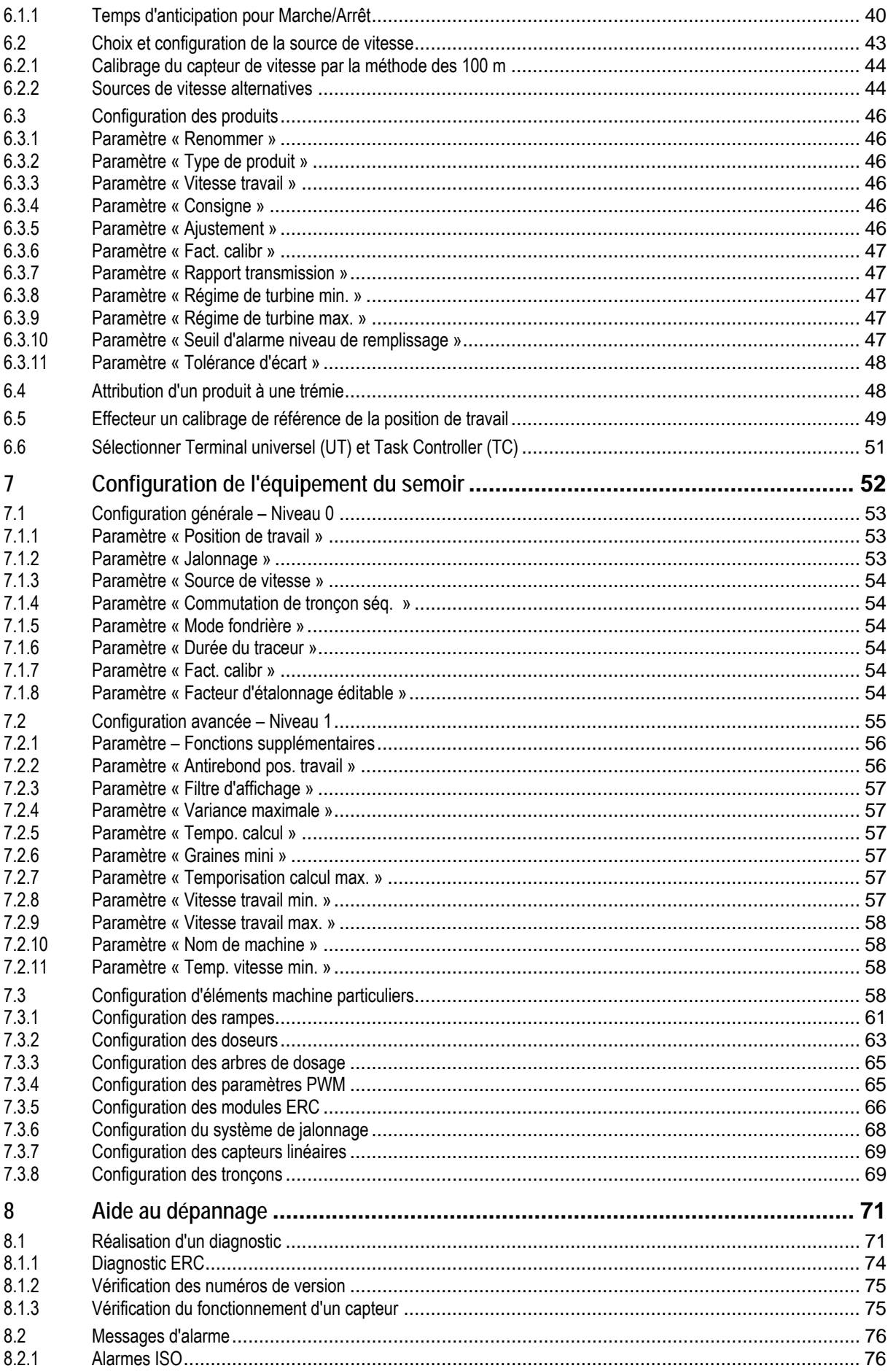

## **THE MÜLLER**

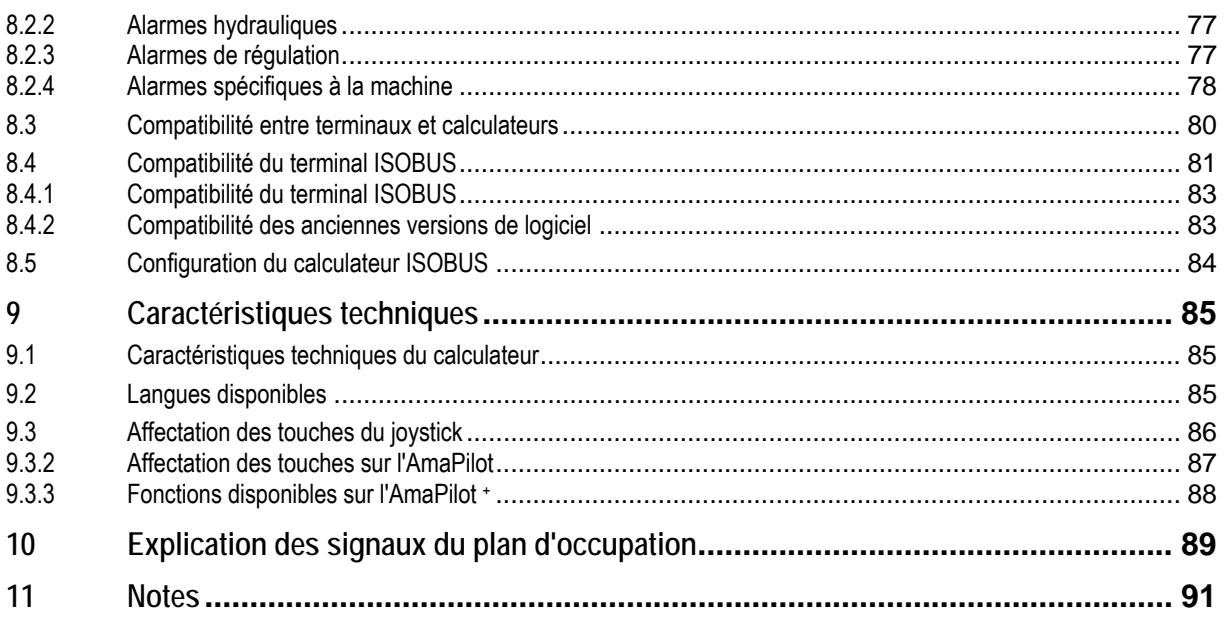

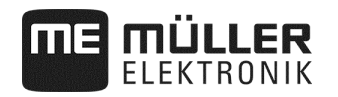

## **1 Pour votre sécurité**

## **1.1 Consignes de sécurité fondamentales**

#### **Utilisation**

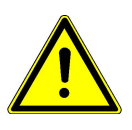

Pendant le travail, respectez toujours les consignes suivantes :

- Lisez la notice d'utilisation de la machine agricole que vous piloterez à l'aide du produit.
- Avant de quitter la cabine du véhicule, assurez-vous que tous les mécanismes automatiques sont désactivés ou que le mode manuel est activé.
- Gardez les enfants à distance de l'outil traîné et du calculateur.

#### **Réparation**

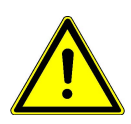

Maintenez le système dans un état fonctionnel. Pour cela, suivez les consignes suivantes :

- Ne pas entreprendre de modifications non autorisées sur le produit. Des modifications ou une utilisation non-autorisées peuvent affecter votre sécurité et influencer la durée de vie ou de fonctionnement du produit. Toute modification qui n'est pas décrite dans la documentation du produit est interdite.
- Ne pas enlever les mécanismes de sécurité ou les étiquettes du produit.
- Avant de charger la batterie du tracteur, veillez à toujours déconnecter le tracteur et le calculateur.
- Le produit ne contient aucune pièce à réparer. N'ouvrez pas le boîtier.

## **1.2 Utilisation conforme**

Ce calculateur embarqué est exclusivement destiné à une utilisation agricole. Toute autre installation ou utilisation du calculateur se situe hors du domaine de responsabilité du fabricant.

Le fabricant ne sera pas responsable des dommages corporels causés par le non respect des règles. Seul l'utilisateur est responsable des risques liés au non respect des règles d'utilisation.

Le respect des règles d'utilisation inclut également le respect des conditions d'entretien et de maintenance prescrites par le fabricant.

Les dispositions en matière de prévention des accidents ainsi que toutes les autres consignes techniques, industrielles, sanitaires et routières reconnues liées à la sécurité doivent être respectées. Le fabricant n'est pas responsable des modifications apportées à l'appareil sans autorisation.

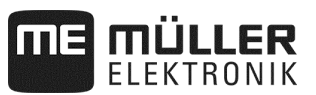

## **1.3 Structure et signification des avertissements**

Tous les avertissements que vous trouvez dans la présente notice d'utilisation sont établis selon le modèle suivant :

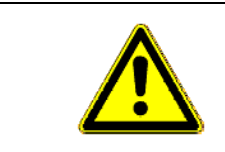

## **AVERTISSEMENT**

Cette consigne marque des dangers à risque élevé, qui peuvent entraîner la mort ou de graves blessures, s'ils ne sont pas évités.

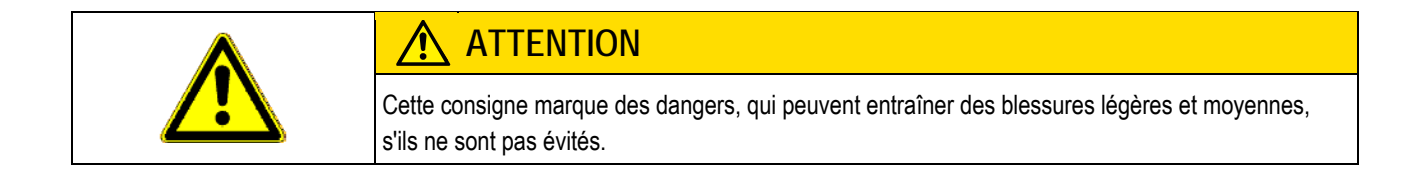

## *REMARQUE*

Cette consigne marque des dangers, qui peuvent entraîner des dommages matériels, s'ils ne sont pas évités.

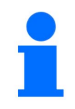

**caractérise des conseils d'utilisation et des informations particulièrement utiles.**  Ces conseils vous aident à utiliser au mieux toutes les fonctions de la machine.

Certaines actions doivent être effectuées en plusieurs phases. S'il existe un risque dans une de ces phases, une indication de sécurité apparaît directement dans l'instruction de la manipulation.

Les indications de sécurité apparaissent toujours directement avant la phase de manipulation risquée et se distinguent par l'écriture en gras et par une consigne.

**Exemple** 

- **1. INDICATION !Ceci est une indication. Elle vous avertit de l'existence d'un risque dans la phase suivante de l'action.**
- **2.** Phase risquée de l'action.

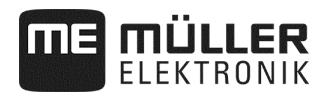

## **1.4 Étiquette de sécurité sur le produit**

## **Étiquette sur le calculateur**

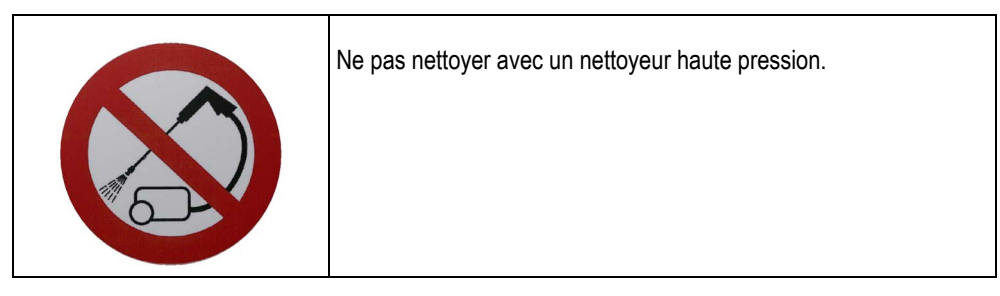

## **1.5 Élimination**

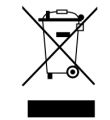

Veuillez mettre ce produit au rebut avec les déchets électroniques, conformément aux lois en vigueur dans votre pays.

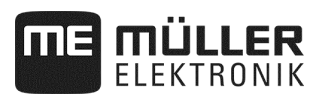

## **2 À propos du calculateur embarqué**

## **2.1 Fonctions du calculateur**

L'ordinateur de mission ISOBUS est l'unité centrale de commande du semoir monograine. Plusieurs capteurs permettant la surveillance des éléments importants de la machine sont connectés au calculateur. Le calculateur commande le semoir en se basant sur les signaux de ces capteurs et sur les indications de l'utilisateur. L'utilisation s'effectue à l'aide d'un terminal ISOBUS. Toutes les données spécifiques du semoir sont stockées dans le calculateur ce qui permet de les retrouver en cas de changement de terminal.

Le calculateur peut entre autres effectuer les tâches suivantes :

- Surveillance de l'arbre de dosage
- Commande du traceur
- Commande des distributeurs de jalonnement
- Démarrage du contrôle de débit par l'intermédiaire du bouton de calibration
- Détermination de la vitesse à partir de différentes sources
- Surveillance de la vitesse de rotation de la turbine
- Surveillance de la coupure de chaque rang sur semoirs monograine à modules ERC
- Regroupement de rang en tronçons sur semoirs monograine

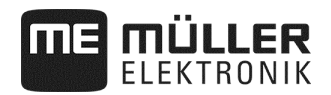

## **2.2 Aperçu du système**

Le système se compose d'un ou de plusieurs calculateurs montés sur le semoir monograine et assurant la commande de celui-ci. Chacun des ordinateurs de mission est responsable de la commande de fonctionnalités prédéfinies et de la lecture des signaux provenant des capteurs sélectionnés.

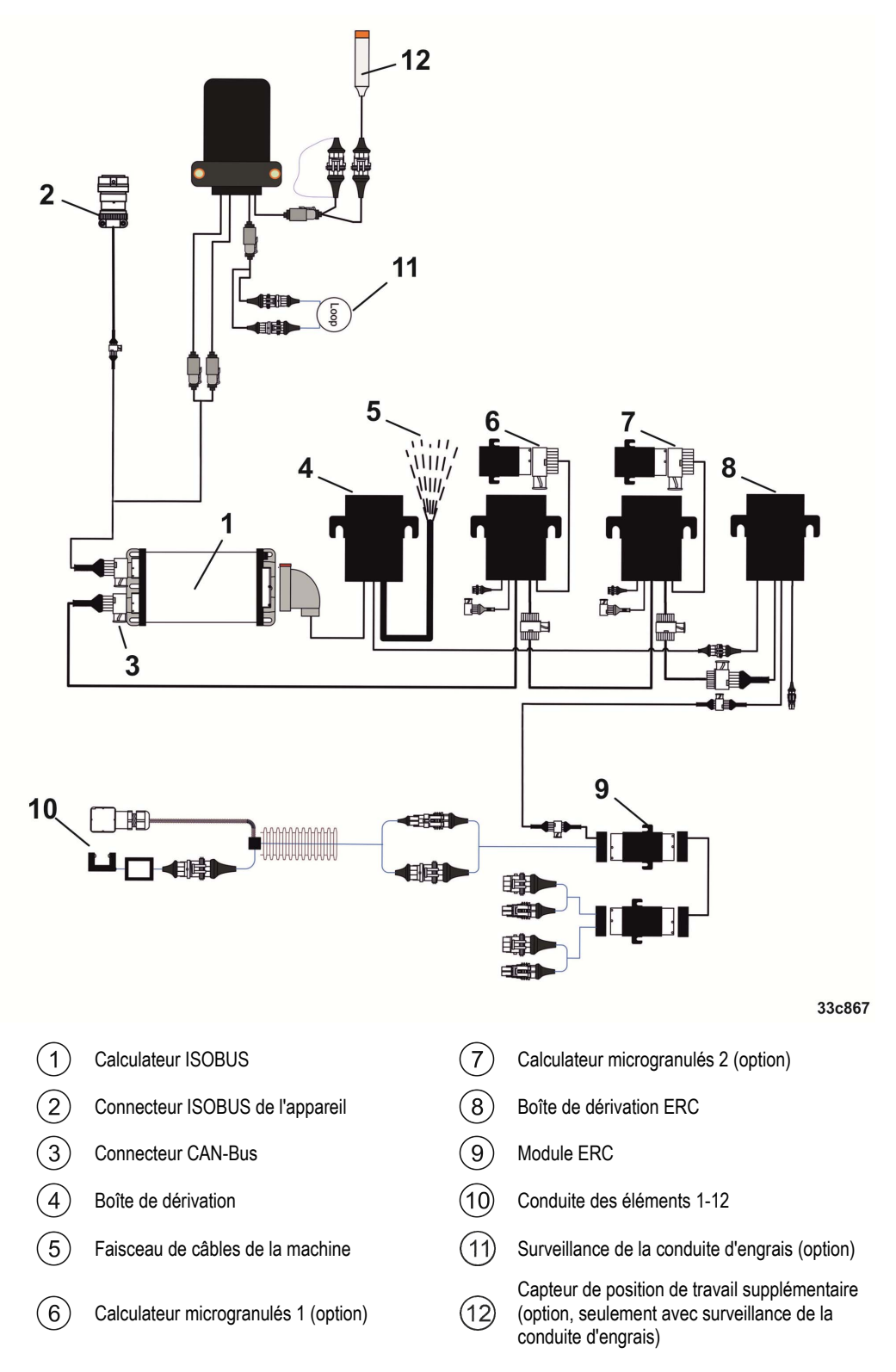

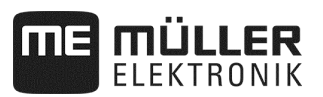

## **Exemple d'architecture**

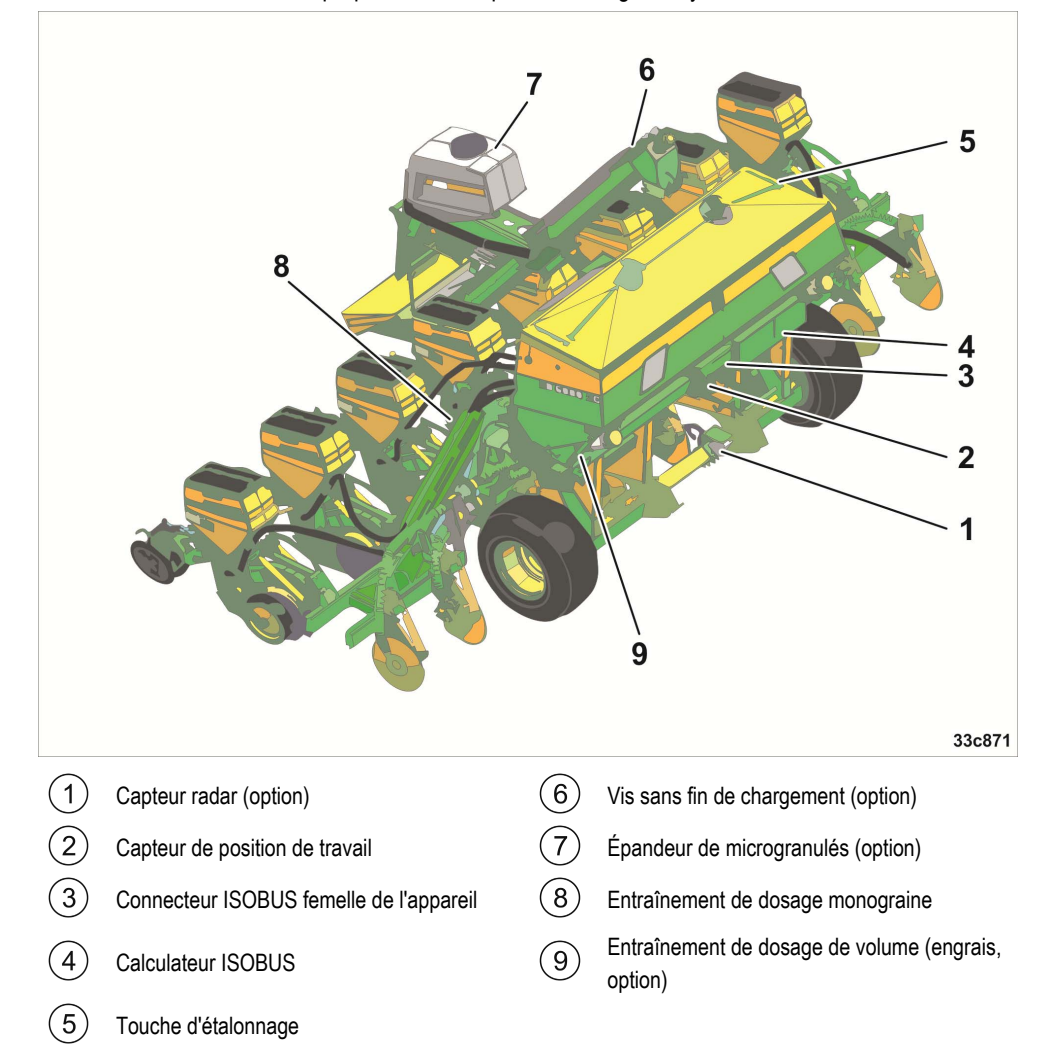

L'illustration ci-dessous vous propose un exemple de montage du système sur la machine :

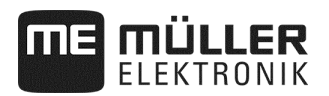

## **2.3 Données sur la plaque d'identification**

Une plaque d'identification se trouve sur le boîtier du calculateur. Elle vous permettra d'identifier précisément le calculateur.

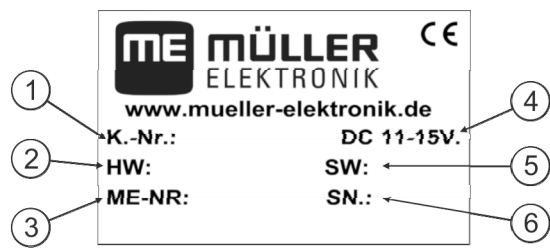

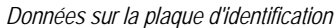

Référence du client

- $\bigcap$ Si le produit a été fabriqué pour un constructeur de machines agricoles, la référence du constructeur de machines agricoles sera indiquée ici.
- $\left( 2\right)$ Version de l'équipement informatique
- $\left[3\right]$ Numéro d'article chez Müller-Elektronik
- Tension de service  $\left( 4\right)$
- Le produit doit seulement être raccordé aux voltages situés dans cet intervalle.
- Version de logiciel au moment de la livraison.  $(5)$
- Si vous mettez à jour le logiciel, cette version ne sera plus d'actualité.
- $(6)$ Numéro de série

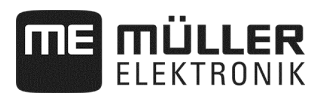

## **3 À propos de ce manuel de maintenance**

## **3.1 Portée de la notice**

Ce manuel décrit toutes les fonctions que le calculateur embarqué vous offre. Cela veut dire que, selon le modéle de la machine, quelques chapitres ne sont pas importants pour la commande.

## **3.2 Étendue du manuel**

Les instructions de manipulation expliquent étape après étape comment exécuter certains travaux en utilisant ce produit.

Dans cette notice d'utilisation nous avons utilisé les symboles suivants pour marquer les instructions d'utilisation :

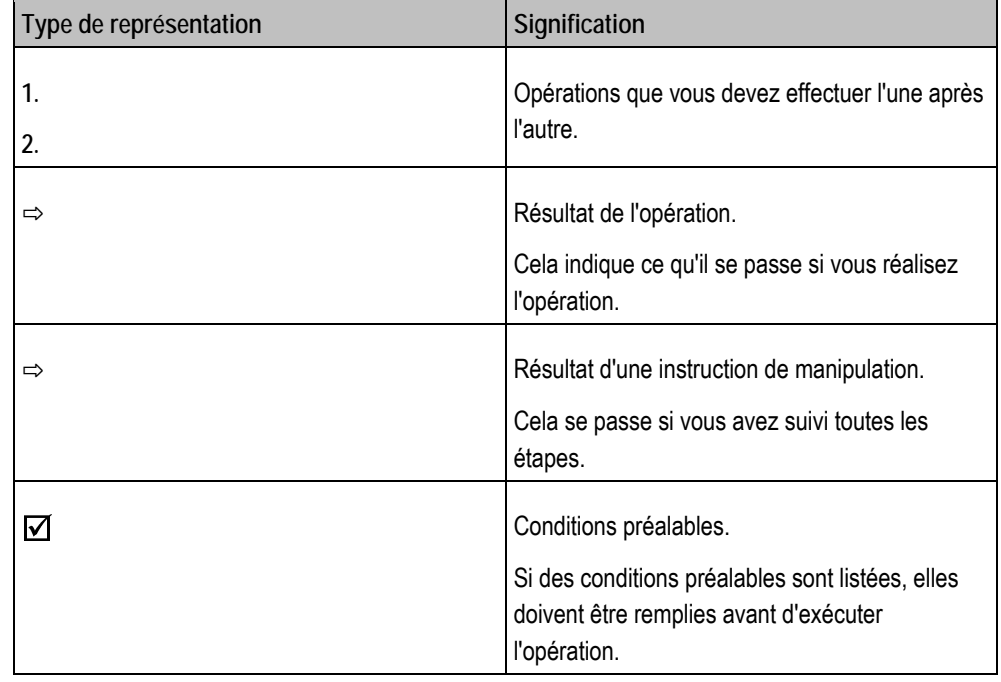

## **3.3 Structure des références**

Si la présente notice d'utilisation contient des références, elles sont représentées de la manière suivante:

Exemple d'une référence: voir page 17

Le numéro vous indique à quelle page commence le chapitre où vous pouvez en lire d'avantage.

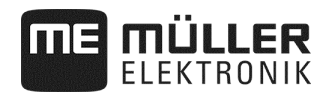

## **4 Bases de l'utilisation**

### **4.1 Branchement du calculateur à l'ISOBUS**

Pour brancher le calculateur à l'alimentation électrique du tracteur et au terminal ISOBUS, vous devez raccorder le câble ISOBUS à un connecteur ISOBUS du tracteur.

**Procédure** 

Procédez comme suit pour brancher le calculateur à l'ISOBUS :

- **1.** Saisissez-vous le câble ISOBUS du calculateur.
- **2.** Enlevez le capuchon anti-poussière en dévissant.

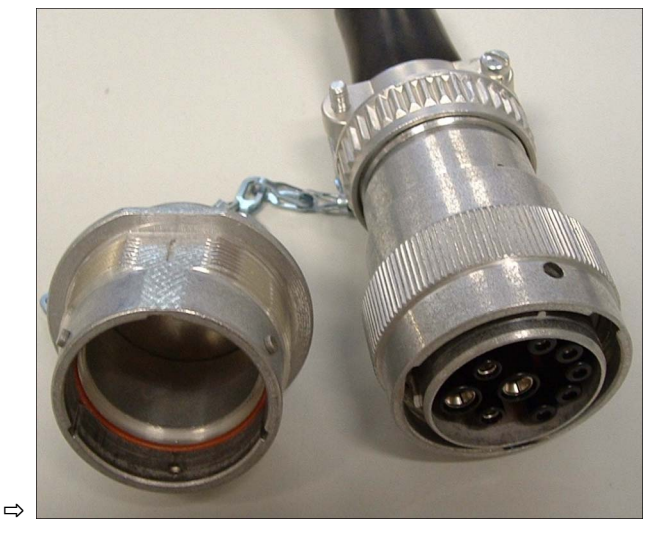

- **3.** Branchez le connecteur ISOBUS mâle dans le connecteur ISOBUS du tracteur.
- **4.** Vérouillez le connecteur mâle. Dans le cas d'un équipement de base Müller Elektronik, tournez le connecteur mâle dans le sens des aiguilles d'une montre à cet effet. Opérez de la manière appropriée pour les autres équipements de base ISOBUS.  $\Rightarrow$  Le connecteur est ainsi fermement branché.
	-
- **5.** Vissez ensemble les capuchons de protection des connecteurs mâle et femelle.

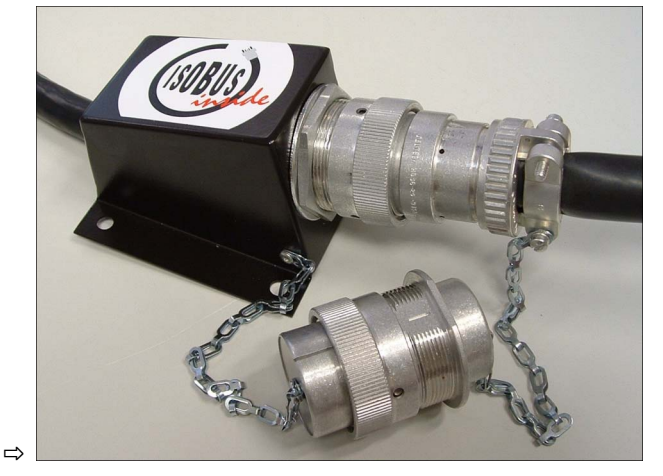

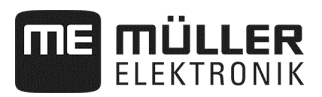

**6.** Une fois le travail terminé, débranchez la connexion et remettez les capuchons anti-poussière en place.

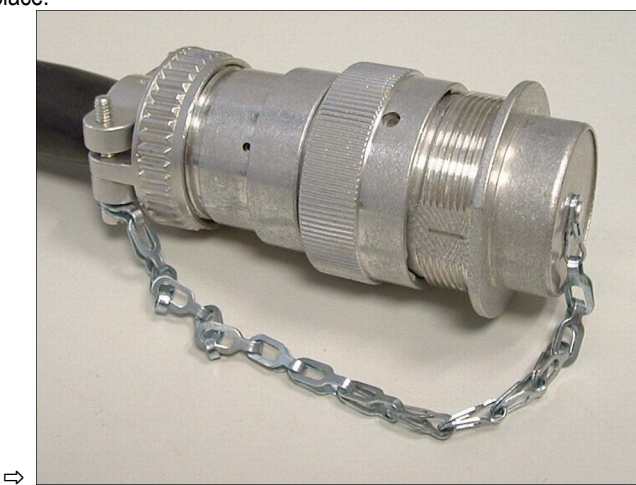

## **4.2 Mise en service du calculateur**

#### **Procédure**

- **1.** Branchez le câble ISOBUS du calculateur avec le câble ISOBUS du tracteur.
- **2.** Allumez le terminal ISOBUS.
	- ⇨ Le calculateur s'allume en même temps que le terminal.
	- ⇨ Lors de la première mise en service, le calculateur doit d'abord transmettre un grand nombre d'informations au terminal. Cela peut durer quelques minutes.
	- ⇨ Une fois l'ensemble des données de l'application du calculateur chargées, son icône

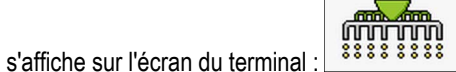

**3.** Ouvrez l'application du calculateur. Suivez pour ce faire les instructions du terminal ISOBUS. ⇨ Le masque de travail du calculateur s'affiche à l'écran.

## **4.3 Configuration du terminal**

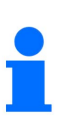

- Si vous utilisez seulement un terminal comme terminal universel (UT) et Task Controller (TS), confirmez que le terminal est le terminal par défaut.
- Si vous utilisez plusieurs terminaux ou plusieurs Task Controller, vous pouvez sélectionner celui que vous souhaitez utiliser (voir Sélectionner Terminal universel (UT) et Task Controller (TC), page 51).

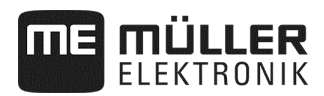

## **4.4 Structure du masque de travail**

Le masque de travail correspond à la partie de l'écran dans laquelle sont affichées les icônes vous permettant de connaître l'état de la machine en temps réel. En fonction de l'équipement de la machine, seules certaines icônes seront affichées.

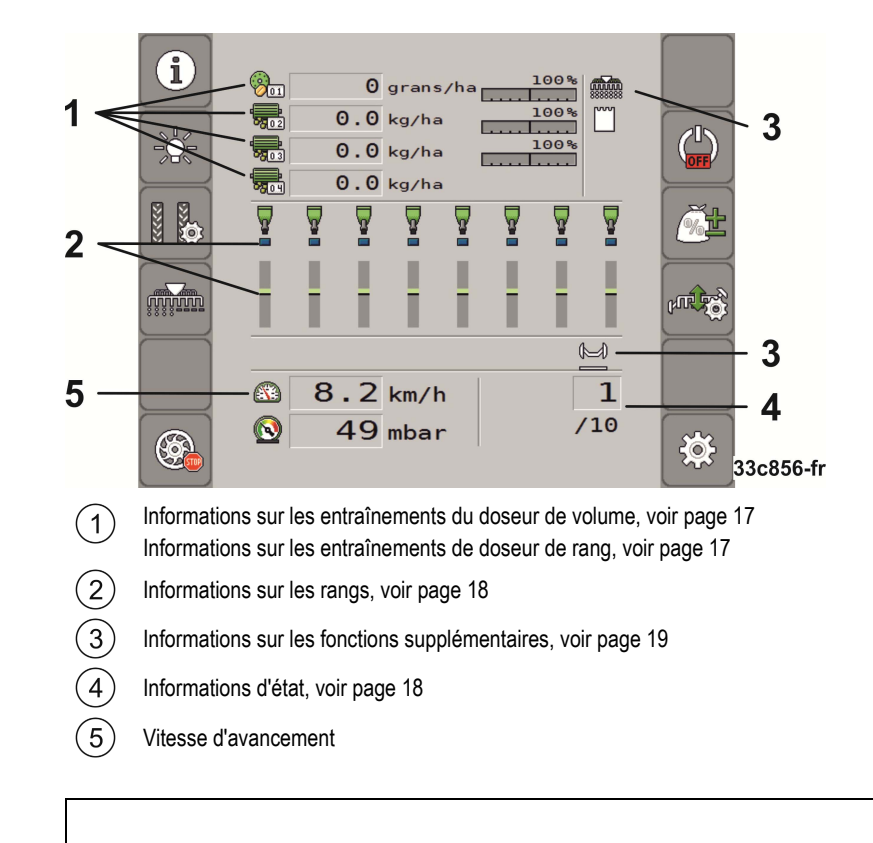

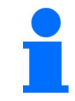

La disposition de l'interface utilisateur dépend du terminal de commande.

**Informations sur les entraînements du doseur de volume** 

Vous pouvez voir dans cette zone :

- $\frac{1}{\sqrt{2\pi}}$   $\frac{1}{\sqrt{2}}$   $\frac{1}{\sqrt{2}}$   $\frac{1}{\sqrt{2}}$  La quantité d'épandage pour chaque commande de dosage raccordée. Le chiffre indique quel entraînement de doseur est concerné. La valeur affichée est toujours la valeur actuelle.<br> $\frac{100\%}{\sqrt{100\%}}$  - Le taux
- Le taux de modification temporaire de la consigne que vous avez saisi.

**Informations sur les entraînements de doseur de rang** 

Vous pouvez voir dans cette zone :

- $\boxed{2\text{ or } 155$  T K o r n  $\angle$  h a La quantité d'épandage pour chaque commande de dosage raccordée. Le chiffre indique quel entraînement de doseur est concerné. La valeur affichée est toujours la valeur actuelle.
- 100%<br>- Le taux de modification temporaire de la consigne que vous avez saisi.

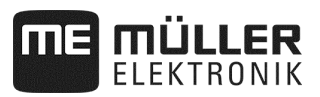

#### **Informations sur les rangs**

Vous pouvez voir dans cette zone :

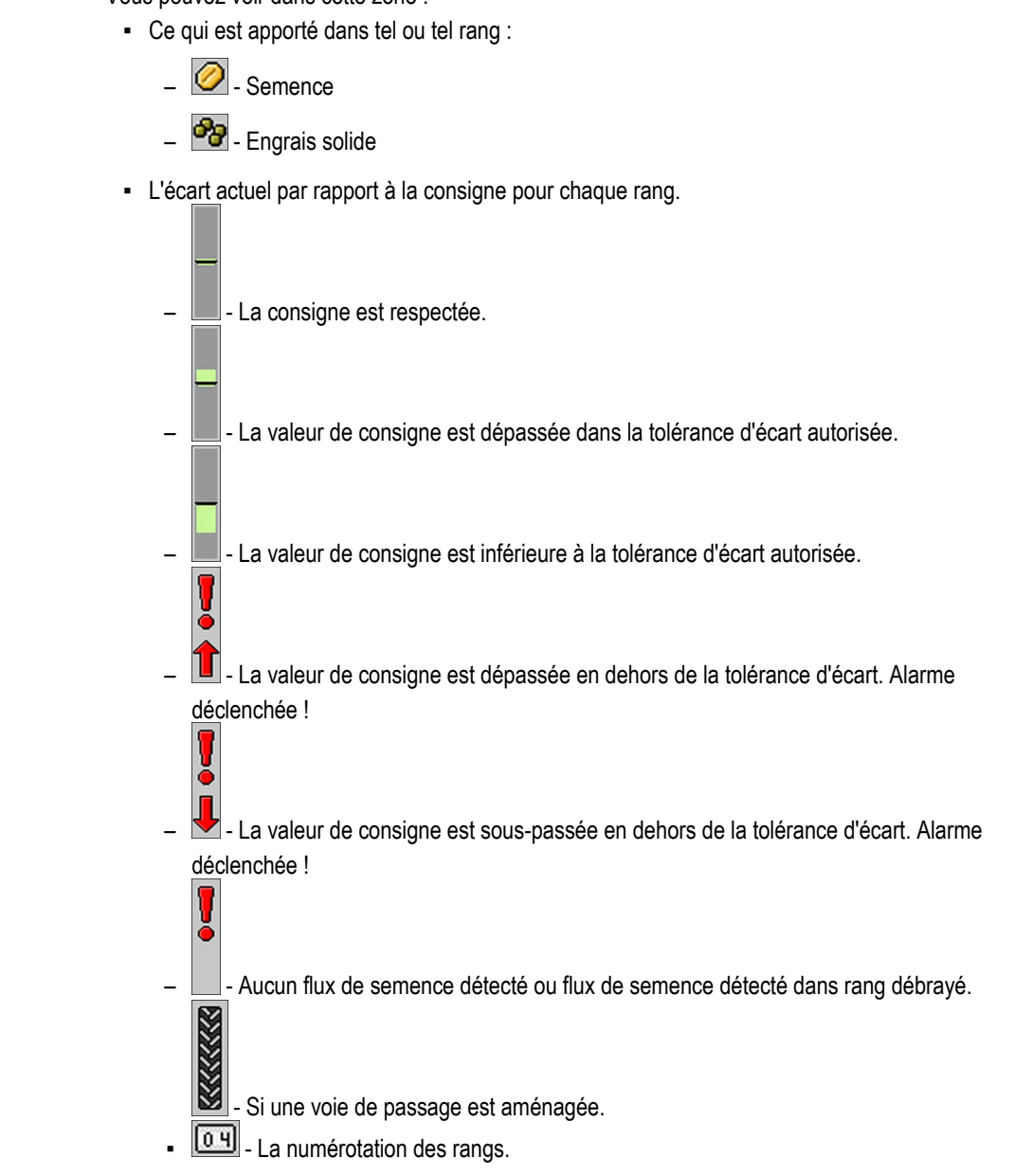

#### **Informations d'état**

Vous pouvez voir dans cette zone :

- $\mathbb{E}$  La vitesse actuelle du semoir.  $\boxed{1}$  - La vitesse de rotation actuelle de la turbine. Le chiffre indique la turbine concernée. - La pression actuelle du système sous surveillance. **STOP** • Si la commutation de voie de jalonnage est désactivée.  $\overline{\mathbf{a}}$
- $\cdot$   $\left| \frac{760}{5} \right|$  La traversée sur laquelle vous êtes en train de passer.

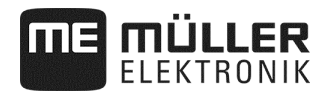

#### **Informations sur les fonctions supplémentaires**

Dans cette zone, vous pouvez voir si certaines fonctions sont activées.

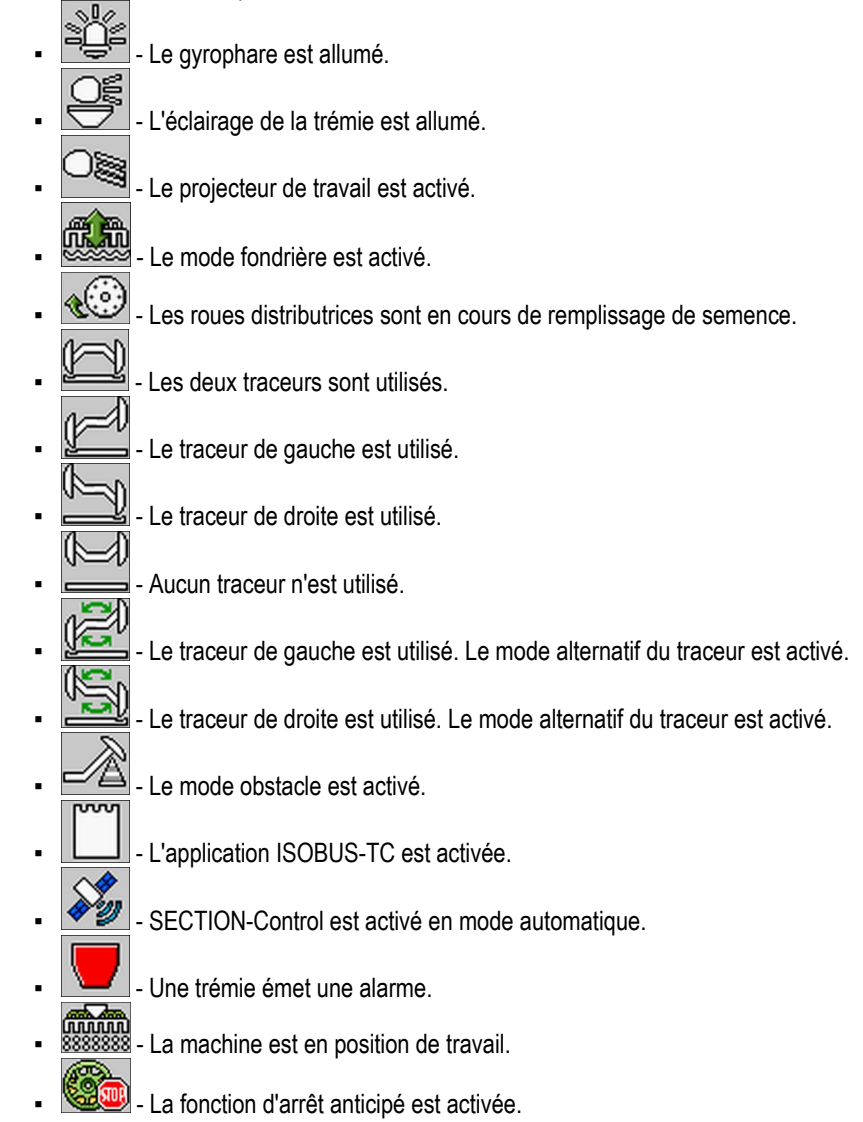

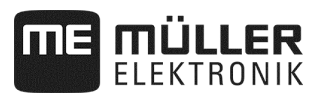

## **5 Utilisation du semoir au champ**

## **5.1 Définition de la consigne**

Le masque « **Réglages/Doseur** » vous permet de configurer ou de consulter les paramètres suivant pour chacun des doseurs :

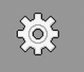

Dans le masque de travail, appuyez sur

⇨ Le masque « **Réglages/Doseur** » s'affiche.

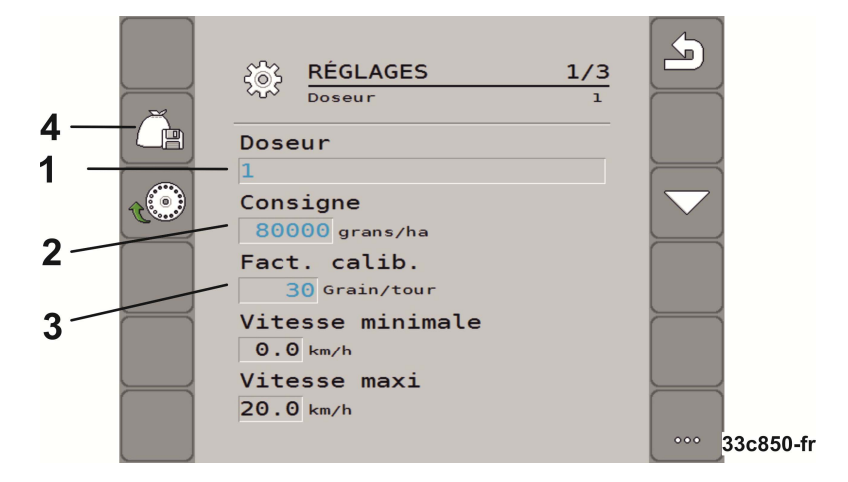

Définit le doseur actuellement sélectionné.  $(1)$ 

- 1 : Semence
- 2 : Engrais (option)
- 3 : Microgranulés (option)
- 4 : Microgranulés (option)
- Définit la quantité de semence ou d'engrais devant être semée à l'hectare.  $\overline{2}$

Définit le nombre de grains apportés à chaque tour du disque de distribution sur le semoir monograine.

 $\left( 4\right)$ Enregistre les réglages pour le doseur sélectionné.

▪ « **Vitesse min.** »

Affiche la vitesse minimale requise pour l'épandage.

▪ « **Vitesse max.** »

Affiche la vitesse maximale possible pour l'épandage. Si la vitesse maximale possible est dépassée, l'application s'arrête automatiquement.

▪ « **Ajustement** »

Définit le pourcentage de variation de la valeur de consigne que vous pouvez modifier manuellement pendant le semis ou l'épandage. (voir page 46).

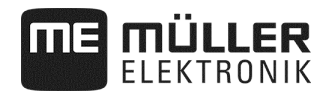

**Procédure** 

**1.** Dans le masque de travail, appuyez sur :

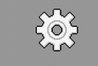

⇨ Le masque « **Réglages/Doseur** » s'affiche.

**2.** Configurez les paramètres (voir page 20)

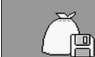

**3. - CP** Sur un semoir monograine (voir page 20), enregistrez les réglages en option pour le doseur sélectionné. Le paramètre « Rapport transmission »(voir page 47) du produit sélectionné est de plus repris.

## **5.2 Réalisation d'un contrôle de débit**

Le moment opportun pour réaliser un contrôle de débit figure dans la notice d'utilisation du semoir.

Le contrôle de débit ne peut être effectué que lorsque le semoir est opérationnel.

- $\overline{\mathbf{y}}$  Vous avez préparé le semoir et ses commandes de dosage en vue d'un contrôle de débit comme cela est indiqué dans la notice d'utilisation du fabricant du semoir.
- $\Box$  La trémie est remplie d'une quantité suffisante de semence ou d'engrais. Ne remplissez pas trop la trémie de façon à pouvoir effectuer plus facilement un éventuel démontage ou ajustement du rotor de dosage.
- $\boxtimes$  La machine est immobile.
- $\overline{\mathbf{y}}$  Activez l'application.

 $\boxtimes$  Désactivez le distributeur de la turbine de la machine.

### **5.2.1 Entraînement électrique du doseur**

**Procédure** 

**1.**Dans le masque de travail, appuyez sur :

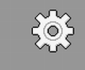

⇨ Le masque « **Réglages/Doseur** » s'affiche.

- **2.** Si vous employez plusieurs doseurs, choisissez celui pour lequel vous souhaitez réaliser un contrôle de débit (voir page 20).
	- ⇨ Vous pouvez reconnaitre le doseur choisi au numéro s'affichant dans la zone supérieure du masque.
- **3.** Saisissez la **« Valeur de consigne »** (voir page 20) avec laquelle vous souhaitez travailler par la suite.
- **4.** Appuyez sur la touche de fonction de la commande de dosage pour laquelle vous souhaitez

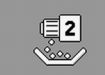

réaliser un contrôle de débit, p. ex. : ⇨ Le masque « **Contrôle de débit** » s'affiche.

**5.** Dans le champ de saisie sous « **Vitesse correcte ?** », indiquez la vitesse à laquelle vous souhaitez avancer par la suite lors du semis.

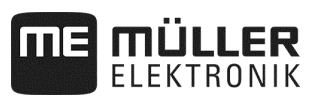

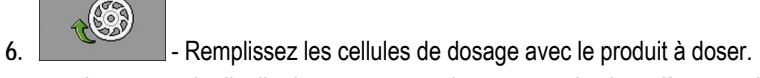

 $\Rightarrow$  Les roues de distribution tournent quelques secondes jusqu'à ce que l'angle prédéfini dans le paramètre « **Angle prédépose**" (voir page 64) soit atteint.

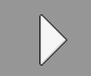

**7.**  $\vert \cdot \vert$  Lancez le contrôle de débit.

- **8.** Démarrez le contrôle de débit du semoir. Procédez de la façon décrite dans la notice d'utilisation du fabricant du semoir.
- **9.** Veuillez attendre que la quantité souhaitée soit épandue. L'ordinateur de bord calcule à partir des données existantes un poids et l'affiche dans le champ « **Valeur calculée** ».
- **10.** Stoppez le contrôle de débit du semoir. Procédez de la façon décrite dans la notice d'utilisation du fabricant du semoir.
	- ⇨ Sur l'écran s'affiche un masque avec le texte suivant : « **3. Résultat** ».
- **11.** Pesez le produit à doser ayant été épandu pendant le contrôle de débit.
- **12.** Saisissez le poids dans le champ « **Valeur pesée** ».
	- ⇨ L'ordinateur de bord calcule l'écart en pourcentage entre la valeur calculée et la valeur pesée.
	- $\Rightarrow$  Le calculateur détermine les vitesses minimale et maximale auxquelles ce débit de semis et possible avec le rouleau doseur employé.
	- ⇨ En appuyant à nouveau sur le bouton de contrôle de débit, le contrôle de débit continue de compter avec la valeur pesée.

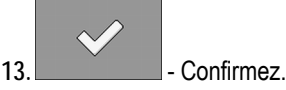

⇨ L'ordinateur de bord enregistre toutes les données sur le produit dans la base de données des produits.

## **5.2.2 Entraînement mécanique du dosage**

■ Vous avez préparé le semoir et ses entraînements de dosage en vue d'un contrôle de débit comme cela est indiqué dans la notice d'utilisation du fabricant du semoir et déterminé la position de la transmission pour l'entraînement mécanique du doseur.

**Procédure** 

**1.**Dans le masque de travail, appuyez sur :

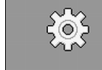

⇨ Le masque « **Réglages/Doseur** » s'affiche.

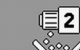

- 2. **Appuyez sur la touche de fonction de contrôle de débit avec un entraînement** mécanique du doseur d'engrais.
- **3.** Dans le champ de saisie sous « **Vitesse correcte ?** », indiquez la vitesse à laquelle vous souhaitez avancer par la suite lors du semis.
- **4.**  Démarrez l'enregistrement du contrôle de débit.

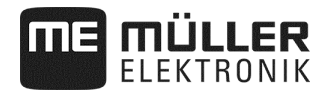

- **5.** Poursuivez le contrôle de débit sur la machine. Procédez conformément à la description dans la notice d'utilisation du fabricant du semoir.
- **6.** Pendant le contrôle de débit, l'ordinateur de mission calcule un poids à partir des données existantes et l'affiche dans le champ « **Valeur calculée** ».
- **7.** Terminez le contrôle de débit du semoir. Procédez de la façon décrite dans la notice d'utilisation du fabricant du semoir.
	- ⇨ Sur l'écran s'affiche un masque avec le texte suivant : « **3. Résultat** ».
- **8.** Saisissez le poids dans le champ « **Valeur pesée** ».
	- ⇨ L'ordinateur de bord calcule l'écart en pourcentage entre la valeur calculée et la valeur pesée.
	- $\Rightarrow$  Le calculateur détermine les vitesses minimale et maximale auxquelles ce débit de semis et possible avec le rouleau doseur employé.

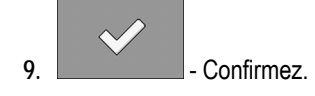

⇨ L'ordinateur de bord enregistre toutes les données sur le produit dans la base de données des produits.

## **5.3 Prédosage – Remplissage des cellules de dosage ou du disque distributeur avec de la semence**

Pour que vous puissiez semer dès le début et éviter les parties non semées en début de parcelle, vous devez remplir de semence les cellules de dosage et les disques distributeurs avant de partir. De plus, vous pouvez utiliser la fonction de prédosage.

**Procédure** 

**1.** Dans le masque de travail, appuyez

pour le dosage de volume :

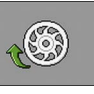

 $\Rightarrow$  Les cellules de dosage se mettent en rotation pendant quelques secondes. (paramètre « **Délai de mise en route**", voir page 64).

 $\mathcal{E}^{\infty}_{\mathbf{C}}$ 

pour le dosage monograine :

- $\Rightarrow$  Les roues de distribution tournent quelques secondes jusqu'à ce que l'angle prédéfini dans le paramètre « **Angle prédépose**" (voir page 64) soit atteint.
- $\Rightarrow$  Tant que les cellules de dosage/le disque de distribution sont remplis, l'icône suivante

s'affiche dans le masque de travail :

**2.** Ne commencez à semer que lorsque cette icône est masquée.

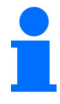

Les quantités épandues pendant le prédosage sont enregistrées.

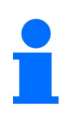

Si aucune huile n'est à la disposition de l'entraînement du doseur, un message d'erreur s'affiche. Vérifiez la position correcte des distributeurs.

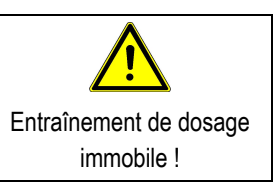

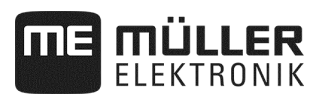

## **5.4 Démarrage du semis**

**Procédure** 

 $\nabla$  La machine roule.

La machine est baissée.

■ Les cellules de dosage ou le disque de distribution sont remplis.

 $\nabla$  La turbine a atteint la vitesse de rotation minimale.

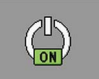

**1.** - Commencez à semer.

## **5.5 Arrêt du semis**

**Procédure** 

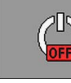

1. **Arrêtez de semer.** 

 $\Rightarrow$  Le message suivant apparaît dans le masque de travail : « Application interrompue. »

⇨ Toutes les entraînements de dosage sont arrêtés.

## **5.6 Fonction d'arrêt anticipé**

**Procédure** 

Arrêtez le semis pour l'entraînement de dosage sélectionné.

⇨ Toutes les commandes de dosage sélectionnées sont arrêtées.

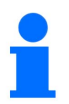

La sélection de l'entraînement de dosage s'effectue avec le paramètre « **Délai de mise en route**" (voir page 64).

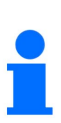

Dans certains pays, la machine et/ou les doseurs supplémentaires doivent être équipés de sorte que l'agent actif spécifié (p. ex. microengrais toxique) ne repose pas sur le lit de semence ! Les doseurs épandant des agents actifs toxiques doivent être configurés à un temps d'arrêt anticipé de 0 seconde (voir page 64). Avant le relevage de la machine, désactiver manuellement les doseurs sélectionnés avec une distance suffisante par rapport à la tournière. Renseignez-vous auprès de l'importateur/distributeur de machines pour connaître les dispositions légales.

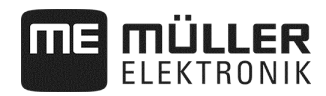

## **5.7 Ajustement de la consigne pendant le travail**

Vous pouvez ajuster la consigne pendant le travail.

Si vous travaillez avec plusieurs produits, vous pouvez adapter la consigne pour chaque produit. Un chiffre apparaît alors respectivement pour chaque produit dans le masque et sur les symboles de fonction.

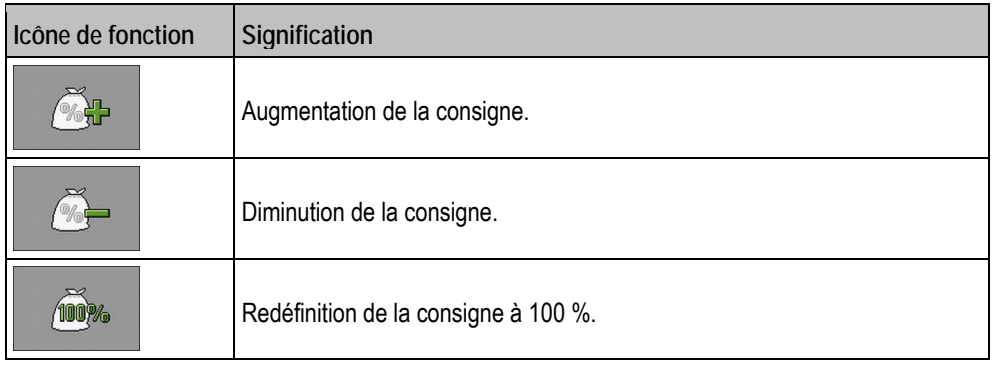

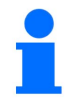

La valeur de consigne est modifiée de la valeur que vous avez définie pour le paramètre « Ajustement » dans le masque « **BASE DE DONNÉES PRODUITS** » (voir page 46).

**Procédure** 

Les paramètres « **Consigne** » et « **Ajustement** » sont définis.

**1.** Dans le masque de travail, appuyez sur :

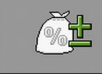

⇨ Les icônes d'ajustement de la consigne s'affichent.

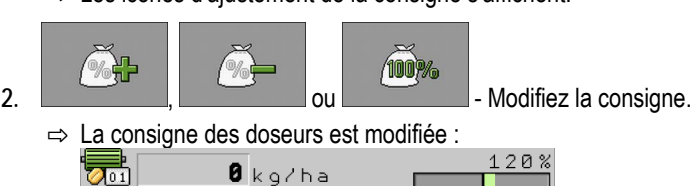

- $\Rightarrow$  Le calculateur régule le semis selon la nouvelle consigne.
- ⇨ Après une minute de travail avec la valeur de consigne modifiée, l'affichage commence à clignoter.

## **5.8 Allumer et éteindre l'éclairage**

#### Vous pouvez allumer et éteindre l'éclairage au cours du travail.

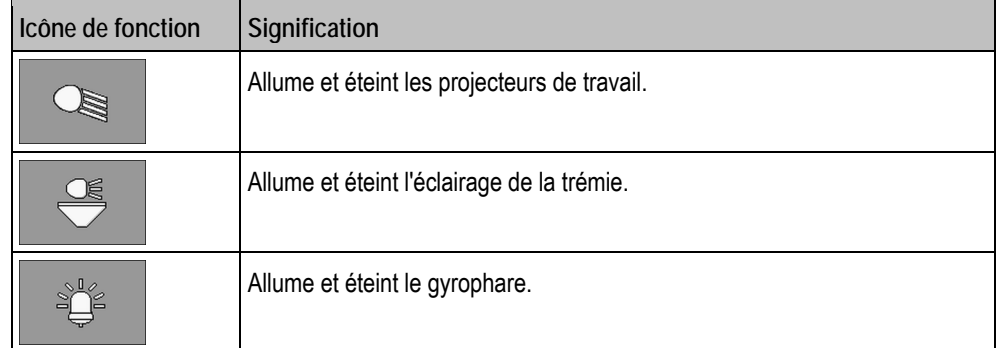

**Procédure** 

**1.** Dans le masque de travail, appuyez sur :

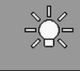

- ⇨ Des icônes de fonction s'affichent.
- **2.** Choisissez l'éclairage.
- ⇨ Les icônes des éclairages allumés s'affichent dans le masque de travail.

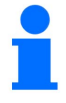

N'allumer que les dispositifs d'éclairage prévus pour les trajets de transport.

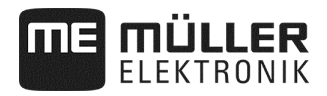

## **5.9 Configuration de la commutation de voie de jalonnage**

Si vous utilisez un semoir monograine, vous devez configurer les paramètres suivants dans le masque **« Réglages/Jalonnage »** :

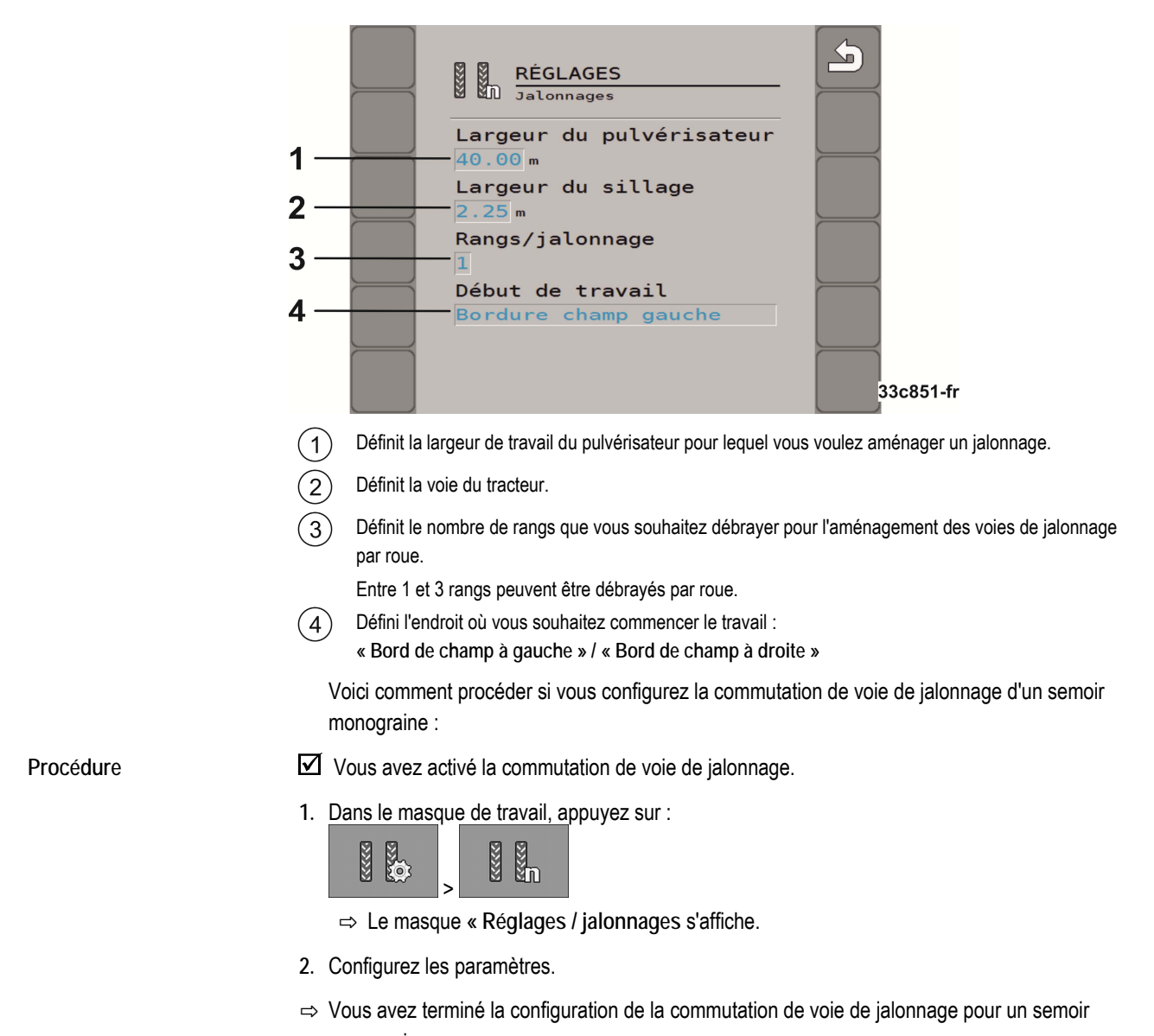

## monograine.

## **5.10 Utilisation de la commutation de voie de jalonnage**

Le calculateur peut vous aider à aménager un jalonnage adapté aux dimensions des autres engins par exemple un pulvérisateur automoteur. Une voie de passage est aménagée en fermant le tube d'alimentation des socs adéquats. Cela signifie qu'une zone se formera derrière la machine où rien ne sera semé. Lorsque la commutation de voie de jalonnage est activée, les traversées sont incrémentées de manière à aménager le jalonnage dans les traversées prédéfinies. Les traversées sont comptées dès que le semoir est levé du sol.

## ÜLLER

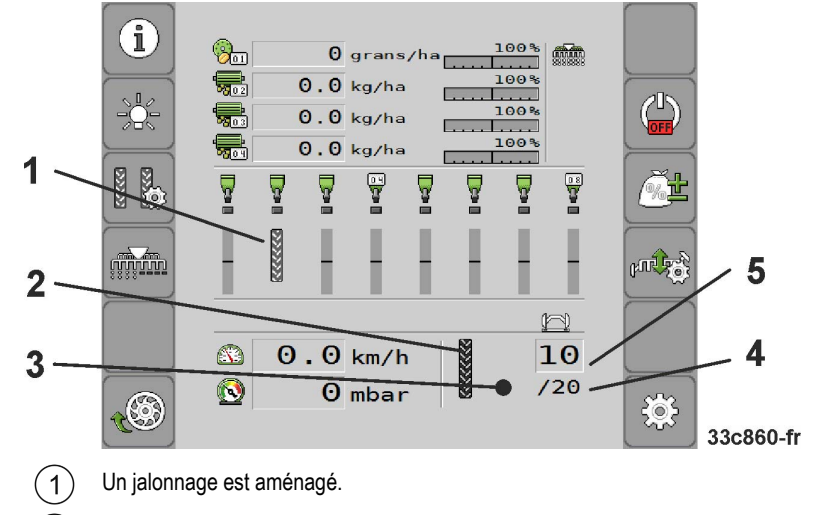

Un jalonnage est aménagé sur le côté gauche de la machine.  $\overline{\phantom{a}}$ 

- La commutation de voie de jalonnage n'est pas activée de ce côté de la machine. Il ne sera donc pas ົ3 aménagé de jalonnage au cours de cette traversée. Aucune icône ne s'affiche.
- Longueur de la cadence de jalonnage  $\left( 4\right)$

Nombre de traversées avant que la cadence de jalonnage ne soit répétée.

 $\binom{5}{}$ Numéro de la traversée en cours

#### **Procédure**

**1.** Dans le masque de travail, appuyez sur :

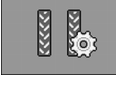

⇨ Vous pouvez modifier le numéro de la traversée.

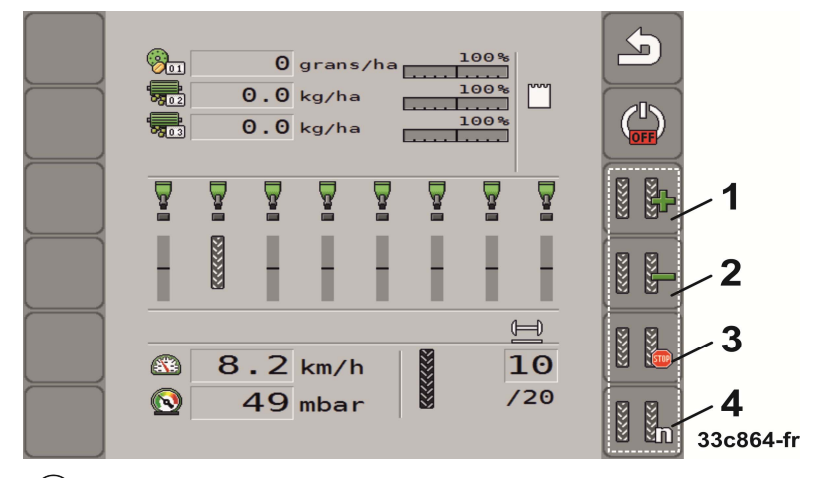

 $\left(1\right)$ Incrémentation du numéro de traversée.

Exemple d'utilisation : reprendre le travail dans la même traversée après avoir quitté le champ.

Décrémentation du numéro de traversée.  $^{'}2)$ 

> Exemple d'utilisation : vous avez dû relever momentanément la machine lors d'une traversée et le calculateur a activé automatiquement la traversée suivante.

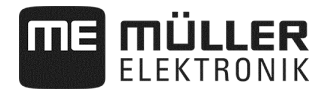

 $(3)$ Désactivation de la commutation de voie de jalonnage.

> Lorsque vous désactivez le jalonnement , les numéros de traversée ne seront plus incrémentées. Vous devez par exemple procéder de cette manière pour travailler les fourrières. Le rythme de jalonnement choisi n'a plus aucune importance. Lorsque la commutation de voie de jalonnage est

désactivée, le symbole suivant apparaît dans le masque de travail : Lorsque ce symbole apparaît, les traceurs ne sont plus commutés en mode automatique.

Ouvre le masque permettant de configurer la commutation de voie de jalonnage pour un semoir  $\Delta$ monograine.

## **5.11 Commande du système hydraulique à l'aide du calculateur**

Le calculateur sert à régler la position des vérins hydrauliques de manière à ce que la pression d'huile soit appliquée aux éléments voulus de la machine.

Lors de la commande du semoir à l'aide du calculateur, vous devez tenir compte du fait que celui-ci ne peut pas directement activer les systèmes hydrauliques. Vous devez vous-même actionner le distributeur du tracteur pour envoyer la pression dans le système.

La commande de ces systèmes peut se présenter de la manière suivante : **Exemple** 

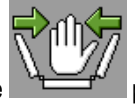

- 1. Vous appuyez sur une touche de fonction du terminal. Par exemple semoir.
	- $\Rightarrow$  L'icône de la fonction s'affiche dans le masque de travail. Cela confirme que le distributeur hydraulique est prêt à fonctionner et que cette fonction peut être commandée à l'aide du système hydraulique.
- **2.** Actionnez le dispositif de commande du système hydraulique dont relève le repliage du semoir depuis le tracteur.
	- $\Rightarrow$  Le système est mis sous pression.
	- ⇨ Le semoir et replié.
- **3.** Si vous coupez la pression au distributeur, le semoir se déplie.
	- ⇨ L'icône de la fonction doit être affichée dans le masque de travail lorsque vous repliez le semoir ou que vous le dépliez.

Dans les chapitres suivants, vous prendrez connaissance des fonctions hydrauliques que vous pouvez commander à partir du calculateur.

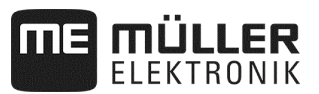

## **5.11.1 Repliage du semoir**

Vous pouvez replier le semoir lorsqu'il est relevé et arrêté. Vous ne pouvez commencer à travailler que lorsque le semoir est déplié.

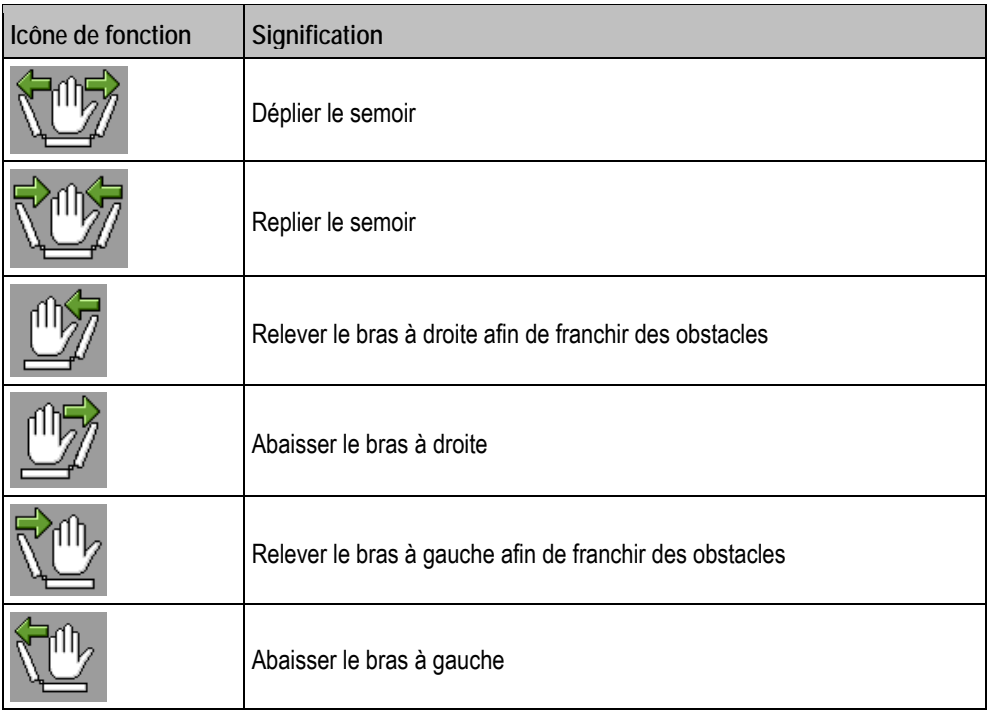

## *REMARQUE*

Comme le terminal ne détecte pas la position du bras, le processus de dépliage doit être effectué après chaque redémarrage du terminal.

**Procédure** 

**1.** Dans le masque de travail, appuyez sur :

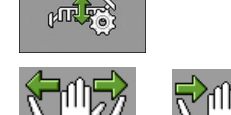

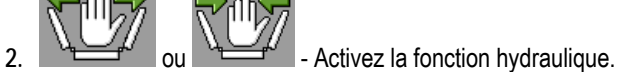

**3.** Dépliez ou repliez le semoir.

$$
\begin{array}{c|c}\n & \swarrow \\
\hline\n & \text{6.2.22}\n\end{array}
$$

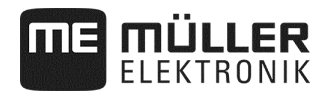

Si des obstacles surviennent pendant le travail :

**Procédure** 

**1.** Dans le masque de travail, appuyez sur :

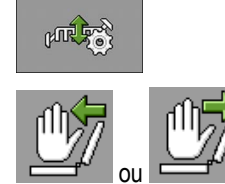

- 2.  $\frac{1}{2}$  ou  $\frac{1}{2}$  Activez la fonction hydraulique.
- **3.** Relever le bras afin de franchir des obstacles.

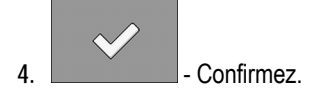

## **5.11.2 Commande des traceurs**

Vous pouvez utiliser les traceurs pendant le travail pour marquer une traversée.

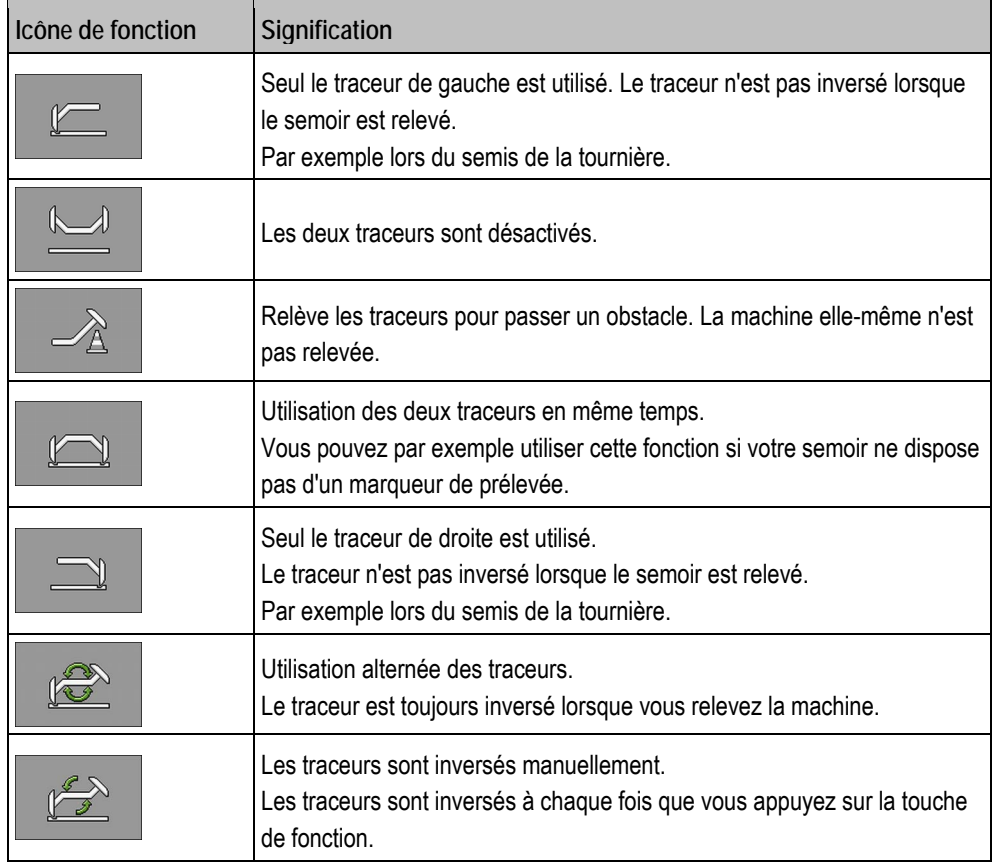

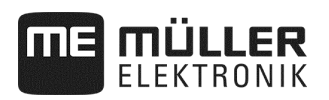

**Procédure** 

**1.** Dans le masque de travail, appuyez sur :

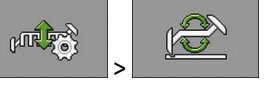

**2.** Choisissez de quel côté le traceur devra être abaissé en premier. Appuyez pour cela sur :

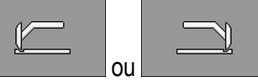

⇨ Vous pouvez voir le traceur qui est abaissé dans le masque de travail.

**3.** Activez la commande automatique des traceurs avec : ⇨ Le traceur de gauche est abaissé.

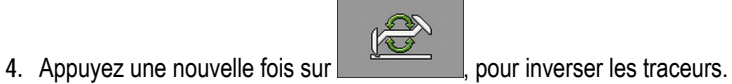

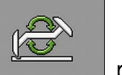

R

⇨ Une icône de traceur s'affiche dans le masque de travail selon le réglage.

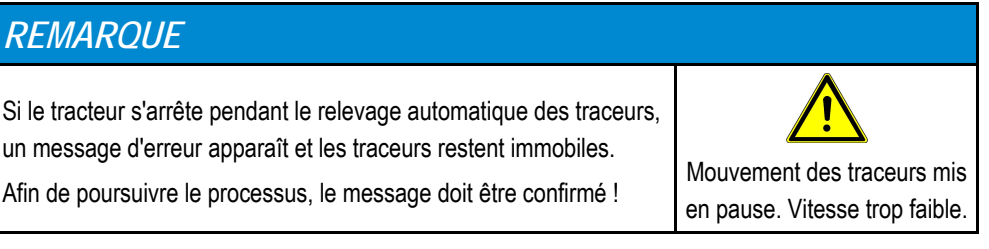

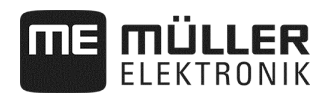

#### **5.11.3 Commutation Confort**

S'il y a moins de distributeurs tracteur que nécessaire, l'un d'entre eux peut être affecté à deux fonctions machine.

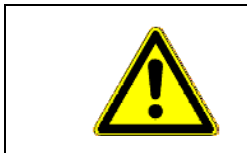

#### $\Delta$ **Risque d'inversion des fonctions !**

Vérifier avant l'actionnement du distributeur du tracteur la position de commutation de l'unité de commutation.

**Procédure** 

**1.** Dans le masque de travail, appuyez sur :

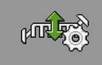

**2**. Activez la fonction hydraulique.

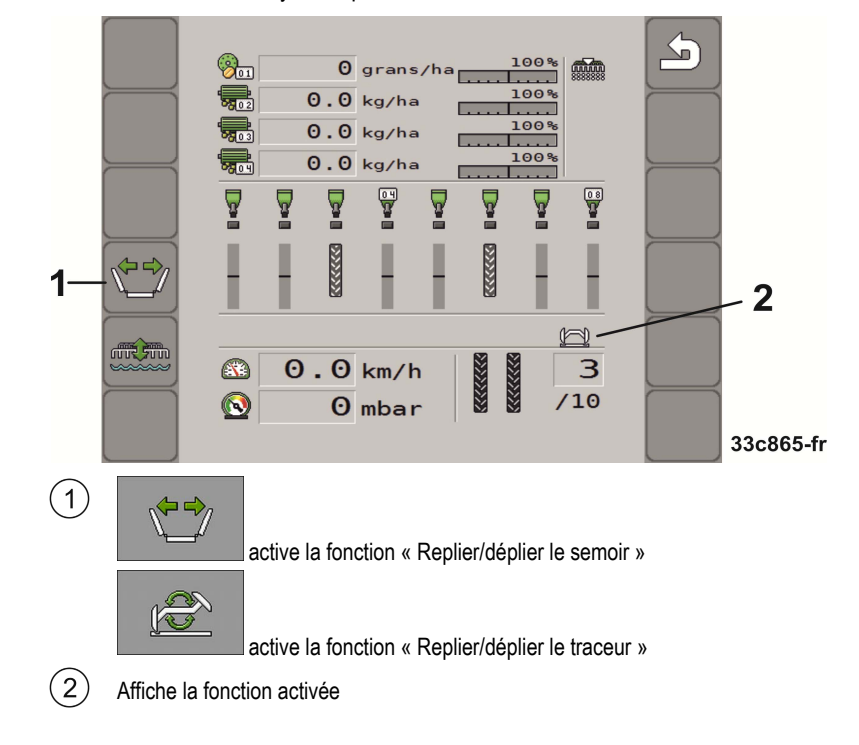

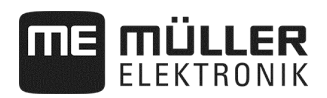

## **5.12 Coupure de rang**

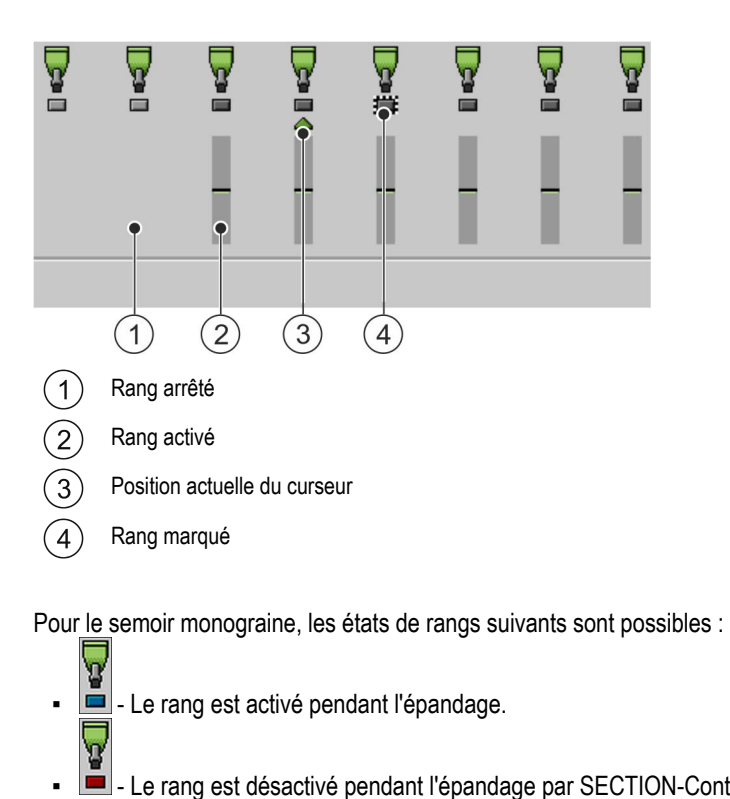

- 
- Le rang est désactivé pendant l'épandage par SECTION-Control ou l'utilisateur.
- **V**<br>
E Le rang est activé dès que l'épandage est démarré.
- - Le rang reste désactivé dès que l'épandage est démarré.
	- $\sqrt{\frac{1}{2}}$  =  $\frac{1}{2}$ <br>## ## Le rang est marqué pour une activation ou une désactivation permanente.

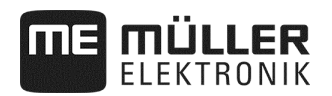

## **5.12.1 Débrayage progressif**

Si vous utilisez un semoir monograine, vous pouvez embrayer ou débrayer certains rangs progressivement.

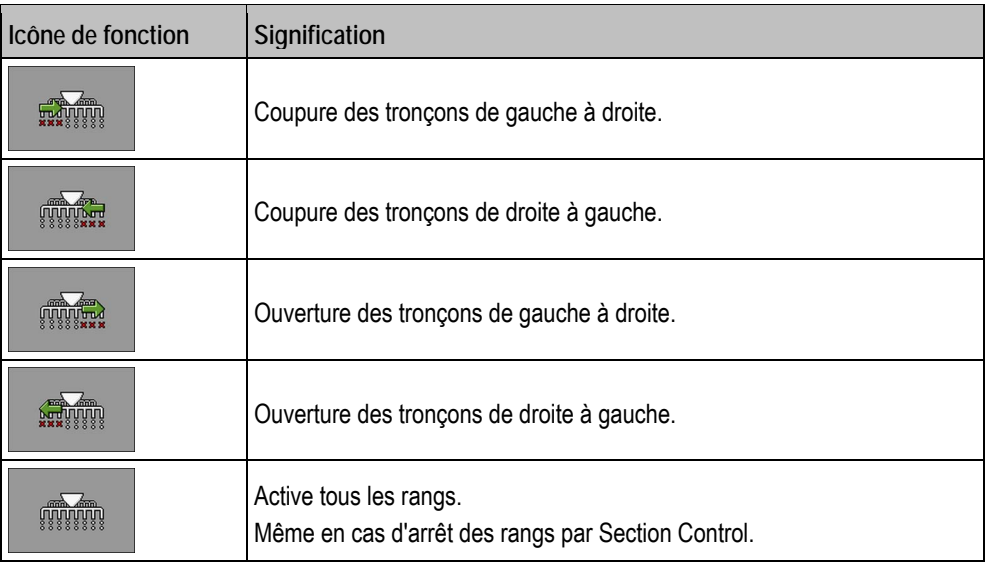

## **5.12.2 Débrayage par bloc**

Si vous utilisez un semoir monograine, vous pouvez embrayer ou débrayer certains rangs par bloc.

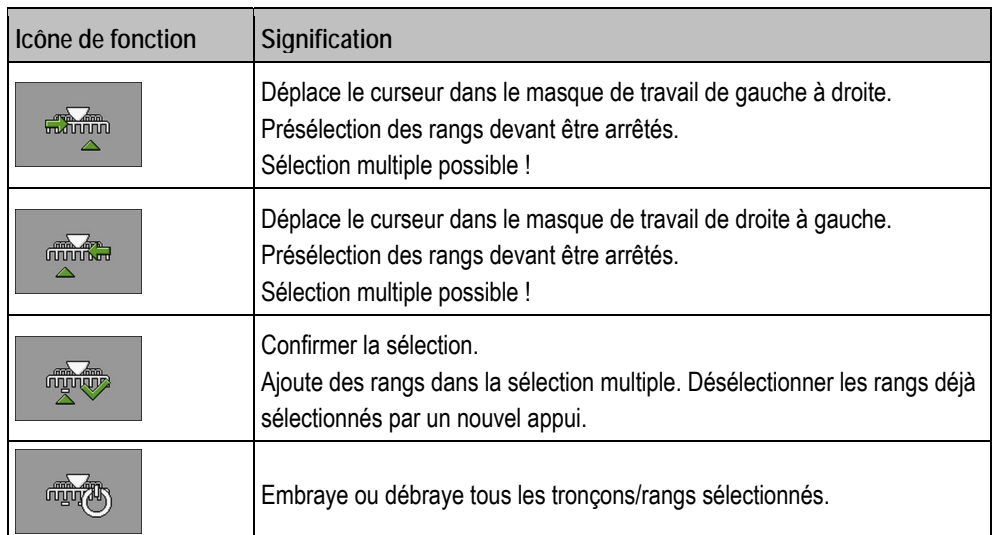

**Procédure** 

**1.** Dans le masque de travail, appuyez sur :

**Lightin** 

**2.** Effectuez les commutations à votre convenance.

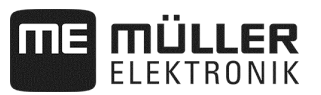

## **5.13 Utilisation du mode fondrière**

Il est possible de relever et de rabaisser le semoir au cours du travail sans interrompre celui-ci. Cela vous permet :

- D'éviter que la machine s'embourbe dans une flaque.
- D'éviter qu'une nouvelle traversée soir comptée.
- D'éviter que les traceurs ne se mettent en marche.

**Procédure** 

 $\mathbf{\nabla}$  La machine est baissée.

**1.** Dans le masque de travail, appuyez sur :

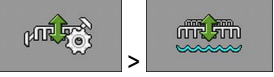

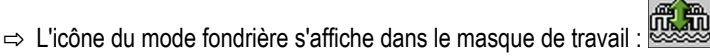

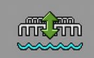

- 2. **Le conserve du la Désactivez le mode fondrière.**
- ⇨ L'icône du mode fondrière disparaît de l'écran.

## **5.14 Activation de la vis sans fin de chargement**

Il est possible d'activer une vis sans fin pendant le travail.

#### **Procédure**

**1.** Arrêtez de semer :

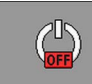

**2.** Dans le masque de travail, appuyez sur :

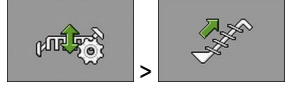

⇨ La vis sans fin de chargement est activée. Aucun message de confirmation n'est affiché sur le terminal.

## **5.15 Lever et baisser la roue d'entraînement (uniquement pour trémie frontale)**

Il est possible de relever et d'abaisser une roue d'entraînement au cours du travail.

**Procédure** 

**1.** Dans le masque de travail, appuyez sur :

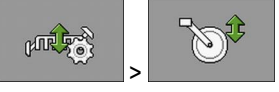

⇨ La roue d'entraînement est relevée ou abaissée. Aucun message de confirmation n'est affiché sur le terminal.
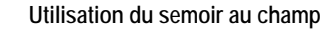

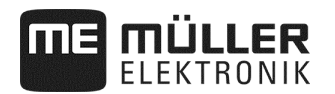

## **5.16 Analyse des résultats**

#### **5.16.1 Résultat**

Le masque « **Résultats** » vous permet de voir la quantité semée ou épandue de chaque produit et sur quelle surface.

Vous pouvez effacer les compteurs de ce masque avant de commencer le travail.

Vous pouvez également consulter les résultats pour chaque produit dans le masque « **BASE DE DONNÉES PRODUIT**" (voir page 46).

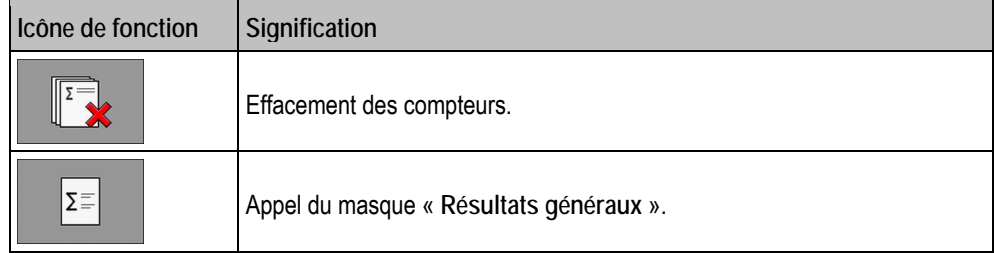

Il existe les compteurs suivants :

- **« Surface »** Surface couverte par le semoir en position de travail.
- **« Volume »** Quantité semée ou épandue.
- « **Capacité de surface** » Surface travaillée par heure.

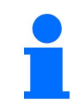

Les quantités épandues pendant le prédosage sont enregistrées.

**Procédure** 

**1.** Dans le masque de travail, appuyez sur :

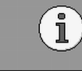

⇨ Le masque « **Résultats** » s'affiche.

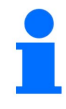

Vous pouvez également consulter les résultats pour chaque produit dans le masque « **BASE DE DONNÉES PRODUIT** » (voir page 46).

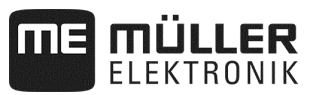

## **5.16.2 Résultats généraux**

Le masque « **Résultats généraux** vous offre un aperçu de compteurs regroupant les valeurs enregistrées depuis la première mise en service du calculateur.

Il existe les compteurs suivants :

- **« Temps service »** Temps durant lequel le calculateur a été mis sous tension.
- **« Temps total »** Temps durant lequel le calculateur a semé ou épandu.
- **« Distance totale »**  Distance de travail parcourue.
- **« Surface totale »** Surface travaillée.
- « **Capacité de surface** » Surface travaillée par heure.
- **« Volume total »** Par commande de dosage.

**Procédure** 

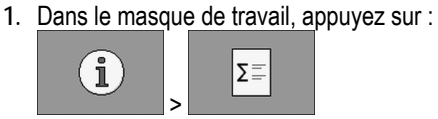

⇨ Le masque « **Résultats généraux appareil de travail** » s'affiche.

**2.** Dans le masque « **Résultats généraux appareil de travail** », appuyez sur :

# $000$

⇨ Le masque « **Résultats généraux doseur** » s'affiche.

Il existe les compteurs suivants :

- 1 : Semence
- 2 : Engrais (option)
- 3 : Microgranulés (option)

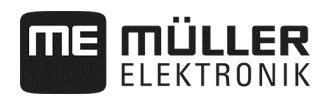

# **6 Configuration du calculateur pour le travail**

## **6.1 Saisie de la géométrie**

Par le terme géométrie d'un outil agricole, nous définissons une série de paramètres relatifs à ses dimensions. La géométrie est particulièrement importante pour tous les systèmes impliquant un travail piloté par GPS.

Les dimensions que vous saisissez seront différentes selon que l'outil est tracté, porté par un tracteur ou auto-porté.

Vous devez saisir les écarts suivants de la machine :

- Rampe 1 : localisation de la semence
- Rampe 2/3 : localisation de l'engrais/des microgranulés (Option)
- $\overline{\mathcal{L}}$ GÉOMÉTRIE  $P_{\text{m}}$ Largeur rampe  $6.00m$ la ma  $\overline{\mathbf{4}}$ 1500 ms Ine. l'arr. lor 3  $350$  $\overline{2}$ 1  $\overline{a}$  $00$  $000$ 33c853-fr
- Connecteur : **Machine portée = 0**

#### Décalage Y  $\bigcap$

 $\left(2\right)$ 

Écart par rapport au point central de la machine jusqu'au point central de la localisation du produit à doser.

- Valeur positive : le point central de l'unité de semis est à droite du point central de la machine.
- Valeur négative : le point central l'unité de semis est à gauche du point central de la machine. Décalage X

Écart du point d'attelage (logement du bras inférieur) de la machine jusqu'à la localisation du produit à doser.

- Valeur positive : l'unité de semis se trouve devant le point d'attelage (logement du bras inférieur).
- Valeur négative : l'unité de semis se trouve derrière le point d'attelage (logement du bras inférieur).

Anticipation d'arrêt (voir page 40)

Anticipation de marche (voir page 40)

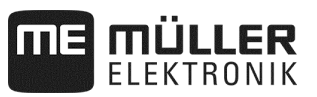

## **6.1.1 Temps d'anticipation pour Marche/Arrêt**

Vous pouvez également saisir l'inertie pour la rampe correspondante lors de l'embrayage et du débrayage de la machine.

Si des manquants devaient survenir, le réglage peut toujours être optimisé par le client – ce n'est pas un cas de réclamation !

- Un contrôle manuel du placement de la semence dans le champ ainsi que l'adaptation du temps d'anticipation aux conditions d'utilisation individuelles est obligatoire.
- Le temps d'anticipation sert seulement à régler un traitement continu du champ
	- lors du passage de surfaces non travaillées à des surfaces travaillées.
	- lors du passage de surfaces travaillées à des surfaces non travaillées.
- La taille du chevauchement/le chevauchement dépend entre autres de la vitesse d'avancement.
- L'anticipation est une donnée de temps en millisecondes.
- Un temps d'anticipation élevé associé à une vitesse de travail élevée peuvent conduire à un comportement en commutation non souhaité.

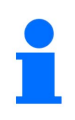

Pour une commutation précise en tournière – en particulier sur les semoirs - les points suivants sont obligatoires :

- Précision RTK du récepteur GPS (fréquence de mise à jour min 10 Hz)
- Vitesse régulière lors du déplacement dans/hors de la tournière

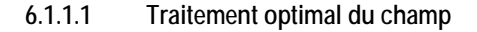

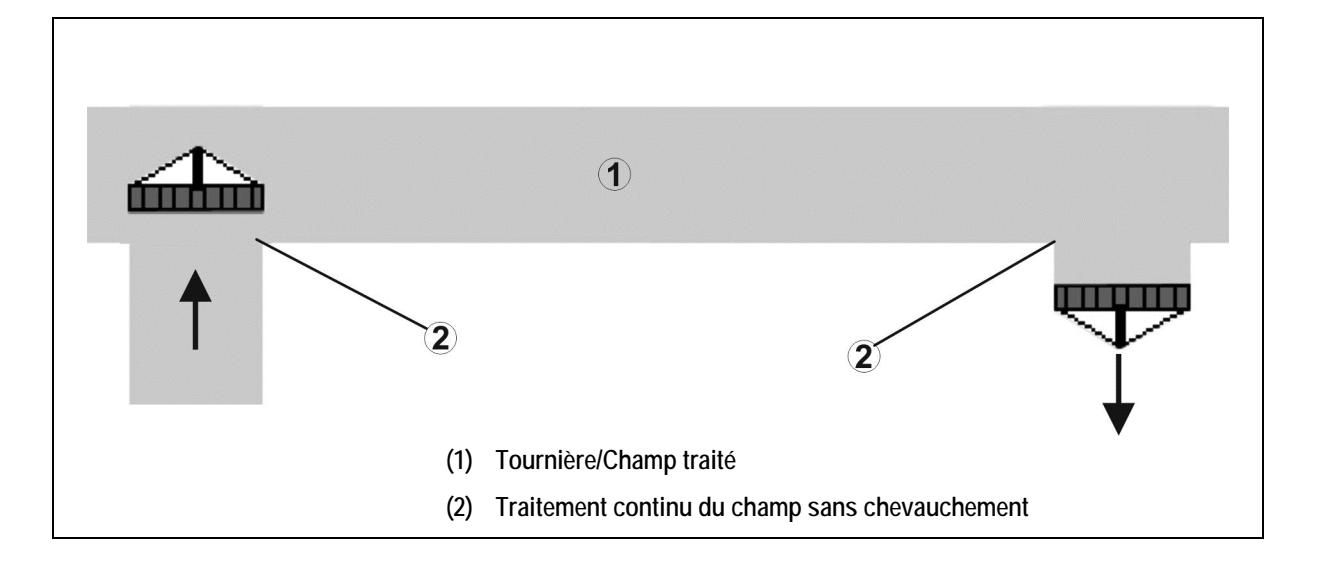

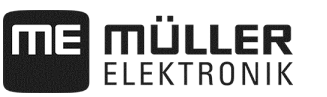

## **6.1.1.2 Chevauchement des surfaces travaillées**

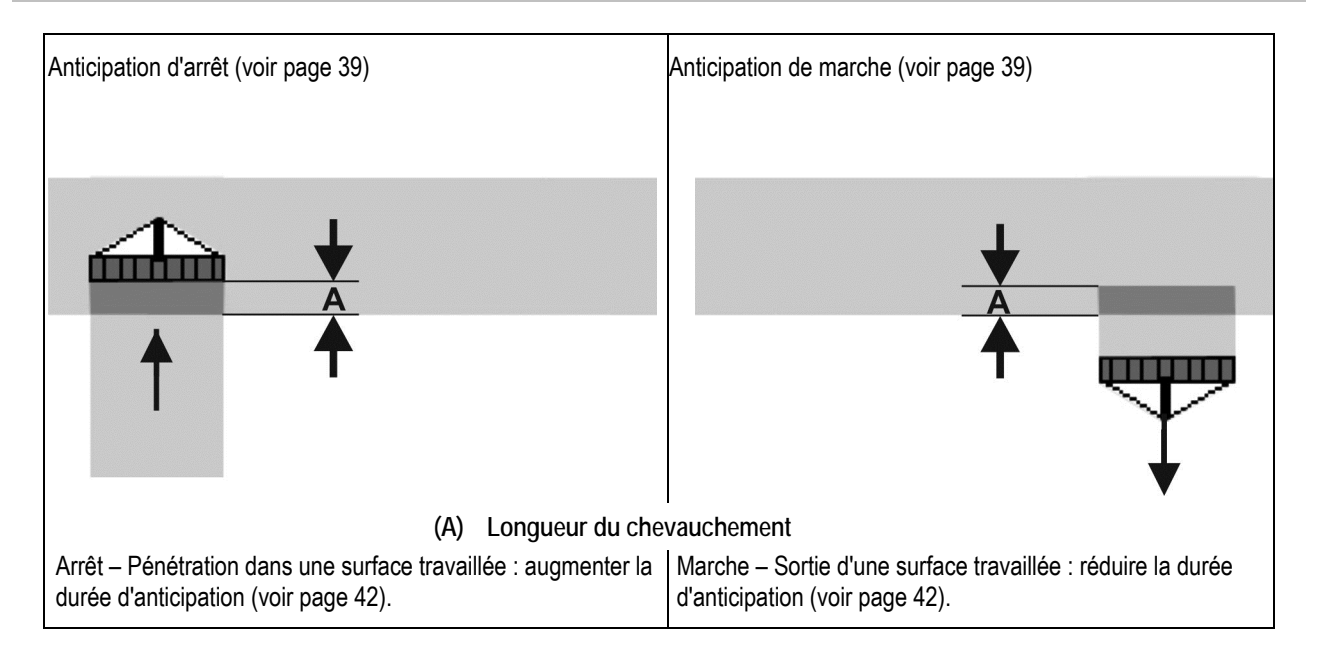

#### **6.1.1.3 Zone non travaillée**

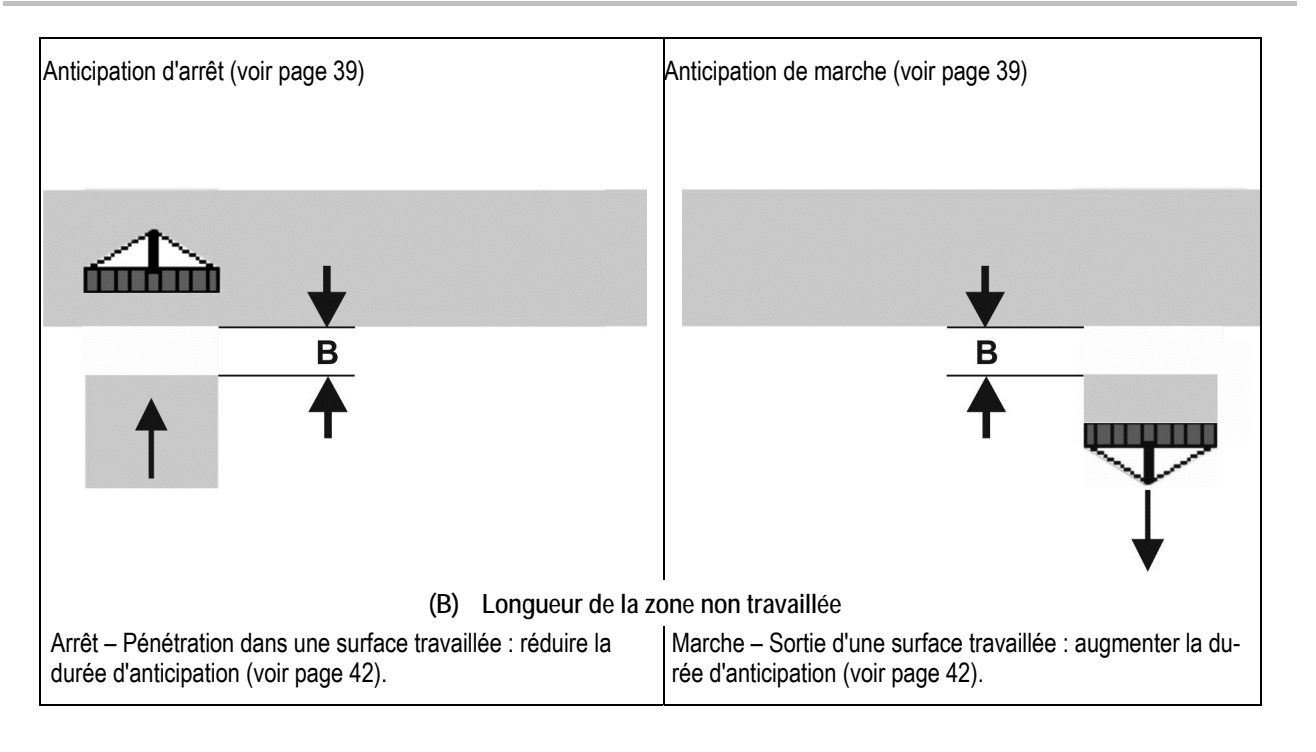

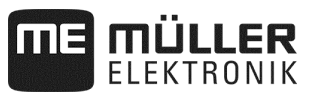

#### **6.1.1.4 Temps de correction pour les temps d'anticipation en cas de chevauchement/zones non travaillées**

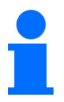

Les temps de correction ne sont pas compatibles avec chaque terminal de commande.

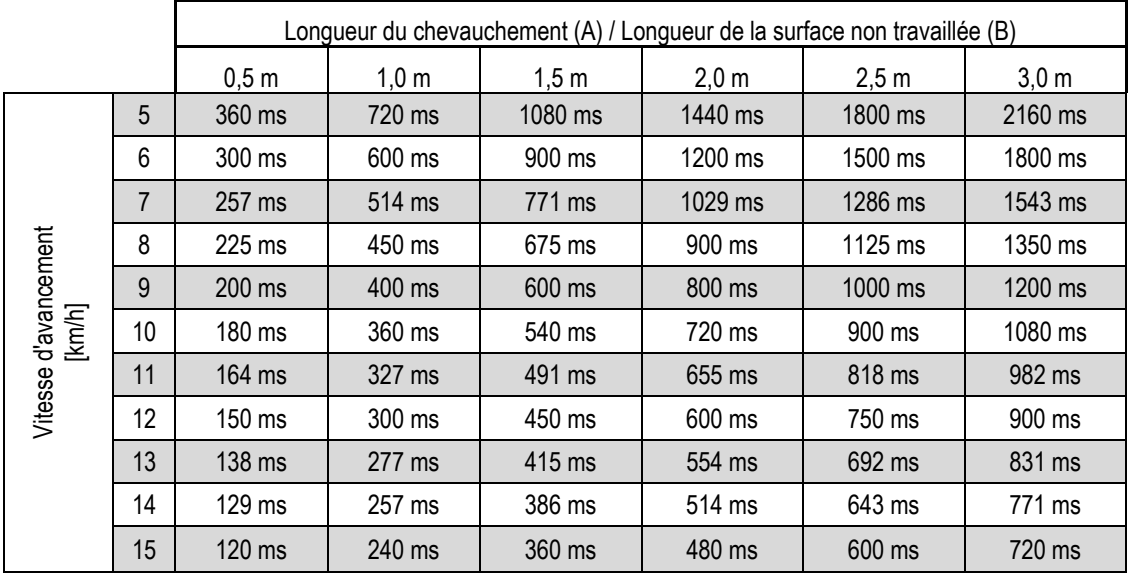

Les temps de correction pour les vitesses et les écarts (A, B) non cités peuvent être interpolés/extrapolés et sont calculés à l'aide de la formule suivante :

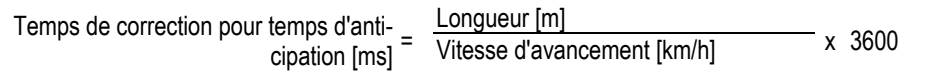

Le temps d'anticipation dans la technique de semence pour la marche et l'arrêt est influencé par les facteurs suivants :

- Temps d'alimentation en fonction de
	- Type de semence
	- o Section de convoyage
	- Régime de la turbine
- Comportement de déplacement en fonction de
	- Vitesse
	- Accélération
	- Freinage
- Précision du GPS en fonction de
	- Signal de correction
- Fréquence de mise à jour du récepteur GPS

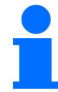

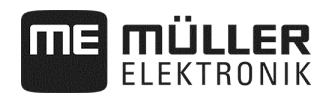

#### **Procédure**

- Le semis est arrêté.
- **1.** Dans le masque de travail, appuyez sur :

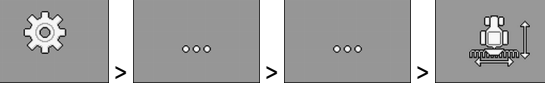

- ⇨ Le masque « **Géométrie** » s'affiche.
- ⇨ L'écran affiche les dimensions que vous devez mesurer et l'endroit où vous devez les saisir.
- **2.** Saisissez les valeurs mesurées.
- ⇨ Vous avez saisi la géométrie.

## **6.2 Choix et configuration de la source de vitesse**

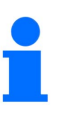

- Si la vitesse de 20 km/h est dépassée, l'application s'arrête automatiquement.
- Pour une qualité de dépose optimale, le capteur de vitesse sur la machine doit de préférence être utilisé. Calibrage du capteur de vitesse par la « méthode des 100 m » (voir page 44).

**Procédure** 

- Le semis est arrêté.
- **1.** Dans le masque de travail, appuyez sur :

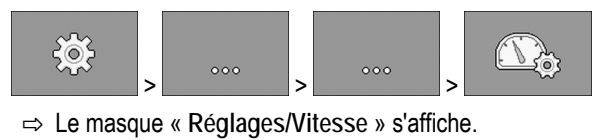

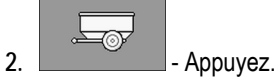

⇨ Dans le paramètre « **Source de vitesse** » apparaît la valeur « **Appareil** ».

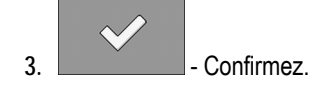

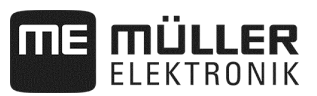

#### **6.2.1 Calibrage du capteur de vitesse par la méthode des 100 m**

Si le capteur de vitesse est calibré avec la méthode des 100 mètres, déterminez le nombre d'impulsions que le capteur de vitesse reçoit sur une distance de 100 mètres. La capteur de vitesse « **Appareil** » peut être réalisé comme un compteur d'impulsion de la roue d'entraînement ou comme un capteur radar. Une fois qu'il connaît le nombre d'impulsions, le calculateur peut calculer la vitesse réelle.

Après le premier calibrage, vous pouvez saisir le nombre d'impulsions manuellement en tant que valeur du paramètre « **Fact. calibr** ».

 $\nabla$  Le semis est arrêté.

- **1.** Conduisez la machine au champ.
- **2.** Marquez l'emplacement des pneus sur le sol. Par exemple avec une pierre.
- **3.** Mesurez une distance rectiligne de 100 m et marquez-en l'extrémité.
- **4.** Dans le masque de travail, appuyez sur :

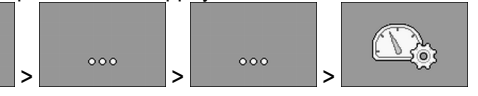

⇨ Le masque « **Étalonnage/Vitesse** » s'affiche.

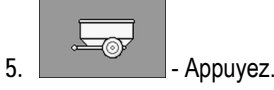

 $\odot$ 

⇨ Dans le paramètre « **Source de vitesse** » apparaît la valeur « **Appareil** ».

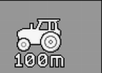

**6.** - Appelez le masque **« Calibration »**.

⇨ Le masque « **Calibration** » s'affiche.

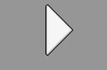

- **7. Commencez** la calibration.
- **8.** Avancez jusqu'au bout de la distance marquée.
	- ⇨ Pendant que vous avancez, les impulsions comptées s'affichent dans le champ « **Nb. impulsions** ».

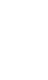

**9.**  $\Box$  - Appuyez sur cette touche lorsque vous avez atteint la marque finale.  $\Rightarrow$  La calibration est terminée.

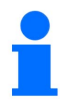

**Procédure** 

Répétez le calibrage en cas de changement des conditions de sol.

#### **6.2.2 Sources de vitesse alternatives**

Lorsque le capteur de vitesse « **Appareil** » ne fournit aucun signal utilisable, on peut accéder à titre exceptionnel au signal de vitesse du tracteur (voir page 45) ou à une vitesse simulée (voir page 45).

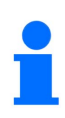

Les sources de vitesse alternatives peuvent avoir un effet négatif sur la qualité de dépose !

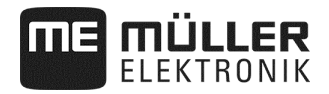

#### **6.2.2.1 Utilisation du signal de vitesse du tracteur**

Au lieu du capteur de vitesse de la machine, le signal de vitesse sera transmis au calculateur du semoir depuis le tracteur via le câble ISOBUS.

#### **Procédure**

Le semis est arrêté.

**1.** Dans le masque de travail, appuyez sur :

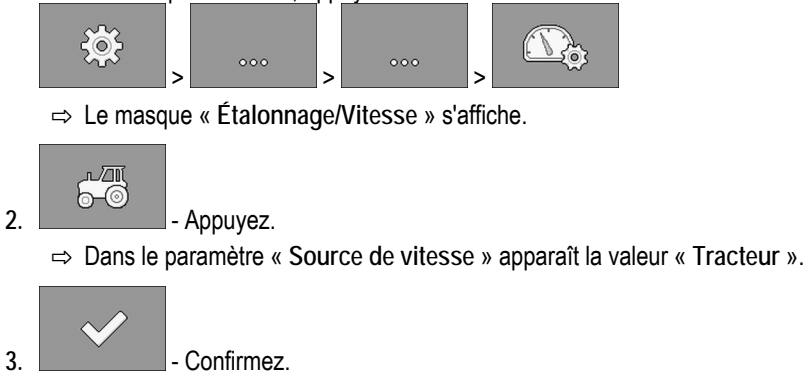

#### **6.2.2.2 Saisir la vitesse simulée**

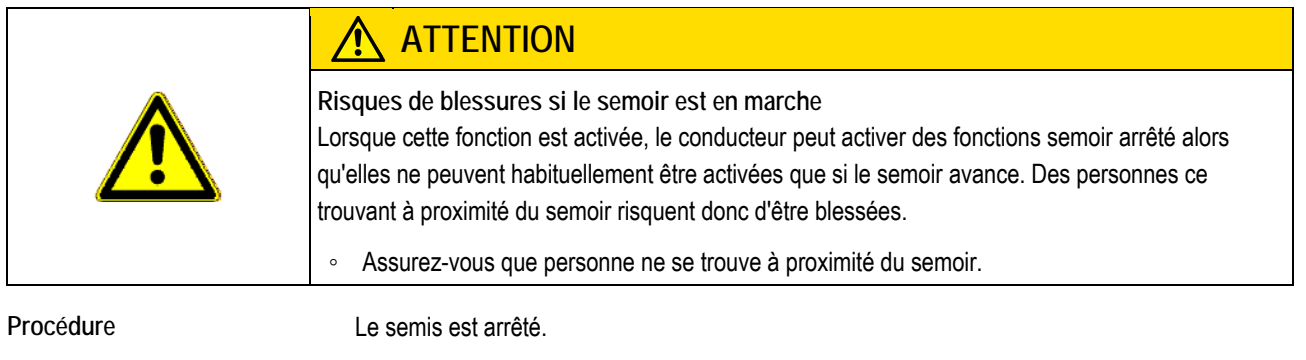

**1.** Dans le masque de travail, appuyez sur :

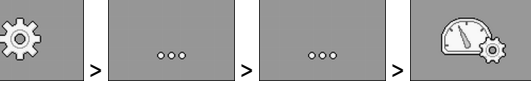

⇨ Le masque « **Étalonnage/Vitesse** » s'affiche.

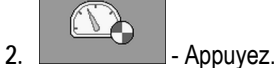

⇨ Dans le paramètre « **Source de vitesse** » apparaît la valeur « **Simulation** ».

**3.** Pour le paramètre « **Vitesse simulée** », choisissez la vitesse de simulation.

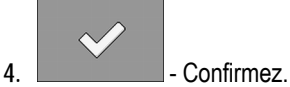

- ⇨ La simulation s'effectuera à la vitesse souhaitée.
- $\Rightarrow$  Si vous redémarrez le calculateur, la vitesse simulée sera automatiquement ramenée à « 0 ».

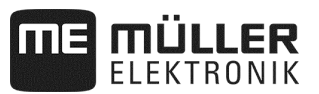

## **6.3 Configuration des produits**

Vous pouvez configurer tous les produits avec lesquels vous travaillez dans la base de données produit.

**Procédure** 

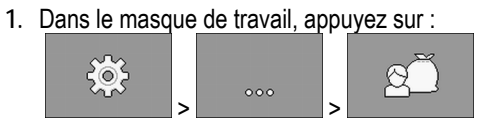

⇨ Le masque « **BASE DE DONNÉES PRODUIT** » apparaît.

- **2.** Sélectionnez le produit que vous voulez configurer.
- **3.** Configurez les paramètres.
	- ⇨ Vous avez configuré le produit.

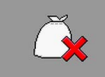

4.  $\sim$  - Vous pouvez également supprimer la configuration pour le produit.

Vous pouvez de plus consulter les résultats pour chaque produit dans le masque « **BASE DE DONNÉES PRODUIT** ».

#### **6.3.1 Paramètre « Renommer »**

Saisissez un nom ou un numéro pour l'identification du produit.

#### **6.3.2 Paramètre « Type de produit »**

Saisissez un type de produit. L'icône s'affichant dans le masque de travail dépendra du type de produit choisi. Vous devez toujours sélectionner un type de produit :

- **◯** « Semence »
- **<sup><b><sup>8</sup>** « Engrais solides »</sup>

## **6.3.3 Paramètre « Vitesse travail »**

Affiche la valeur ayant été déterminée pendant le contrôle de débit.

## **6.3.4 Paramètre « Consigne »**

Affiche la valeur ayant été déterminée pendant le contrôle de débit.

## **6.3.5 Paramètre « Ajustement »**

Saisissez de quel pourcentage la consigne doit varier si vous la modifiez manuellement pendant le semis ou l'épandage.

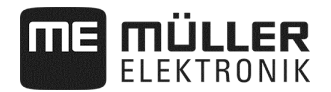

## **6.3.6 Paramètre « Fact. calibr »**

Saisissez le nombre de grains distribués par chaque tour du disque de distribution sur un semoir monograine. Affiche la valeur ayant été déterminée pendant le contrôle de débit.

#### **6.3.7 Paramètre « Rapport transmission »**

Saisissez le rapport de transmission entre le doseur et le produit.

Ex. : un rapport de transmission de 50/1 signifie que l'arbre de dosage doit tourner 50 fois afin que l'arbre moteur tourne une fois.

#### **6.3.8 Paramètre « Régime de turbine min. »**

Indiquez le régime de turbine minimal nécessaire pour épandre le produit correspondant. Un message s'affiche si la vitesse de rotation passe en dessous de ce minimum au cours du travail.

Le régime est uniquement pris en compte lorsque vous avez affecté à la trémie dans laquelle le produit se trouve, une turbine.

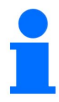

A un régime de turbine inférieur à 200 tr/min, le moteur électrique qui entraîne le tambour de dosage dans le doseur s'arrête.

#### **6.3.9 Paramètre « Régime de turbine max. »**

Saisissez le régime de turbine maximal jusqu'auquel le produit correspondant doit être épandu. Un message s'affiche si la vitesse de rotation passe au-dessus de ce maximum au cours du travail.

Le régime est uniquement pris en compte lorsque vous avez affecté à la trémie dans laquelle le produit se trouve, une turbine.

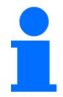

Si le régime maximum de la turbine est dépassé, une alarme retentit.

## **6.3.10 Paramètre « Seuil d'alarme niveau de remplissage »**

Indiquez à partir de quand une alarme doit être affichée pour le niveau de remplissage de la trémie.

Les seuils d'alarme suivants sont possibles :

- « **bas** »
	- Les alarmes « **La trémie a un niveau faible.** » et « **Le réservoir est vide.** » sont activées.
- « **vide** »
- L'alarme « **La trémie est vide.** » est activée.
- « **désactivé** »

Toutes les alarmes de niveau de remplissage sont désactivées.

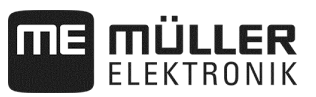

## **6.3.11 Paramètre « Tolérance d'écart »**

Saisissez pour chaque produit à partir de quel écart par rapport à la consigne une alarme doit être déclenchée. Dans le cas d'un semoir monograine, la tolérance d'écart s'applique à chaque rang.

La valeur de gauche s'applique à un écart vers le haut, celle de droite à un écart vers le bas.

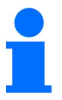

**Dosage d'engrais avec entraînement mécanique du doseur :** 

Sur les machines avec entraînement mécanique du doseur, la tolérance d'écart est réglée de sorte que l'alarme ne soit déclenchée qu'en cas d'oscillations supérieures à  $\pm$  25%.

## **6.4 Attribution d'un produit à une trémie**

Le masque « **Réglages/Trémie** » vous permet d'attribuer un produit à chacune des trémies. Il existe les paramètres suivants :

- « **Trémie** »
	- Définit la trémie actuellement sélectionnée.
- « **Produit attribué** »
	- Définit le produit devant être attribué à une trémie.
- « **État** » Indique si le produit attribué est actuellement activé.

**Procédure** 

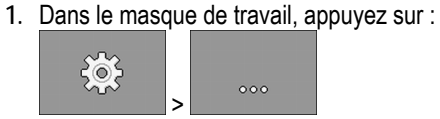

⇨ Le masque « **Réglages/Trémie** » s'affiche.

**2.** Configurez les paramètres.

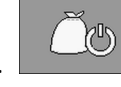

**3.** - Modifiez éventuellement l'état du produit choisi.

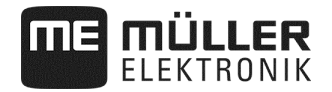

## **6.5 Effecteur un calibrage de référence de la position de travail**

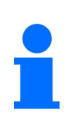

Afin que le calculateur détecte correctement quand votre machine est en position de travail, vous devez effectuer un calibrage. Un contrôle manuel du placement de la semence dans le champ est obligatoire.

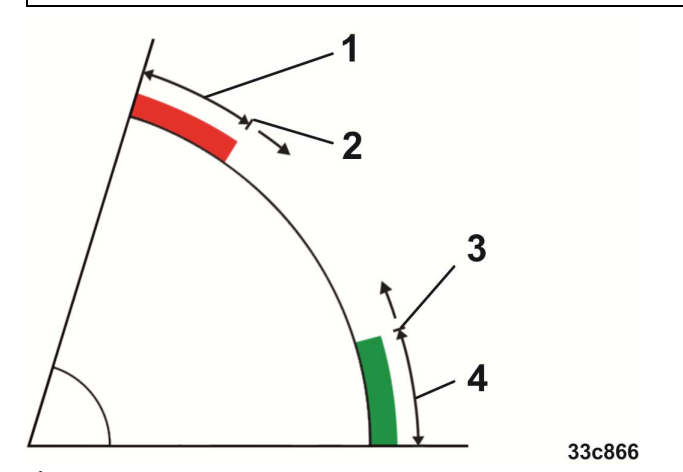

*États lors d'un étalonnage de référence* 

- La machine n'est **pas** en position de travail  $(1)$
- Point de commutation : lorsque cette hauteur de machine est dépassée vers le bas, les doseurs se  $\mathbf{2}^{\mathbf{1}}$ mettent en marche (hauteur de mise en marche)
- Point de commutation : lorsque cette hauteur de machine est dépassée, les doseurs s'arrêtent  $\left(3\right)$ (hauteur d'arrêt)
- La machine est en position de travail  $\left( 4\right)$

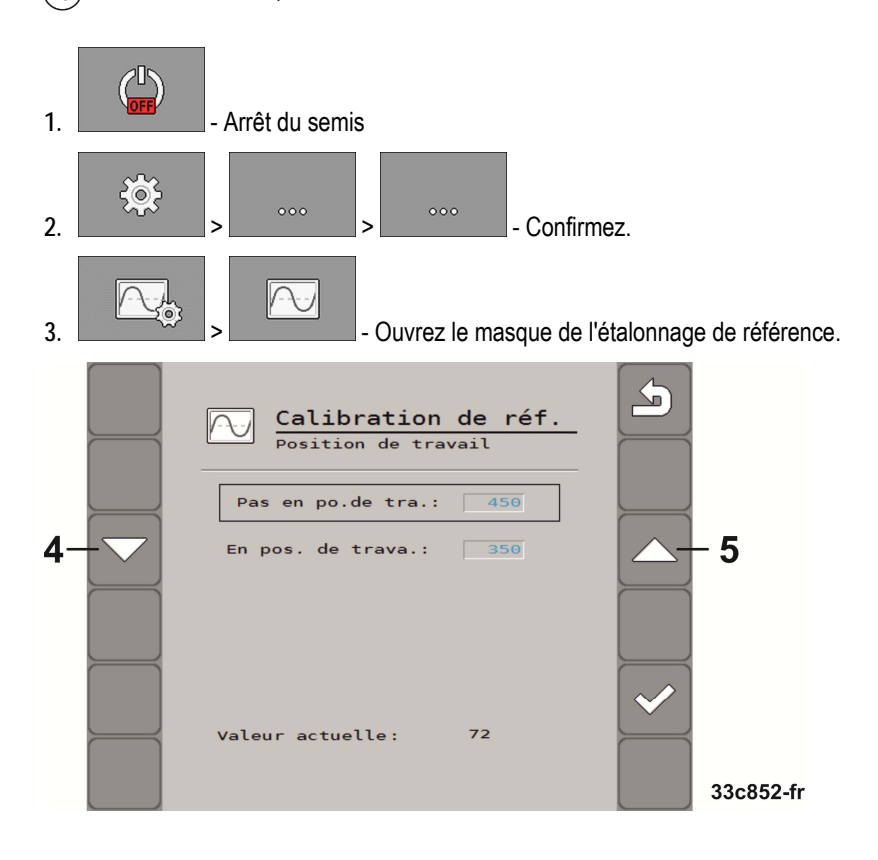

## **Procédure**

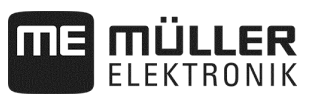

**4.** Dans le masque d'étalonnage de référence, accédez au réglage de la position de travail.

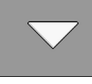

- ⇨ Abaissez la machine, puis relevez-la jusqu'à ce que le point de dépose de la semence se trouve à 1 cm au dessus du sol.
- ⇨ Lorsque cette hauteur de machine est dépassée, les doseurs s'arrêtent (hauteur d'arrêt).

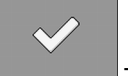

Confirmez.

Lorsque la semence se trouve sur le lit de semence, réduire progressivement la hauteur d'arrêt.

Attention : ne pas régler trop bas la hauteur d'arrêt ! Si la machine saute brièvement au dessus du point d'arrêt, les doseurs ne fonctionnent plus par la suite.

⇨ Dans ce cas, la machine doit être totalement relevée, puis redescendue.

**5.** Dans le masque d'étalonnage de référence, accédez au réglage Pas en position de travail.

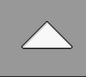

- ⇨ Relevez la machine, puis abaissez-la jusqu'à ce que le point de dépose de la semence se trouve à 11 cm au dessus du sol.
- ⇨ Lorsque cette hauteur de machine est dépassée vers le bas, les doseurs se mettent en marche (hauteur de mise en marche).

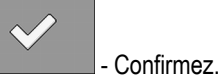

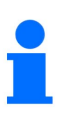

Lorsque la semence se trouve sur le lit de semence, réduire progressivement la hauteur de mise en marche.

Attention : la hauteur de mise en marche ne doit pas être réglée trop basse ! Dans ce cas, les doseurs démarrent trop tard. Si des manquants devaient survenir, le réglage peut toujours être optimisé par le client – ceci n'est pas un cas de réclamation !

- ⇨ Vous avez terminé le calibrage.
- ⇨ Vous pouvez aussi réutiliser les valeurs déterminées pour un réétalonnage de la position de travail et les saisir manuellement dans le masque.

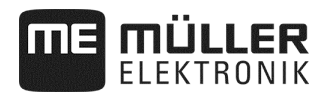

# **6.6 Sélectionner Terminal universel (UT) et Task Controller (TC)**

Si vous utilisez plusieurs terminaux ou plusieurs Task Controller, vous pouvez sélectionner celui que vous souhaitez utiliser.

**1.** Dans le masque de travail, appuyez sur :

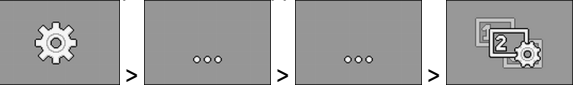

- **2.** Sélectionnez le terminal universel (UT) que vous souhaitez utiliser.
- **3.** Sélectionnez le Task Controller (TC) que vous souhaitez utiliser.

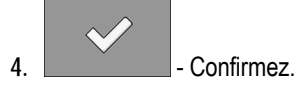

⇨ Vous avez sélectionné le terminal universel et le Task Controller.

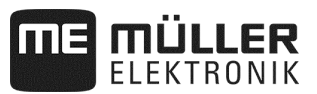

# **7 Configuration de l'équipement du semoir**

L'équipement du semoir est configuré dans une zone séparée de l'application. Vous trouverez différents paramètres à l'intérieur de cette zone. Chaque paramètre possède des niveau d'accès indépendants les uns des autres :

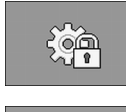

Niveau 0 – Tout le monde peut modifier la configuration.

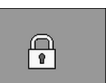

Niveau 1 – La configuration ne peut être modifiée qu'avec le mot de passe.

**Procédure** 

Voici comment effectuer la configuration :

**1.** Arrêtez de semer :

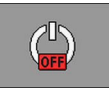

 $50^2$ 

**2.** Dans le masque de travail, appuyez sur :

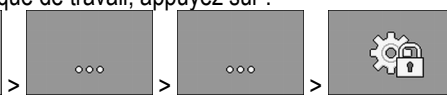

- ⇨ Le masque « **Réglages** » apparaît.
- ⇨ Derrière chaque icône de fonction se trouvent des paramètres correspondant à une partie du semoir. Le chapitre suivant vous présente la correspondance des icônes de fonction avec les différents éléments machine.
- ⇨ Vous ne pouvez configurer que les paramètres ayant le niveau d'accès 0.
- **3.** Configurez les paramètres.

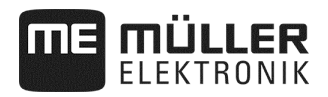

## **7.1 Configuration générale – Niveau 0**

Lors de la configuration de l'appareil, vous devez régler l'équipement de base du semoir. Vous devez toujours commencer par la configuration de l'appareil.

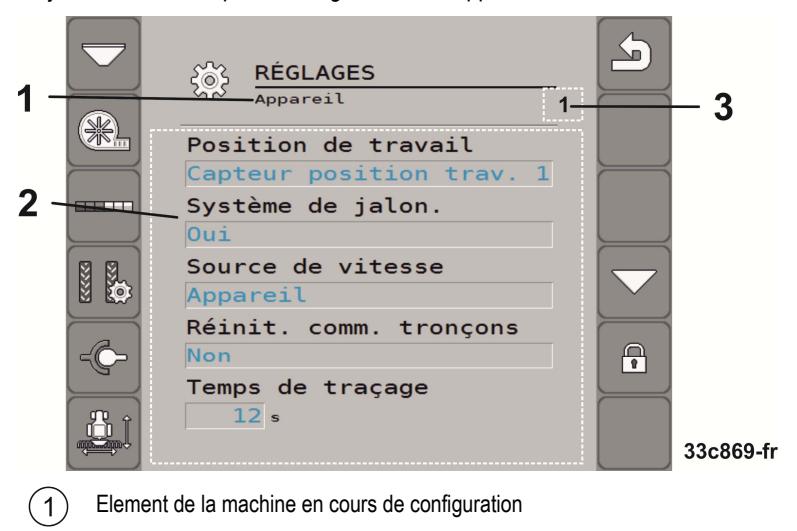

Liste des paramètres

Un chiffre s'affiche ici quand la machine possède plusieurs éléments configurables du même type. Le chiffre indique l'élément machine en cours de configuration (doseur 1...3).

## **7.1.1 Paramètre « Position de travail »**

Sélectionnez d'où le calculateur obtient des informations sur la position de travail :

- $\overline{P}$   $\overline{A}$  partir d'un capteur de position de travail sur la machine (voir « **Effecteur un calibrage de référence de la position de travail** », page 49) Le capteur que vous pouvez choisir active un composant défini de la machine (p. ex. jalonnages ou traceur).
- **« Tracteur »**

## **7.1.2 Paramètre « Jalonnage »**

Choisissez si le semoir possède une commutation de voie de jalonnage.

Afin d'activer la commutation de voie de jalonnage, effectuez la configuration suivante :

**Procédure** 

- Dans le masque **« Réglages/Appareil »**, sélectionnez : Système de jalonnage : **OUI**
- ⇨ Vous pouvez maintenant configurer la commutation de voie de jalonnage (voir « **Configuration de la commutation de voie de jalonnage** », page 27).

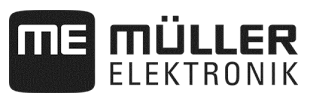

## **7.1.3 Paramètre « Source de vitesse »**

Choisissez la source que le calculateur utilise pour déterminer la vitesse d'avancement réelle.

Vous devez configurer la source de vitesse. (voir Choix et configuration de la source de vitesse, page 43).

#### **7.1.4 Paramètre « Commutation de tronçon séq. »**

Vous avez besoin de ce paramètre lorsque vous utilisez un semoir monograine.

Indiquez si la commande de tronçonnement doit être réactivée automatiquement après le travail en tournière. Seuls les tronçons que vous avez désactivés manuellement dans la commande de tronçonnement. sont réactivés.

## **7.1.5 Paramètre « Mode fondrière »**

Choisissez si le semoir possède un mode endroit humide.

## **7.1.6 Paramètre « Durée du traceur »**

Saisissez le temps pendant lequel l'électrovanne d'un traceur est alimentée en électricité. Cette saisie n'est pas valable pour la configuration de tous les traceurs.

## **7.1.7 Paramètre « Fact. calibr »**

Saisissez la dose d'engrais distribuée par chaque tour de l'arbre de dosage pour le dosage en volume.

Saisissez le nombre de grains distribués par chaque tour du disque de distribution sur un semoir monograine.

#### **7.1.8 Paramètre « Facteur d'étalonnage éditable »**

Sélectionnez si la machine dispose d'un facteur d'étalonnage éditable.

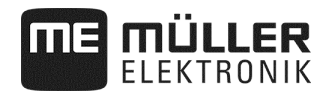

## **7.2 Configuration avancée – Niveau 1**

**1.** Arrêtez de semer :

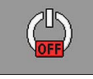

 $50<sup>2</sup>$ 

**2.** Dans le masque de travail, appuyez sur :

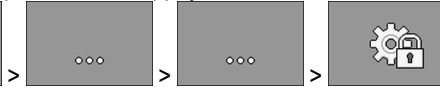

- ⇨ Le masque « **Réglages** » apparaît.
- ⇨ Derrière chaque icône de fonction se trouvent des paramètres correspondant à une partie du semoir. Le chapitre suivant vous présente la correspondance des icônes de fonction avec les différents éléments machine.

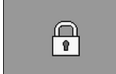

- **3.**  Ouvrez la saisie du mot de passe
- **4.** Saisissez le mot de passe. Le mot de passe est : « 456123 ». ⇨ Vous vous trouvez maintenant au niveau 1 et voyez d'autres paramètres.
- **5.** Configurez les paramètres.

Pendant la configuration avancée, vous voyez les masques suivants :

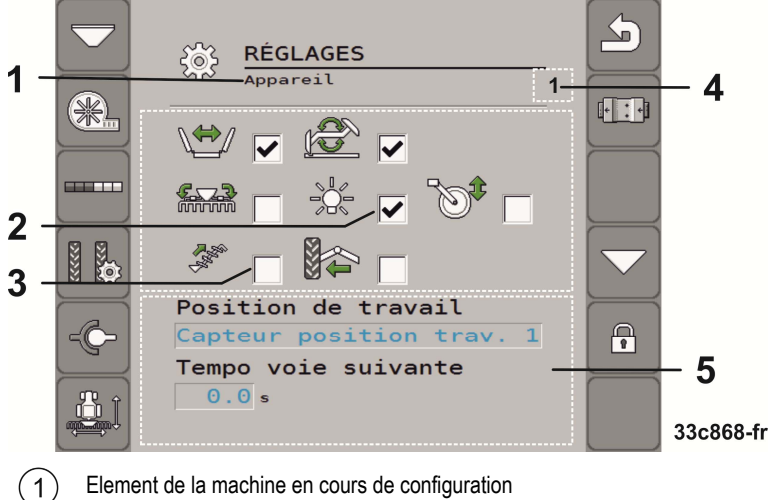

- Element de la machine en cours de configuration
- Fonctions supplémentaires activées
- Fonctions supplémentaires disponibles  $\left(3\right)$
- Un chiffre s'affiche ici quand la machine possède plusieurs éléments configurables du même type. Le  $\sqrt{4}$ chiffre indique l'élément machine en cours de configuration (doseur 1...3).
- $\binom{5}{}$ Liste des paramètres étendus

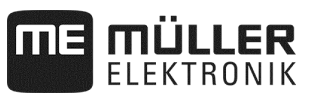

## **7.2.1 Paramètre – Fonctions supplémentaires**

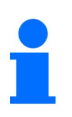

En fonction de l'équipement, les fonctions non citées ne sont *pas* prises en charge par le calculateur.

 $\triangledown$  Vous vous trouvez au niveau 1.

Choisissez les fonctions supplémentaires disponibles sur le semoir.

Les fonctions supplémentaires suivantes sont compatibles avec le calculateur :

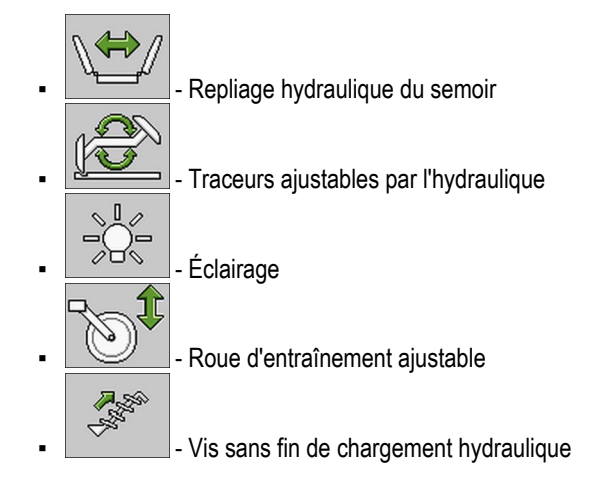

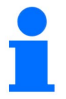

Les autres fonctions supplémentaires ne sont *pas* prises en charge par le calculateur.

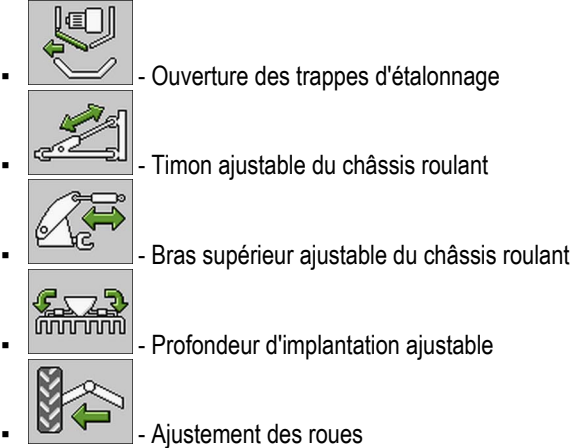

## **7.2.2 Paramètre « Antirebond pos. travail »**

 $\overline{\mathbf{y}}$  Vous vous trouvez au niveau 1.

Saisissez le temps pendant lequel la machine doit être en position de travail ou hors position de travail avant que l'un de ces états ne soit reconnu et que le système puisse en poursuivre le traitement.

Vous définissez les valeurs seuils dans l'étalonnage de référence de la position de travail.

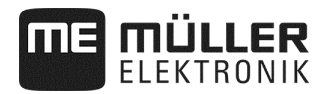

#### **7.2.3 Paramètre « Filtre d'affichage »**

 $\nabla$  Vous vous trouvez au niveau 1.

Indiquez une durée après laquelle l'affichage de la vitesse doit être actualisé dans le masque. Ce paramètre n'a aucune incidence sur le dosage.

Lorsque le capteur de vitesse donnant les impulsions sur la machine fournit peu d'impulsions, vous obtenez un lissage de la vitesse affichée avec le filtre.

#### **7.2.4 Paramètre « Variance maximale »**

 $\triangledown$  Vous vous trouvez au niveau 1.

Si vous utilisez un semoir monograine, configurez la manière dont les barres réagissent dans le masque de travail.

Plus cette valeur est élevée et plus la réactivité des barres est sensible lors de l'accélération ou du freinage du semoir monograine. Les barres réagissent plus vivement.

#### **7.2.5 Paramètre « Tempo. calcul »**

Vous vous trouvez au niveau 1.

Si vous utilisez un semoir monograine, définissez un certain temps d'attente avant que le calculateur n'effectue un calcul d'erreur. La temporisation minimale est de 0,1 seconde. La temporisation s'effectue indépendamment pour chaque rang.

#### **7.2.6 Paramètre « Graines mini »**

 $\overline{\mathbf{V}}$  Vous vous trouvez au niveau 1.

Si vous utilisez un semoir monograine, saisissez ici le nombre de graines devant être comptées avant qu'un calcul d'erreur ne soit effectué, indépendamment pour chaque rang. Un calcul d'erreur entraîne l'actualisation des barres du masque de travail.

Plus la valeur est élevée, plus les barres évoluent lentement.

#### **7.2.7 Paramètre « Temporisation calcul max. »**

 $\boxtimes$  Vous vous trouvez au niveau 1.

Si vous utilisez un semoir monograine, définissez le temps après lequel un calcul d'erreur doit être effectué indépendamment des paramètres « **Variance maximale** » et/ou « **Graines mini** ». Les barres du masque de travail ne seront actualisées qu'une fois ce délai écoulé.

## **7.2.8 Paramètre « Vitesse travail min. »**

 $\triangledown$  Vous vous trouvez au niveau 1.

Indiquez la vitesse de travail minimale nécessaire à l'épandage.

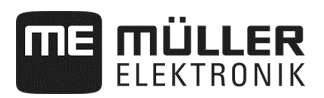

## **7.2.9 Paramètre « Vitesse travail max. »**

 $\overline{\mathbf{V}}$  Vous vous trouvez au niveau 1.

Indiquez la vitesse de travail maximale possible pour l'épandage.

## **7.2.10 Paramètre « Nom de machine »**

 $\boxtimes$  Vous vous trouvez au niveau 1.

Indiquez un nom pour la machine. Ce nom est affiché par exemple dans l'application ISOBUS-TC.

## **7.2.11 Paramètre « Temp. vitesse min. »**

 $\overline{\mathbf{V}}$  Vous vous trouvez au niveau 1.

En association avec un entraînement mécanique du doseur, indiquez pendant combien de temps la vitesse de la machine doit être inférieure à la vitesse minimale de la machine avant de réactiver les traceurs.

## **7.3 Configuration d'éléments machine particuliers**

Si vous souhaitez configurer des éléments machine particuliers, vous trouverez le chemin d'accès au masque de configuration dans les chapitres respectifs. Plusieurs chemins d'accès sont possibles pour certains éléments machine. Il ne sera cependant toujours indiqué qu'un seul chemin.

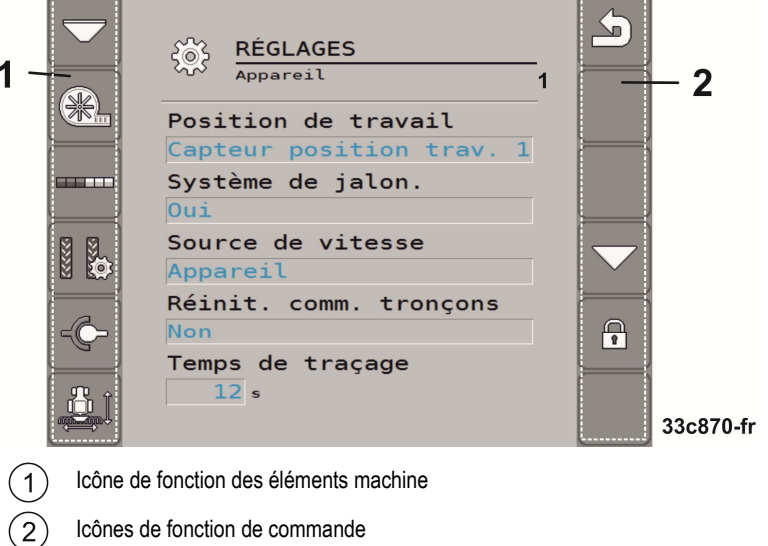

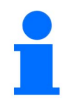

 $\boxtimes$  Vous vous trouvez au niveau 1.

 $\Rightarrow$  Les paramètres avec cette remarque ne sont visibles que dans la configuration avancée.

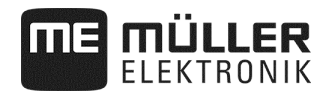

#### **Icône de fonction des éléments machine**

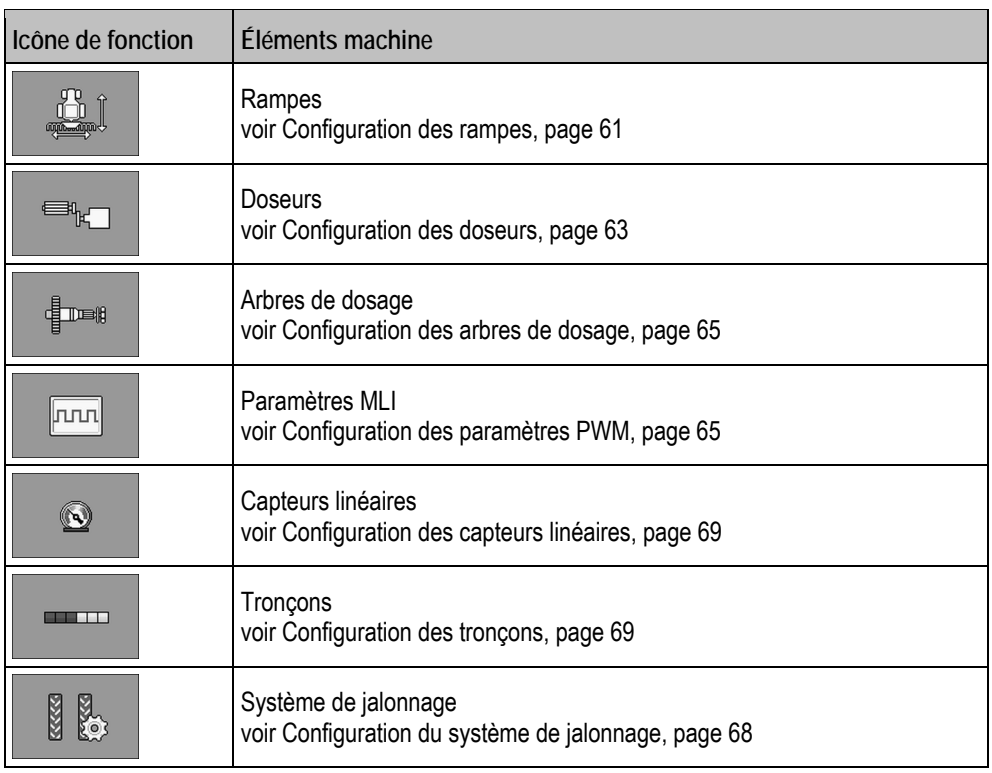

#### **Icônes de fonction de commande**

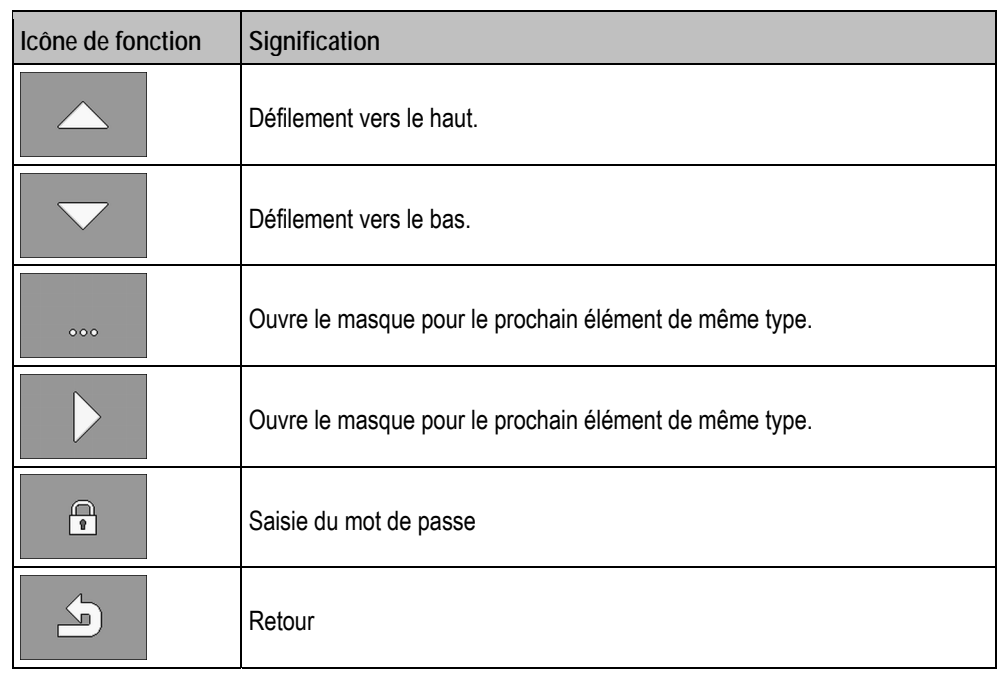

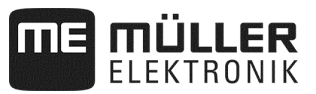

La configuration des éléments suivants de la machine n'est *pas* prise en charge par le calculateur.

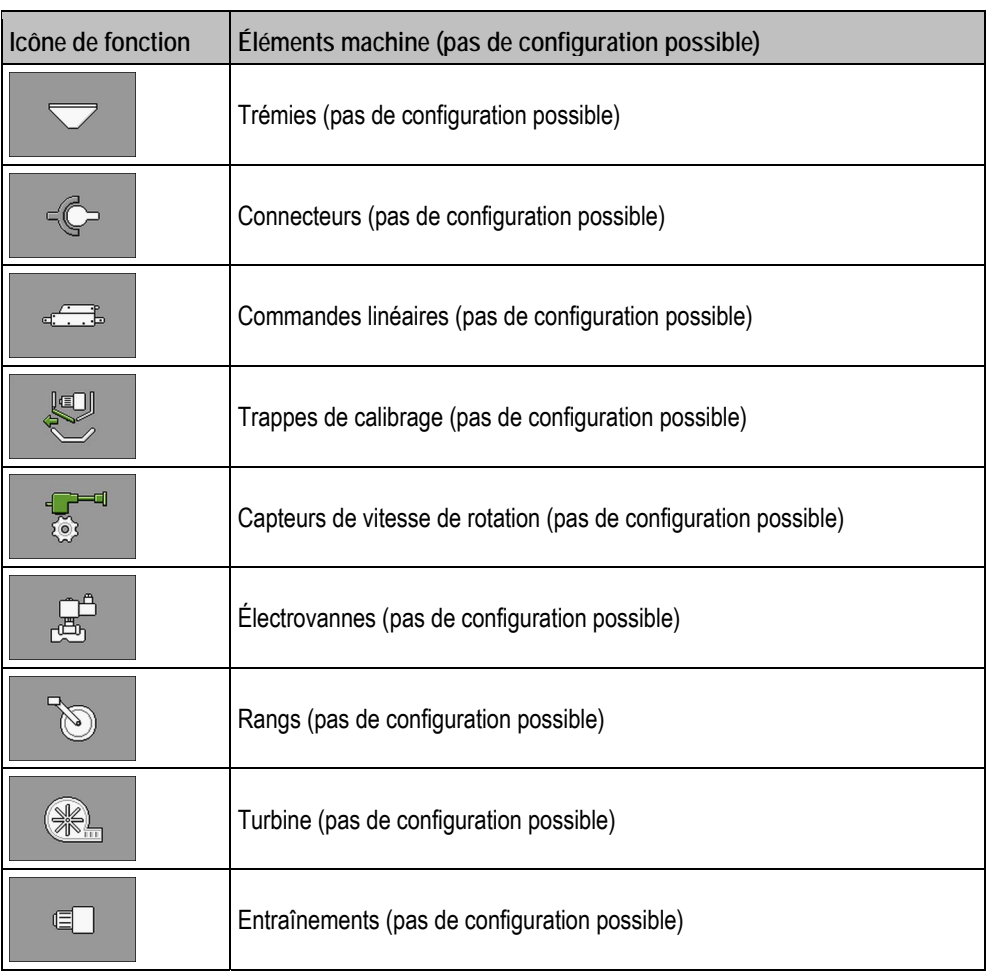

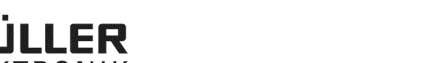

#### **7.3.1 Configuration des rampes**

#### **Procédure**

**1.** Arrêtez de semer :

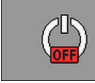

**2.** Dans le masque de travail, appuyez sur :

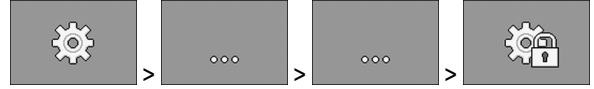

⇨ Le masque « **Réglages** » apparaît.

 $\triangledown$  Vous avez appelé le masque de configuration.

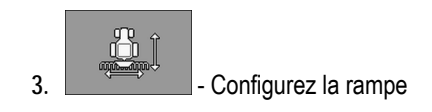

#### **7.3.1.1 Paramètre « Fonctionnalité ISOBUS-TC »**

Choisissez si et quelles fonctionnalités d'ISOBUS-TC la rampe doit prendre en charge.

- « **Non** »
- « **TC-BAS** »
	- Des valeurs de compteur sont reçus.
- « **TC-BAS/TC-GEO** »
	- Des valeurs de compteur sont reçues.
	- Des valeurs de compteur sont envoyées et des missions peuvent être planifiées avec des cartes d'application.
- « **TC-BAS/TC-SC** »
	- Des valeurs de compteur sont reçues.
	- La commande de tronçonnement automatique est prise en charge.
- « **TC-BAS/TC-GEO/TC-SC** »
	- Des valeurs de compteur sont reçues.
	- Des valeurs de compteur sont envoyées et des missions peuvent être planifiées avec des cartes d'application.
	- La commande de tronçonnement automatique est prise en charge.

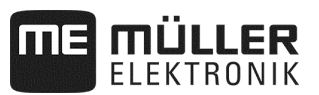

## **7.3.1.2 Paramètre « Position de travail »**

Choisissez de quelle source le calculateur obtient des informations sur la position de travail.

Si vous travaillez avec plusieurs positions de travail, plusieurs capteurs peuvent également être sélectionnés.

#### **7.3.1.3 Paramètre « Inertie en marche »**

Indiquez pour la rampe concernée l'inertie lors de la mise en marche de la machine.

Si la machine commute trop tard, augmentez l'inertie.

Si la machine commute trop tôt, réduisez l'inertie.

#### **7.3.1.4 Paramètre « Inertie à l'arrêt »**

Indiquez pour la rampe concernée l'inertie lors de l'arrêt de la machine.

Si la machine commute trop tard, augmentez l'inertie.

Si la machine commute trop tôt, réduisez l'inertie.

## **7.3.1.5 Paramètre « Décalage Y »**

 $\overline{\mathbf{v}}$  Vous vous trouvez au niveau 1.

Indiquez pour chaque connecteur le décalage Y.

L'écart devant être mesuré pour cette opération est indiqué au chapitre « Saisie de la géométrie » (voir page 39).

#### **7.3.1.6 Paramètre « Décalage X »**

 $\overline{\mathbf{v}}$  Vous vous trouvez au niveau 1.

Indiquez pour chaque rampe le décalage X.

L'écart devant être mesuré pour cette opération est indiqué au chapitre « Saisie de la géométrie » (voir page 39).

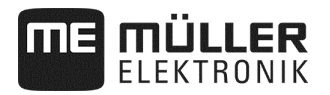

#### **7.3.2 Configuration des doseurs**

#### **Procédure**

**1.** Arrêtez de semer :

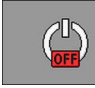

**2.** Dans le masque de travail, appuyez sur :

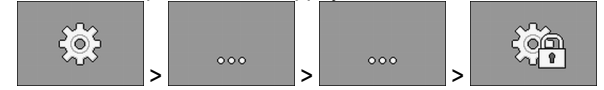

- ⇨ Le masque « **Réglages** » apparaît.
- $\triangledown$  Vous avez appelé le masque de configuration.
- **3.** Dans le masque **« Réglages/Appareil »**, appuyez sur :

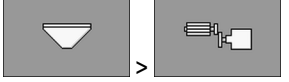

⇨ Vous pouvez configurer les doseurs.

#### **7.3.2.1 Paramètre « Consigne »**

Saisissez la consigne pour chacun des doseurs. La consigne définit la quantité de semence ou d'engrais devant être semée à l'hectare.

#### **7.3.2.2 Paramètre « Fact. calibr »**

Saisissez la dose de semences ou d'engrais distribuée par chaque tour de l'arbre de dosage sur un semoir en ligne.

Saisissez le nombre de grains distribués par chaque tour du disque de distribution sur un semoir monograine.

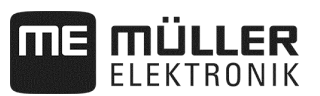

#### **7.3.2.3 Paramètre « Délai de mise. en route »**

 $\overline{\mathbf{V}}$  Vous vous trouvez au niveau 1.

Saisissez le temps pendant lequel le doseur doit être mis en route lorsque la fonction correspondante est activée. Si vous commencez le travail pendant ce laps de temps, le calculateur assume la régulation. Si vous ne commencez pas le travail pendant ce laps de temps, l'entraînement de dosage s'arrête lorsque le délai arrive à expiration.

#### **7.3.2.4 Paramètre « Temps avant arrêt »**

 $\triangledown$  Vous vous trouvez au niveau 1.

Indiquez le temps après lequel le doseur doit s'arrêter lorsque la fonction d'arrêt anticipé est activée. Après que la fonction a été activée, le doseur s'arrête après une durée prédéterminée.

 $\Rightarrow$  Tous les doseurs avec la valeur 0 s'arrêtent immédiatement en appuyant sur la touche « Fonction d'arrêt anticipé ».

## **7.3.2.5 Paramètre « Angle prédépose »**

 $\overline{\mathsf{V}}$  Vous vous trouvez au niveau 1.

Indiquez l'angle auquel le doseur doit tourner lorsque vous démarrez la prédépose en contrôle de débit.

#### **7.3.2.6 Paramètre « Temporisation d'alarme arrêt »**

 $\triangledown$  Vous vous trouvez au niveau 1.

Indiquez la durée pendant laquelle il faut attendre avant qu'un message d'alarme n'apparaisse si aucune impulsion n'est reçue de l'arbre du doseur.

Vous avez besoin de ce paramètre uniquement lorsque votre appareil de dosage est entraîné par une roue d'entraînement mécanique.

Lorsque l'appareil de dosage n'est pas entraîné mécaniquement, le temps d'alarme est calculé de manière dynamique. Le temps réglé peut être ajouté au temps d'alarme dynamique.

#### **7.3.2.7 Paramètre « Filtre de valeur réelle »**

 $\triangledown$  Vous vous trouvez au niveau 1.

Sélectionnez si vous souhaitez utiliser le filtre de valeur réelle pour chaque appareil de dosage.

Vous pouvez uiliser un filtre de valeur réelle pour éviter que la valeur réelle affichée n'oscille fortement pendant l'épandage.

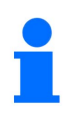

**Dosage d'engrais avec entraînement mécanique du doseur :** 

Sur les machines avec entraînement mécanique du doseur, le filtre de valeur réelle est réglé de manière à ce que l'affichage de la valeur réelle ne soit actualisée qu'en cas d'oscillations supérieures à  $\pm$  25%.

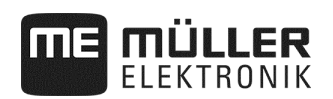

## **7.3.3 Configuration des arbres de dosage**

**Procédure** 

Procédez comme suit pour appeler le masque de configuration :

**1.** Arrêtez de semer :

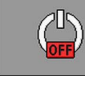

**2.** Dans le masque de travail, appuyez sur :

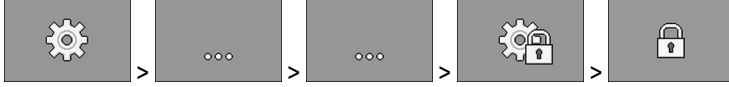

## **3.** Saisissez le mot de passe

⇨ Le masque « **Réglages** » apparaît.

- Vous avez appelé le masque de configuration.
- **4.** Dans le masque **« Réglages/Appareil »**, appuyez sur :

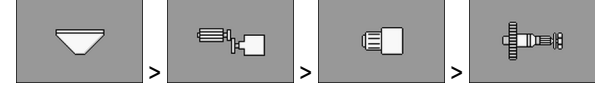

⇨ Vous pouvez configurer les arbres de dosage.

## **7.3.4 Configuration des paramètres PWM**

**Procédure** 

Procédez comme suit pour appeler le masque de configuration :

**1.** Arrêtez de semer :

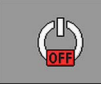

**2.** Dans le masque de travail, appuyez sur :

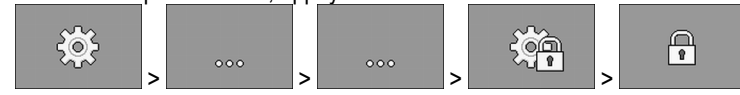

**3.** Saisissez le mot de passe

⇨ Le masque « **Réglages** » apparaît.

**4.** Dans le masque « **Réglages/Appareil** » appuyez sur :

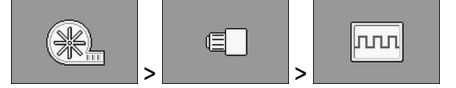

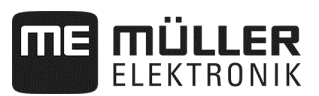

#### **7.3.4.1 Paramètre « PWM mini »**

# *REMARQUE*

Le point de démarrage du groupe de dosage est défini avec le paramètre « MLI minimum ».

 $\triangleright$  Vous vous trouvez au niveau 1.

Saisissez une valeur minimale de PWM. La valeur définie correspond au pourcentage de la vitesse de rotation maximale d'un entraînement ou d'un entraînement linéaire.

Vous pouvez saisir plusieurs paramètres PWM pour les différentes entraînements et entraînements linéaires.

#### **7.3.4.2 Paramètre « PWM maxi »**

Vous vous trouvez au niveau 1.

Saisissez une valeur maximale de PWM. La valeur définie correspond au pourcentage de la vitesse de rotation maximale d'un entraînement ou d'un entraînement linéaire.

Vous pouvez saisir plusieurs paramètres PWM pour les différentes entraînements et entraînements linéaires.

## **7.3.5 Configuration des modules ERC**

Si vous utilisez des modules ERC sur votre semoir monograine, vous devez les configurer :

▪ **« Tension d'allumage »**

Tension alimentant le dispositif de débrayage au moment de l'activation.

- **« Tension de maintien »**
	- Tension alimentant le dispositif de débrayage après l'activation.
- **« Durée mise en serv. »**

Temps pendant lequel le dispositif de débrayage est alimenté à la tension d'activation.

▪ **« Différé module »** Temporisation entre l'activation consécutive des différents modules.

**Procédure** 

**1.** Dans le masque de travail, appuyez sur :

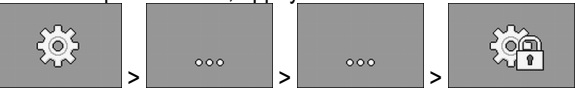

⇨ Le masque « **Réglages** » apparaît.

- $\triangledown$  Vous vous trouvez au niveau 1.
- **2.** Ouvrez le masque de configuration des modules ERC.

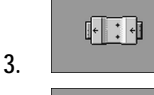

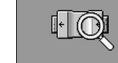

4. **A CONFIDENT CONTROL** - Renseignez-vous sur l'état.

- $\Rightarrow$  Un sablier apparaît pendant l'interrogation du statut.
- ⇨ L'état figure dans les lignes **« Nbre modules reconnus »** et **« Rangs trouvés »**. Cet état est transmis au calculateur.

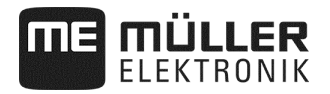

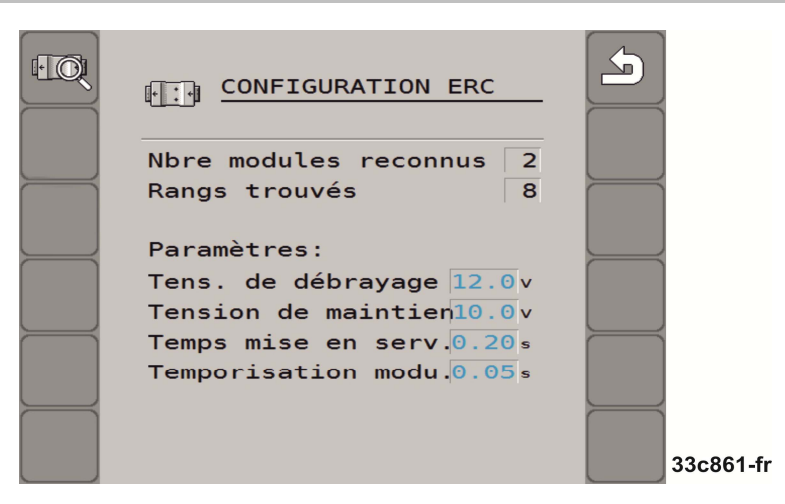

- **5.** Configuration du réglage d'usine :
	- **« Tension d'allumage » : 12,0 V**
	- **« Tension de maintien » : 10,0 V**
	- **« Durée de mise en service » : 0,20 s**
	- **« Différé module » : 0,05 s**

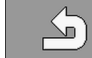

**3.**  $\Box$  - En quittant le masque de configuration, vous envoyez la configuration sur les modules ERC.

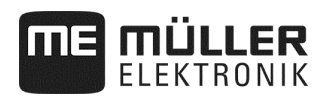

## **7.3.6 Configuration du système de jalonnage**

**Procédure** 

Procédez comme suit pour appeler le masque de configuration :

**1.** Arrêtez de semer :

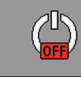

**2.** Dans le masque de travail, appuyez sur :

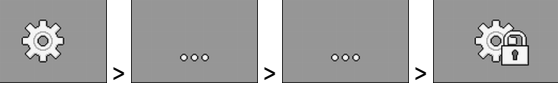

⇨ Le masque « **Réglages** » apparaît.

**3.** Dans le masque **« Réglages/Appareil »**, appuyez sur :

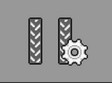

⇨ Vous pouvez configurer le système de jalonnage.

## **7.3.6.1 Paramètre « Jalonnage attribué »**

 $\boxtimes$  Vous vous trouvez au niveau 1.

Choisissez pour chaque jalonnage s'il est attribué au système de jalonnage.

## **7.3.6.2 Paramètre « Largeur de pulvérisateur »**

Saisissez la largeur de travail du pulvérisateur pour lequel vous voulez aménager un jalonnage.

## **7.3.6.3 Paramètre « Rangs/jalonnage »**

Saisissez le nombre de rangs que vous souhaitez débrayer pour l'aménagement du jalonnage.

## **7.3.6.4 Paramètre « Largeur du sillage »**

Saisissez la voie du tracteur.

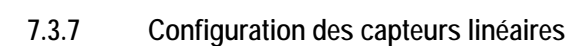

ÜLLER

Les valeurs que vous devez saisir lors de la configuration du capteur linéaire figurent dans la fiche technique du fabricant des capteurs.

**Procédure** 

Procédez comme suit pour appeler le masque de configuration :

**1.** Arrêtez de semer :

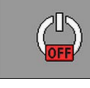

**2.** Dans le masque de travail, appuyez sur :

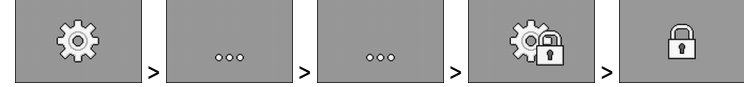

**3.** Saisissez le mot de passe

⇨ Le masque « **Réglages** » apparaît.

Vous avez appelé le masque de configuration.

**4.** Dans le masque **« Réglages/Appareil »**, appuyez sur :

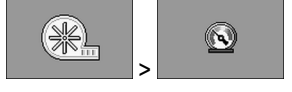

⇨ Vous pouvez configurer les capteurs linéaires.

#### **7.3.7.1 Paramètre « Valeur initiale »**

Saisissez la valeur que le capteur le linéaire doit toujours mesurer au début.

## **7.3.8 Configuration des tronçons**

**Procédure** 

Procédez comme suit pour appeler le masque de configuration :

**1.** Arrêtez de semer :

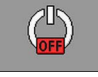

 $50<$ 

**2.** Dans le masque de travail, appuyez sur :

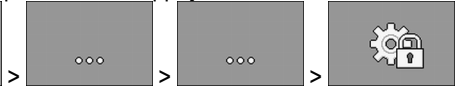

⇨ Le masque « **Réglages** » apparaît.

Vous avez appelé le masque de configuration.

**3.** Dans le masque **« Réglages/Appareil »**, appuyez sur :

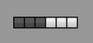

- ⇨ Vous pouvez configurer les tronçons.
- 4. **In 1990** Ouvre le masque pour le prochain élément du même type.

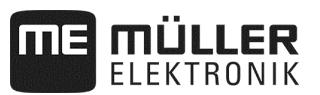

## **7.3.8.1 Paramètre « Doseur attribué »**

Indiquez quel doseur commute un tronçon. Si aucun doseur ne commute de tronçon, choisissez « Non ».

#### **7.3.8.2 Paramètre « Largeur travail »**

Vous vous trouvez au niveau 1.

Saisissez la largeur de travail de chaque tronçon.

En cas de changement de largeur de travail, la nouvelle valeur doit être configurée pour chaque rang.

#### **7.3.8.3 Paramètre « Commutation auto. de tronçon »**

 $\triangledown$  Vous vous trouvez au niveau 1.

Choisissez pour chaque tronçon si celui-ci dispose d'une commande de tronçonnement automatique.

## **7.3.8.4 Paramètre « Sélec. commutation des tronçons »**

 $\nabla$  Vous vous trouvez au niveau 1.

Choisissez pour chaque tronçon si celui-ci dispose d'une commande de tronçonnement sélective. Avec une commande de tronçonnement sélective, vous pouvez commuter tous les tronçons indépendamment les uns des autres.

## **7.3.8.5 Paramètre « Commutation de tronçon séq. G »**

 $\triangledown$  Vous vous trouvez au niveau 1.

Indiquez pour chaque tronçon si celui-ci dispose d'une commande de tronçonnement séquentielle sur le côté gauche.

## **7.3.8.6 Paramètre « Commutation de tronçon séq. D »**

 $\triangledown$  Vous vous trouvez au niveau 1.

Indiquez pour chaque tronçon si celui-ci dispose d'une commande de tronçonnement séquentielle sur le côté droit.

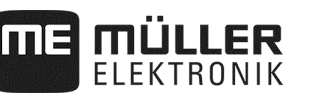

# **8 Aide au dépannage**

## **8.1 Réalisation d'un diagnostic**

Avec le diagnostic, vous pouvez lire les valeurs mesurées de toutes les broches raccordées dans la boîte de dérivation. De plus, vous pouvez tester si les fonctions du calculateur fonctionnent comme vous le souhaitez.

**Procédure** 

Le semis est arrêté.

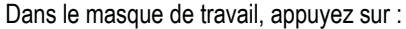

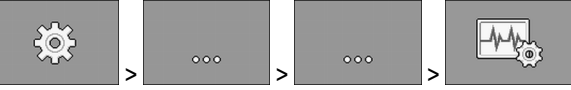

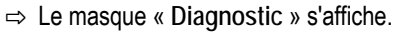

En mode diagnostic élargi vous pouvez voir les masques suivants :

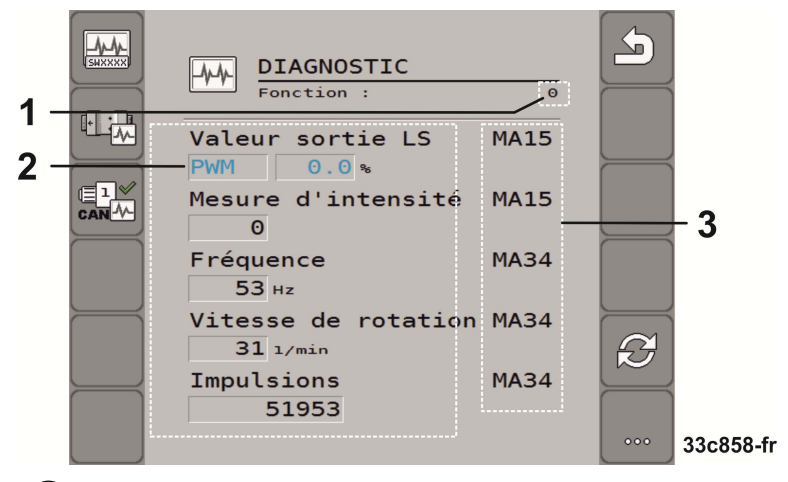

- Numéro de la fonction.  $\mathbf{1}$
- Paramètres et valeurs mesurées
- Chargeur de câble raccordé.  $\left(3\right)$

La signification des abréviations est disponible dans ce chapitre.

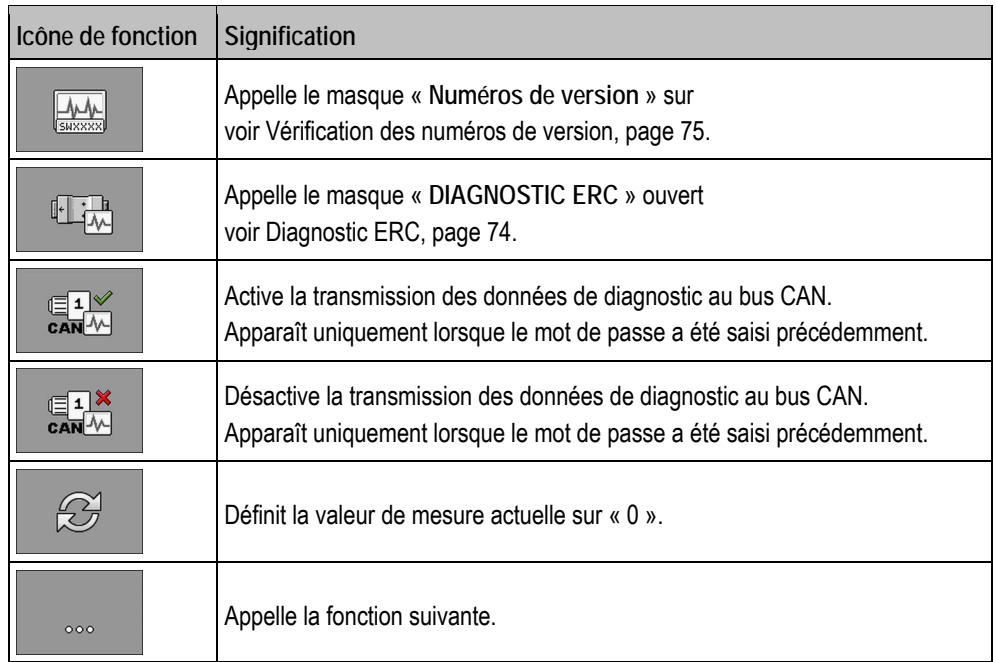

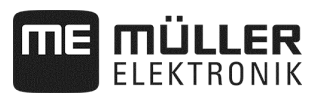

**Les abréviations suivantes peuvent caractériser les calculateurs :** 

- « **MA** »
	- MA correspond à calculateur maître.

Ex. : MA28 signifie calculateur maître, pin 28

- « **1S** »... « **4S** »
	- 1S à 4S désignent les calculateurs esclaves correspondants.

Ex. : 1S14 signifie premier calculateur esclave, pin 14

- Les valeurs suivantes sont possibles selon la fonction des différents composants :
- « **Fréquence** »

Fréquence actuellement mesurée de la fonction.

- « **Vitesse de rotation** » Vitesse de rotation actuellement mesurée de la fonction.
- « **Impulsions** »

Nombre d'impulsions actuellement mesuré de la fonction.

▪ « **Valeur analogique** »

Valeur analogique actuellement mesurée de la fonction. La valeur analogique augmente ou diminue toujours proportionnellement.

Ex. : la valeur analogique augmente avec la hauteur d'un capteur de position de travail analogique.

▪ « **Mesure d'intensité** »

Intensité électrique actuellement mesurée de la fonction. La valeur de l'intensité augmente ou diminue toujours proportionnellement.

Ex. : plus le moteur électrique tourne vite et plus la valeur mesurée de l'intensité est élevée.

- « **Entrée** »
	- « **low** »
		- La fonction est désactivée. L'entrée est hors tension.
	- « **high** »
		- La fonction est activée. L'entrée est sous tension.
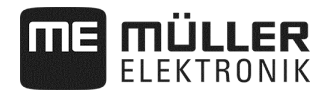

**Vous pouvez effectuer les réglages suivants :** 

- « **Valeur sortie LS** »
	- « **PWM** »

Selon la valeur PWM saisie, vous pouvez tester si un moteur électrique ou hydraulique tourne avec la valeur PWM saisie.

– « **Tour** »

Selon la vitesse de rotation, vous pouvez tester le temps nécessaire pour qu'un moteur électrique ou hydraulique atteigne la vitesse de rotation prédéfinie.

- « **Valeur sortie HS** »
	- « **low** »
		- La fonction est désactivée. L'entrée est hors tension.
	- « **high** »
		- La fonction est activée. L'entrée est sous tension.
- « **Val. sortie HS/LS** »
	- « **low** »

La fonction est activée ou désactivée. L'entrée est sous tension ou hors tension selon la manière dont la fonction est connectée.

- « **high** »
- La fonction est activée ou désactivée. L'entrée est sous tension ou hors tension selon la manière dont la fonction est connectée.
- « **Pont complet** »

Vous pouvez tester les entraînements linéaires avec la sélection correspondante.

– « **Stop** »

La fonction est désactivée. L'entraînement linéaire ne se déplace pas.

 $+/-$ 

L'entraînement linéaire se déplace dans une direction. La direction dans laquelle l'entraînement linéaire se déplace dépend de la connexion correspondante.

 $-/-^*$ 

L'entraînement linéaire se déplace dans une direction. La direction dans laquelle l'entraînement linéaire se déplace dépend de la connexion correspondante.

#### **8.1.1 Diagnostic ERC**

 $\boxtimes$  Le semis est arrêté.

■ Les modules ERC sont configurés (voir page 66).

#### **Procédure**

**1.** Dans le masque de travail, appuyez sur :

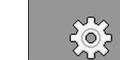

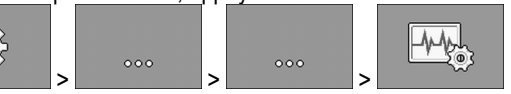

⇨ Le masque « **Diagnostic** » s'affiche.

**2.** Dans le masque de diagnostic, appuyez sur :

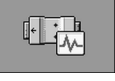

⇨ Appelez le masque représenté. Dans le masque, vous voyez les valeurs mesurées et les possibilités de réglage des différentes fonctions.

Si vous utilisez un semoir monograine, vous devez également observer les masques suivants :

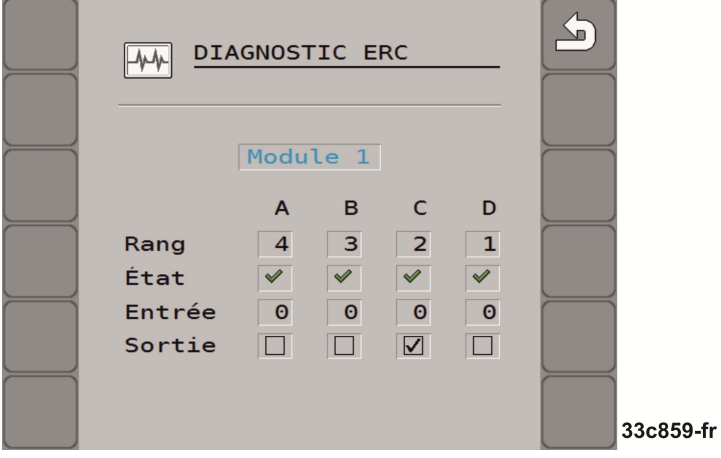

▪ **« Rang »**

Dans cette ligne, vous pouvez voir à quelle sortie est attribué chaque rang.

▪ **« État »**

Dans cette ligne, vous pouvez voir l'état des différents rangs.

▪ **« Entrée »**

Dans cette ligne, vous pouvez voir les impulsions comptées pour chaque rang.

▪ **« Sortie »**

Dans cette ligne, vous pouvez activer et désactiver les différents rangs que vous souhaitez tester.

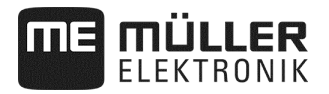

#### **8.1.2 Vérification des numéros de version**

**Procédure** 

Procédez comme suit pour vérifier les numéros de version :

**1.** Dans le masque de travail, appuyez sur :

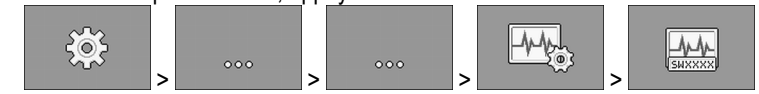

- ⇨ Le masque « **Numéros de version** » apparaît.
- ⇨ Tous les numéros de version sont affichés.

Il existe les numéros de version suivants :

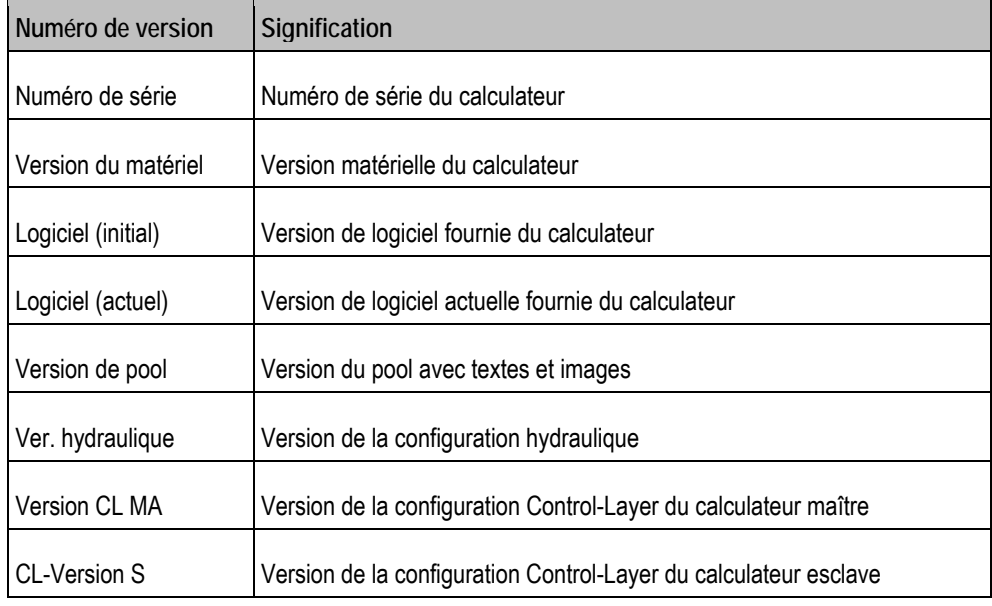

#### **8.1.3 Vérification du fonctionnement d'un capteur**

Pour vérifier le bon fonctionnement d'un capteur, vous pouvez simuler une vitesse (voir Saisir la vitesse simulée, page 45).

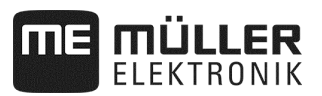

## **8.2 Messages d'alarme**

## **8.2.1 Alarmes ISO**

## **Récapitulatif des messages d'alarme**

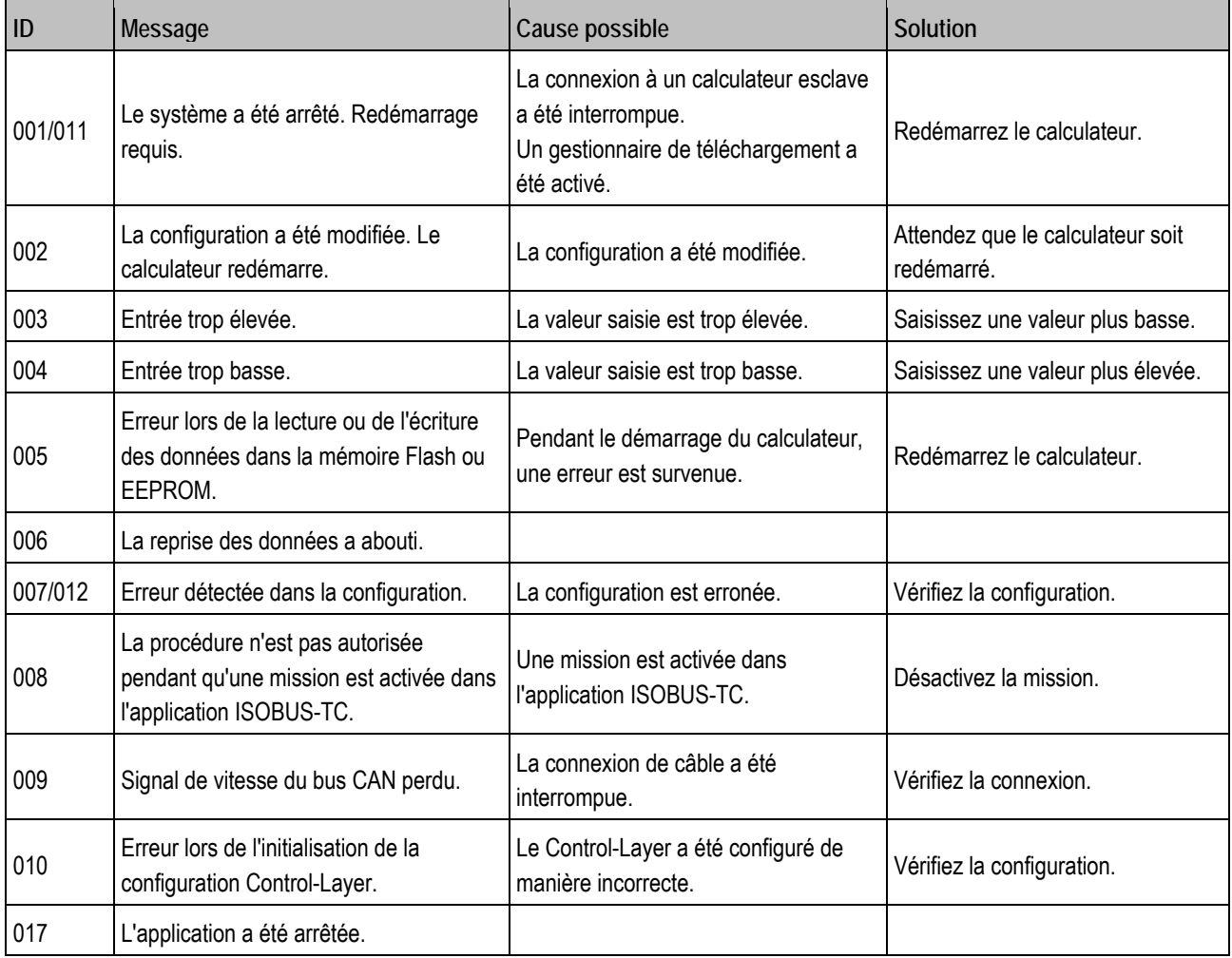

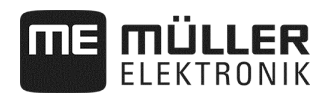

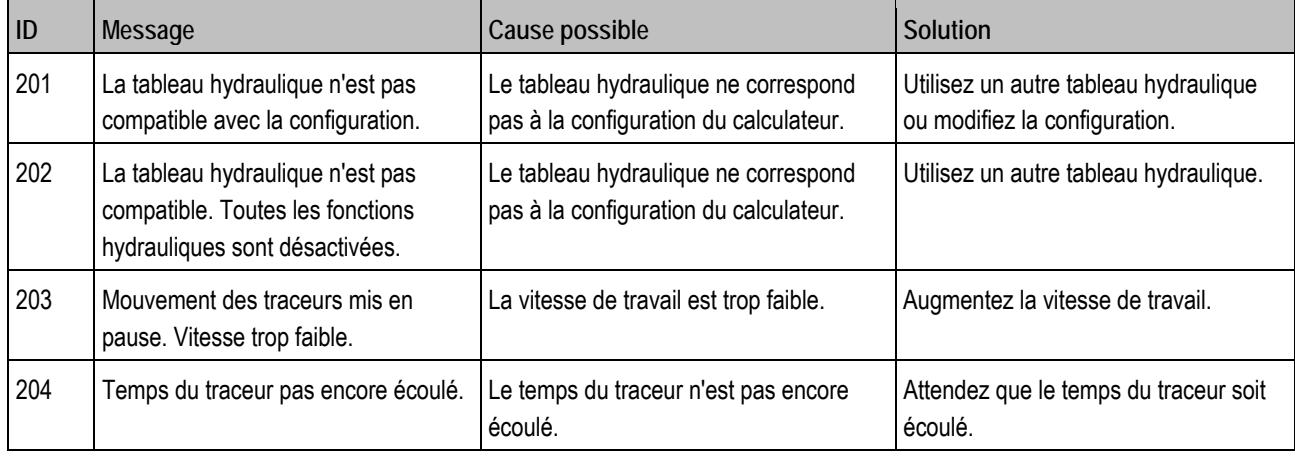

## **8.2.3 Alarmes de régulation**

## **Récapitulatif des messages d'alarme**

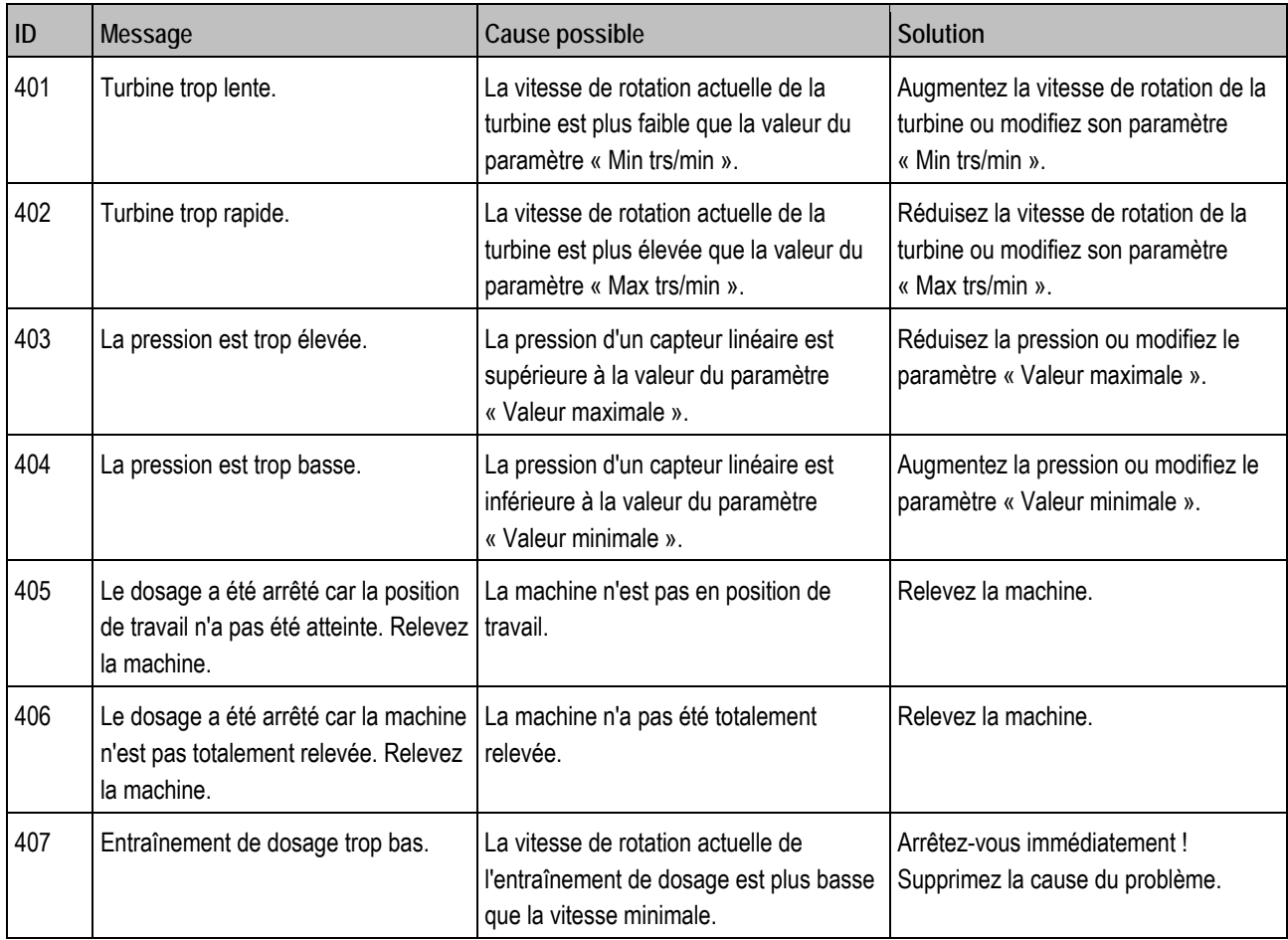

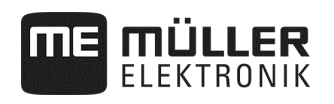

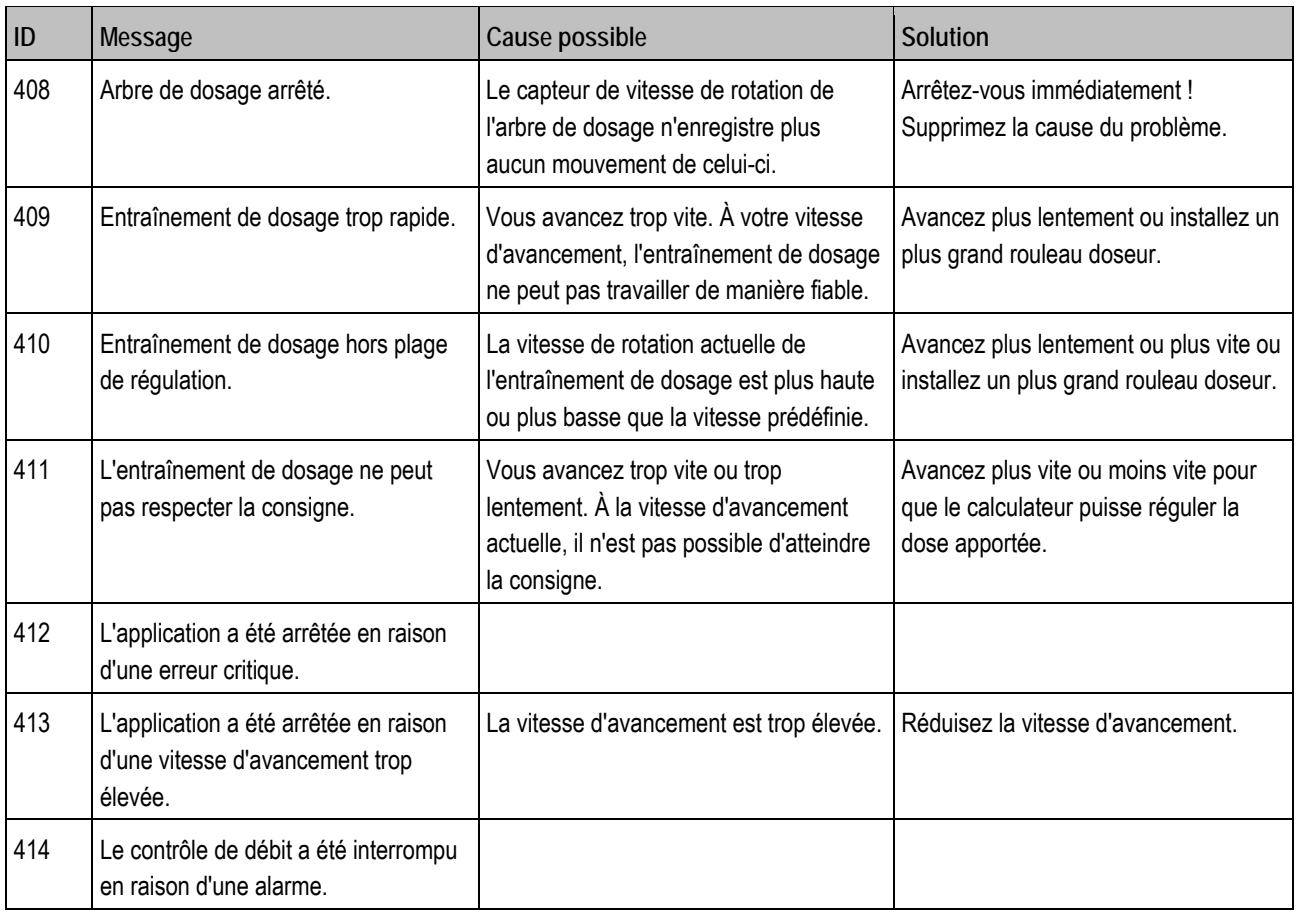

## **8.2.4 Alarmes spécifiques à la machine**

## **Récapitulatif des messages d'alarme**

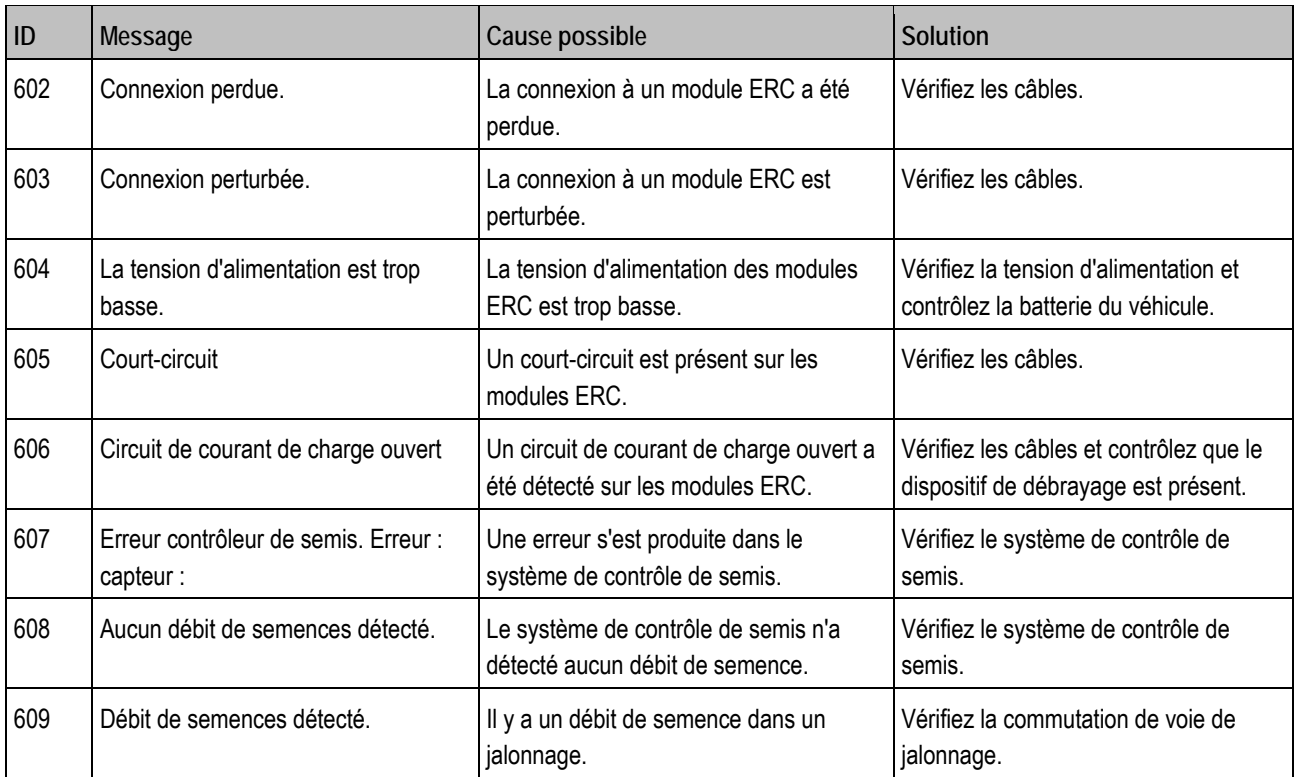

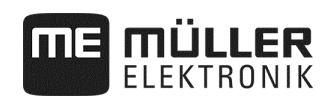

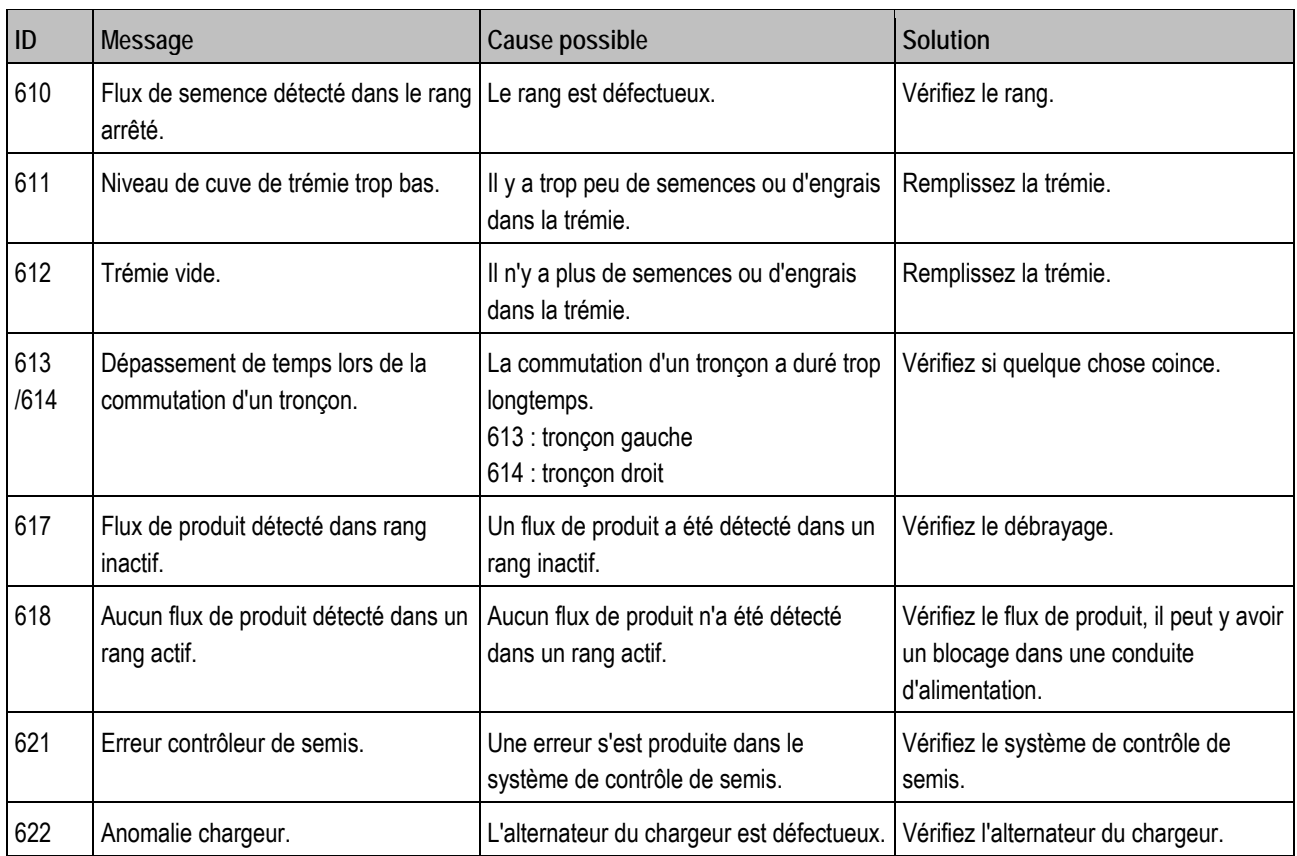

## **8.3 Compatibilité entre terminaux et calculateurs**

L'icône suivante apparaît au démarrage de l'application si votre terminal n'est pas compatible avec le calculateur. Vous devez disposer d'un autre terminal pour travailler avec ce calculateur.

ME ISO Seeder Planter

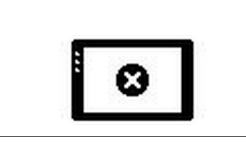

Il peut y avoir incompatibilité entre le terminal et le calculateur pour les raisons suivantes :

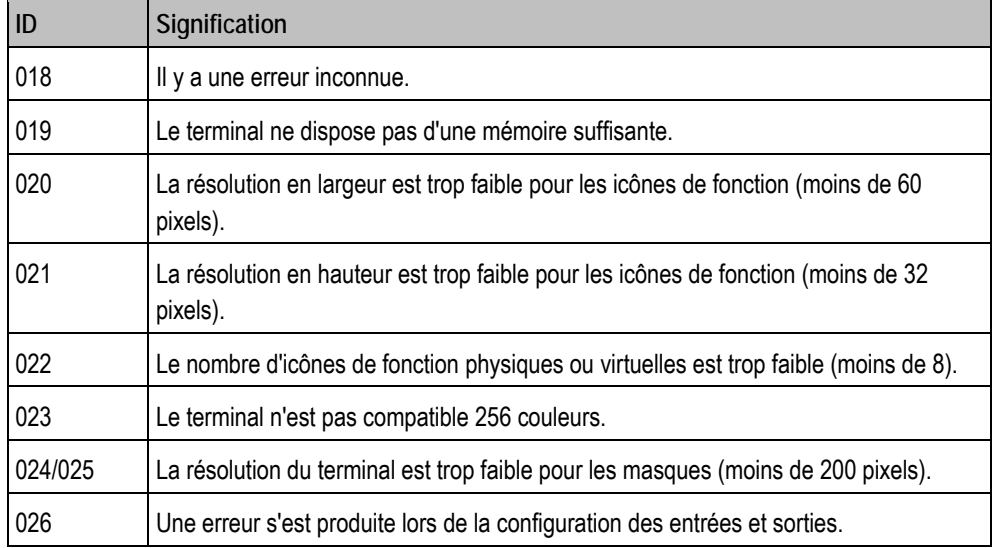

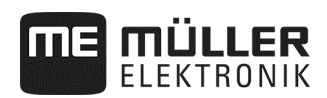

## **8.4 Compatibilité du terminal ISOBUS**

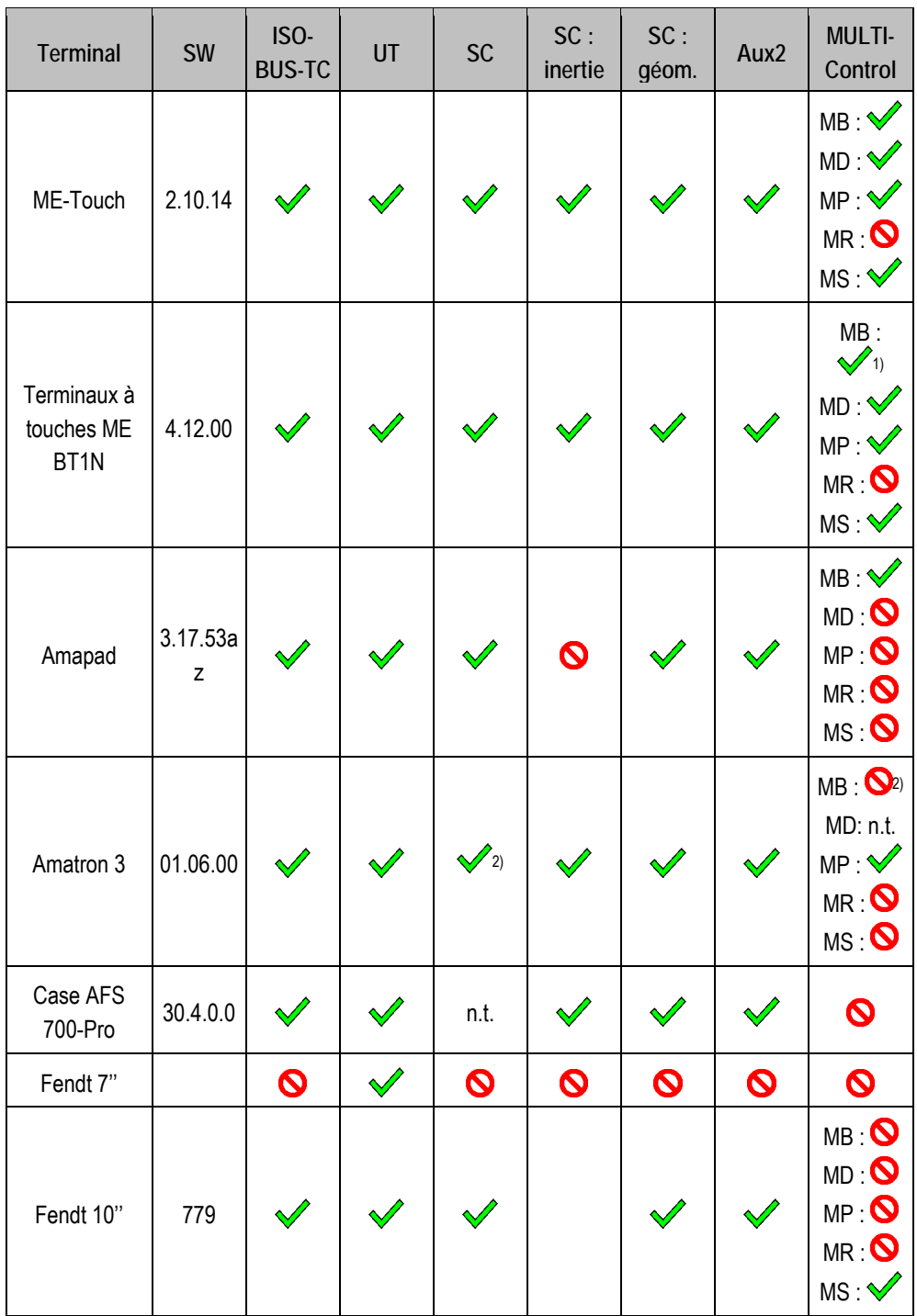

**Ordinateur de mission DRILL-Controller MIDI version de logiciel : V01.09.00** 

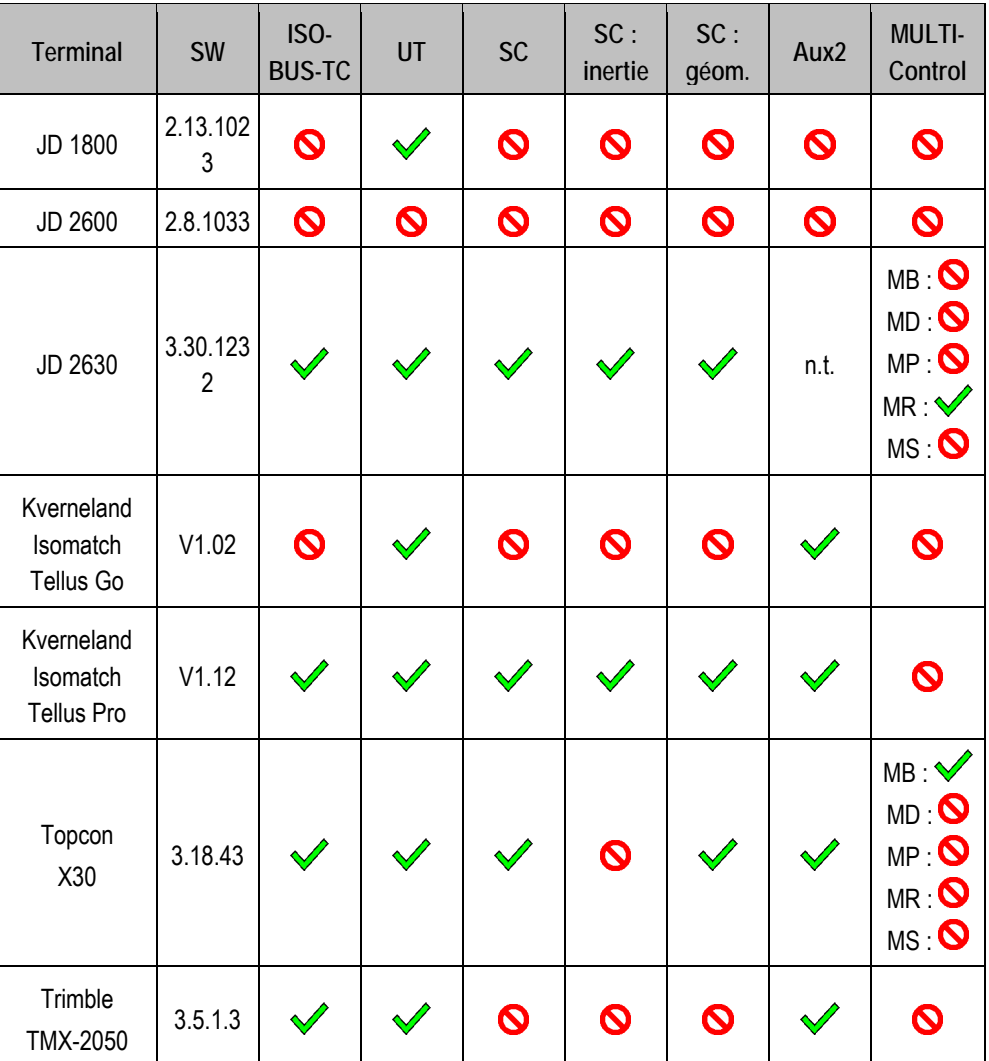

Remarques :

1) S'il y a plusieurs rampes, la rampe pour SECTION-Control peut être sélectionné dans l'application ISOBUS-TC.

2) Lorsque la machine dispose d'un MULTI-Boom, seule la première rampe est utilisée pour SECTION-Control.

**Légende :** voir Compatibilité du terminal ISOBUS, page 83

**TE MÜLLER** 

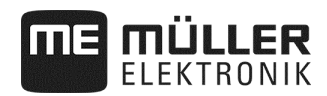

#### **8.4.1 Compatibilité du terminal ISOBUS**

#### **Légende L3 :**

- Terminal = Le calculateur est testé avec ce terminal.
- SW = Version du logiciel du terminal testé.
- ISOBUS-TC ou TC = La valeur de consigne du Task-Controller du terminal a-t-elle été correctement transmise au calculateur ?
- ISOBUS UT ou UT = Le calculateur se connecte-t-il au terminal ? Est-il possible d'utiliser le calculateur via le terminal ?
- SECTION-Control ou SC = Le SECTION-Control peut-il commuter les tronçons du calculateur ?
- SC : Inertie = L'inertie est-elle indiquée dans le calculateur ? Si oui, celle-ci est-elle correctement transmise au terminal ?
- SC : Géom. = La géométrie indiquée dans le calculateur est-elle chargée par le terminal?
- Aux1 = Le calculateur peut-il être commandé par une manette en mode Aux1 ?
- Aux2 = Le calculateur peut-il être commandé par une manette en mode Aux2 ?
- Lecture FS = Le calculateur peut-il utiliser la fonction de serveur de fichiers du terminal pour la lecture ?
- Écriture FS = Le calculateur peut-il utiliser la fonction de serveur de fichiers du terminal pour l'écriture ?
- MULTI-Control = Le calculateur peut-il utiliser les fonctions suivantes avec le Task-Controller du terminal ? Si pas d'application, une coche suffit.
	- MB MULTI-Boom Pour les calculateurs ISOBUS, qui commandent plusieurs doseurs et ont plusieurs options d'application (largeur de travail). Exemple : semoir avec engrais liquide et dosage de la semence.
	- MD MULTI-Device Pour les systèmes qui se composent de plusieurs calculateurs. Chaque calculateur commande au moins un doseur. Exemple : pulvérisateur avec deux robinets. Un calculateur par robinet et par rampe.
	- MP MULTI-Product Pour les calculateurs étant en mesure d'épandre plusieurs produits. Chaque produit peut avoir ici une trémie et un doseur défini. Exemple : doseur avec plusieurs trémies et doseurs.
	- MR MULTI-Rate Pour les calculateurs qui commandent non seulement plusieurs doseurs, mais aussi peuvent affecter à chaque doseur une valeur de consigne individuelle provenant d'une carte d'application.
	- MS MULTI SECTION-Control Pour les calculateurs prenant en charge « MULTI-Device » ou « MULTI-Boom » et permettant ainsi la commande de tronçonnement à chaque point de travail. Pour chaque point de travail, une voie de traitement distincte est enregistrée. Exemple : pulvérisateur avec deux rampes et deux robinets. La commande de tronçonnement automatique fonctionne pour les deux robinets.

#### **8.4.2 Compatibilité des anciennes versions de logiciel**

Des tableaux avec la compatibilité des anciennes versions de logiciel sont disponibles dans la liste de compatibilité sur notre page Web.

## **8.5 Configuration du calculateur ISOBUS**

Le calculateur possède à l'état de livraison un réglage par défaut.

Après le remplacement, avant la première mise en service de l'ordinateur, il faut effectuer les réglages adaptés à la machine.

- Ces réglages ne sont pas possibles via le Setup de la machine !
- Le réglage est effectué avec un fichier de configuration qui est installé avec le pack logiciel.

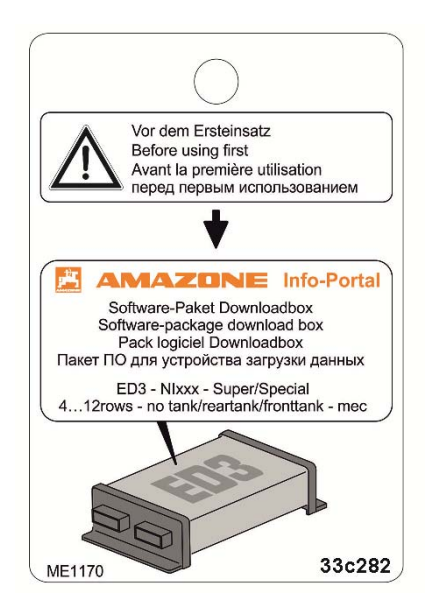

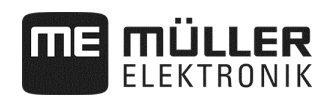

# **9 Caractéristiques techniques**

## **9.1 Caractéristiques techniques du calculateur**

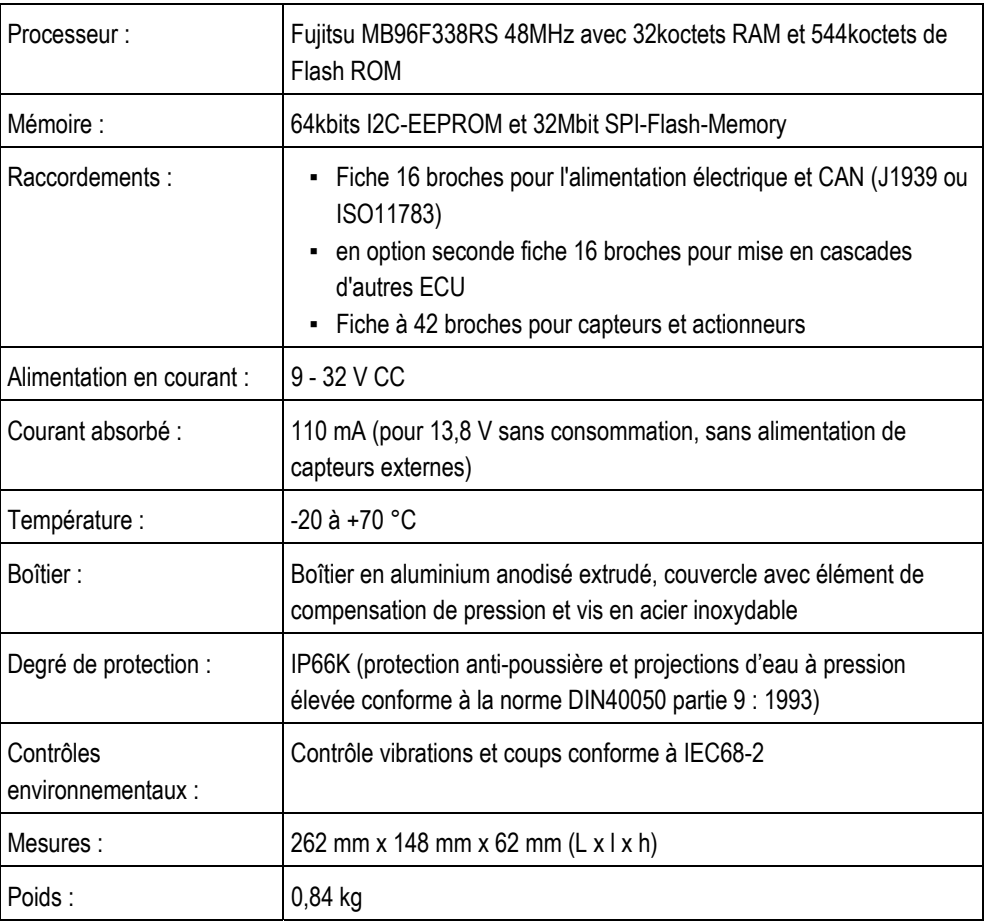

#### **Calculateur ECU-Midi HW 1.5.0, 1.5.3, 1.5.4, 1.6.0, 1.7**

## **9.2 Langues disponibles**

Vous pouvez régler les langues suivantes dans le logiciel pour l'utilisation de la machine :

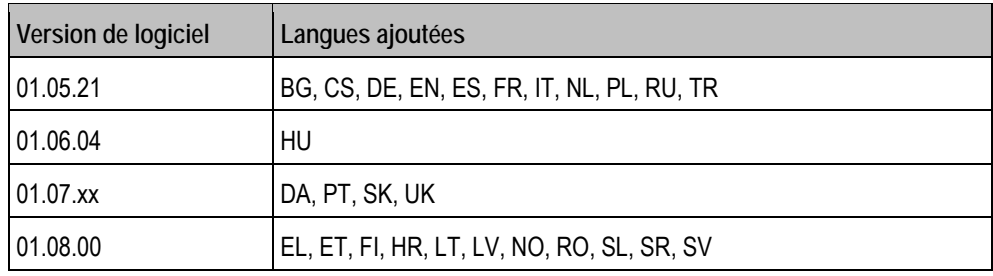

## **9.3 Affectation des touches du joystick**

#### **9.3.1.1 Affectation des touches par défaut dans l'AmaStick**

Si vous utilisez un Amastick, les fonctions suivantes sont activées lorsque vous appuyez sur une certaine touche du joystick.

Les dessins vous montrent dans quelle position l'interrupteur latéral doit se trouver.

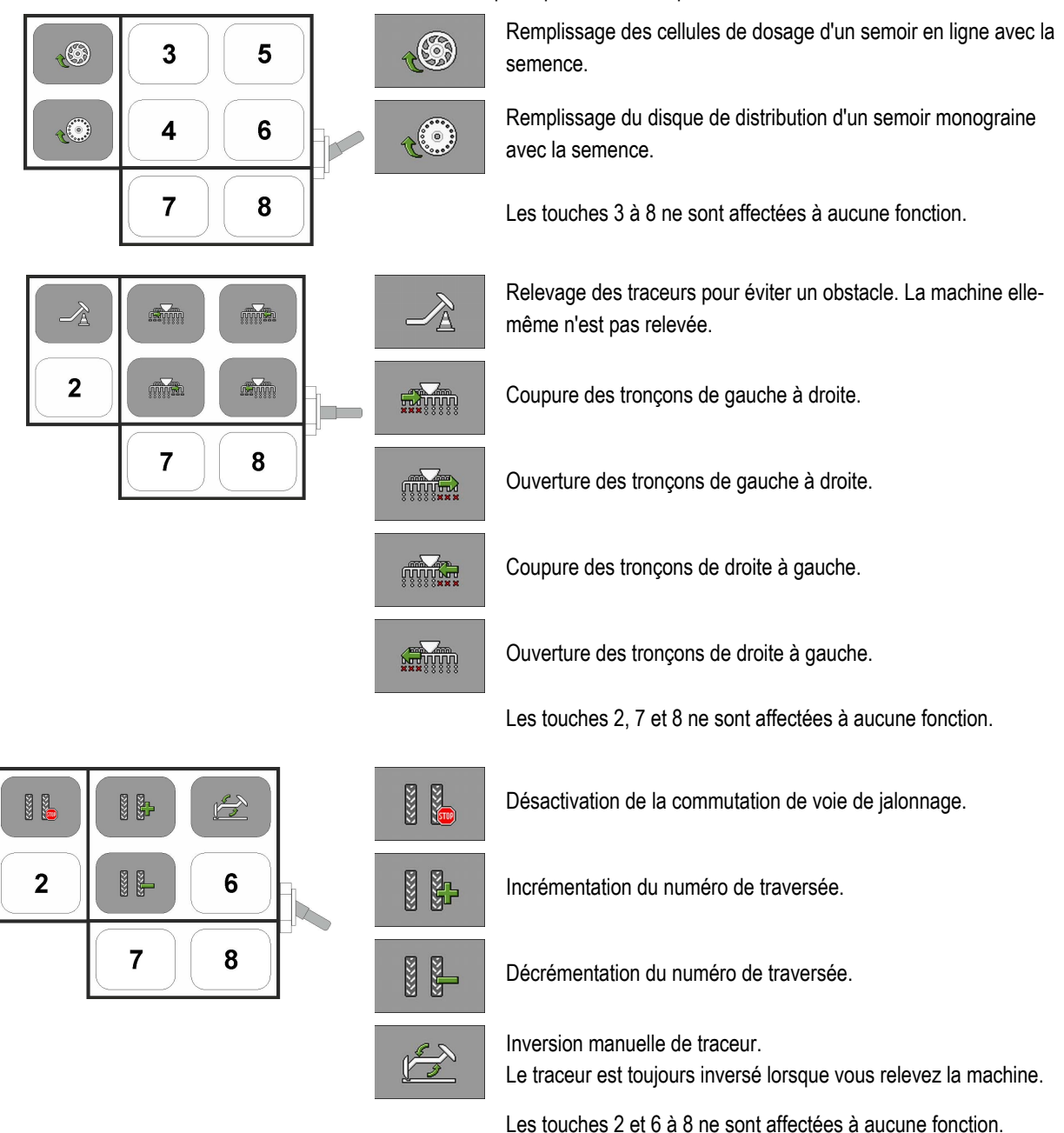

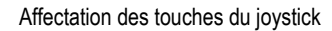

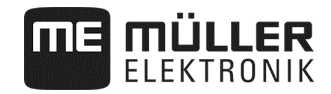

#### **9.3.2 Affectation des touches sur l'AmaPilot**

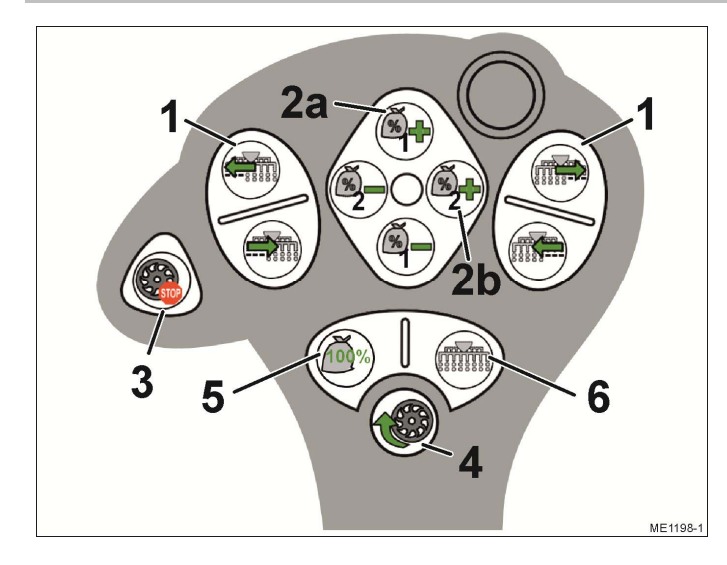

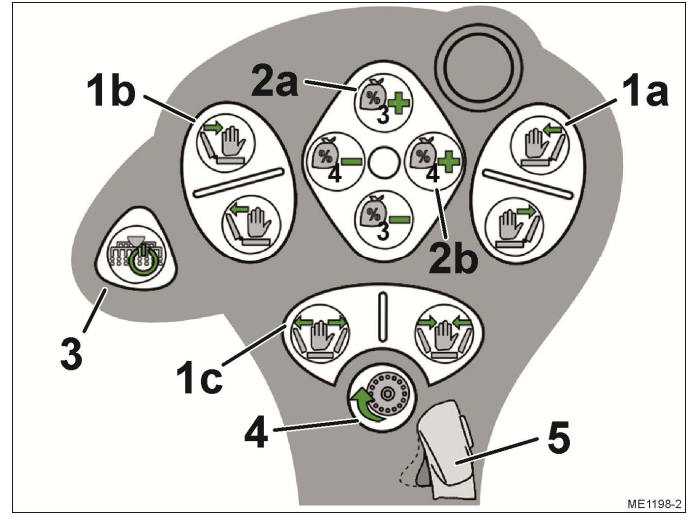

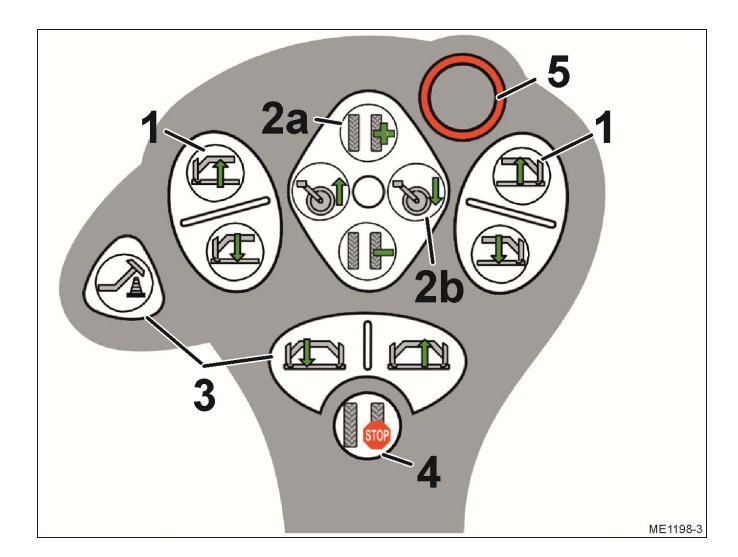

#### **Niveau 1**

- (1) Débrayer/embrayer progressivement les rangs
- (2) Ajuster la consigne pendant le travail
	- (2a) Engrais (1)
	- (2b) Semence (2)
- (3) Fonction d'arrêt anticipé, tous les entraînements de doseur sélectionnés sont arrêtés.
- (4) Prédosage, remplit les cellules de dosage avec la semence.
- (5) Réinitialise la valeur de consigne à 100 %
- (6) Désactive tous les rangs

#### **Niveau 2**

- (1) Commander le circuit hydraulique
	- (1a) Lever/baisser le bras droit afin de franchir des obstacles
	- (1a) Lever/baisser le bras gauche afin de franchir des obstacles
	- (1c) Déplier/replier la machine
- (2) Ajuster la consigne pendant le travail
	- (2a) Engrais (3)
	- (2b) Semence (4)
- (3) Embraye ou débraye tous les tronçons/rangs sélectionnés.
- (4) Prédosage, remplit la roue de distribution de semence
- (5) Changer de niveau

#### **Niveau 3**

- (1) Commander les traceurs
- (2a) Adapter le numéro de traversée
- (2b) Lever et baisser la roue d'entraînement
- (3) Commander les traceurs
- (4) Désactive la commutation de voie de jalonnage.
- (5) Changer de niveau

## **9.3.3 Fonctions disponibles sur l'AmaPilot +**

Si vous employez un AmaPilot<sup>+</sup>, vous pouvez affecter les fonctions suivantes aux touches de votre choix.

Vous découvrirez comment affecter les touches du joystick dans la notice d'utilisation du terminal.

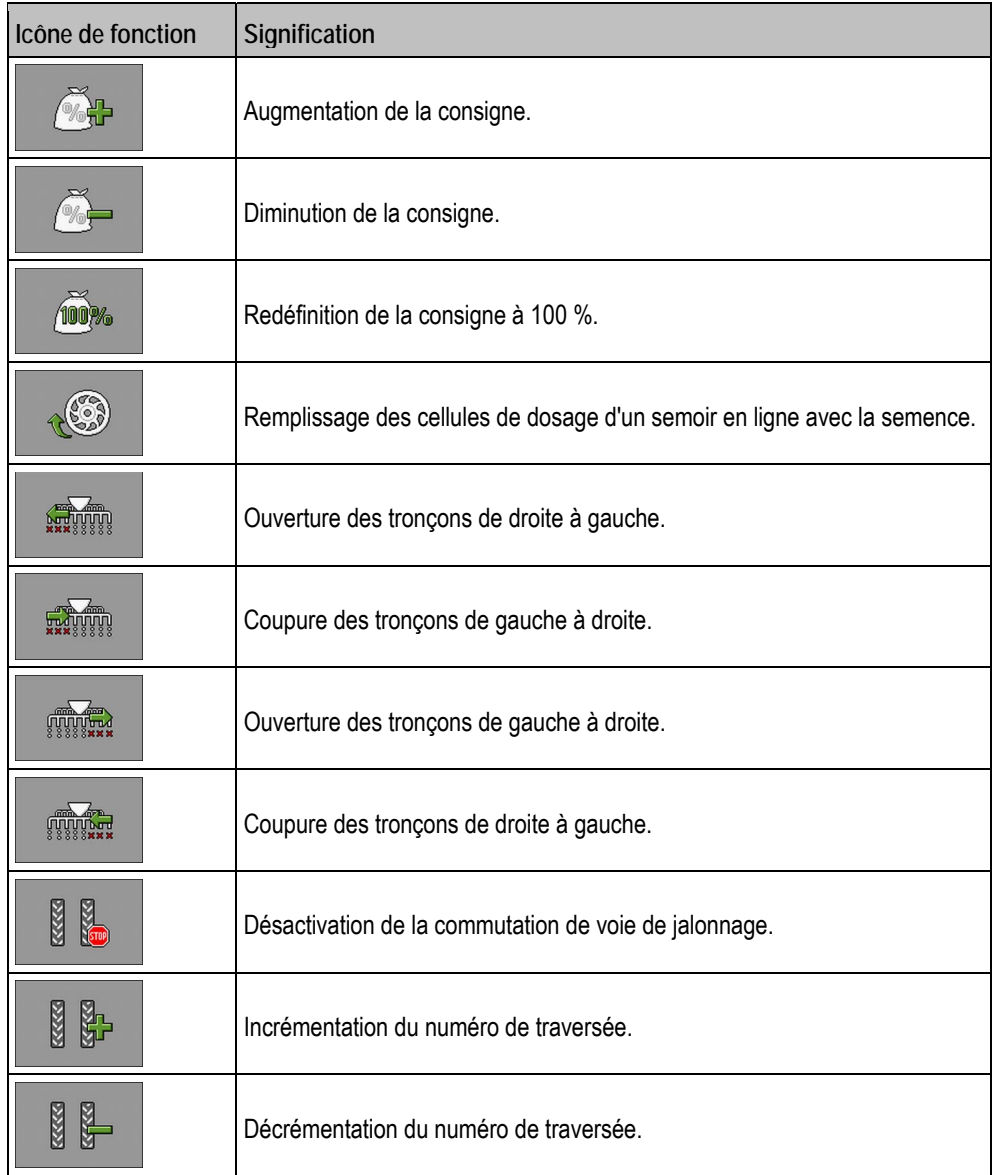

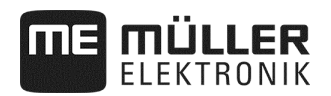

## **10 Explication des signaux du plan d'occupation**

Il existe un plan d'occupation pour chaque modèle de semoir. Vous obtiendrez le plan d'occupation approprié à votre semoir auprès de votre interlocuteur Müller-Elektronik. Dans le prochain tableau figurent les explications des textes que vous trouvez pouvez trouver dans le plan d'occupation.

#### **Glossaire – Signaux d'entrée**

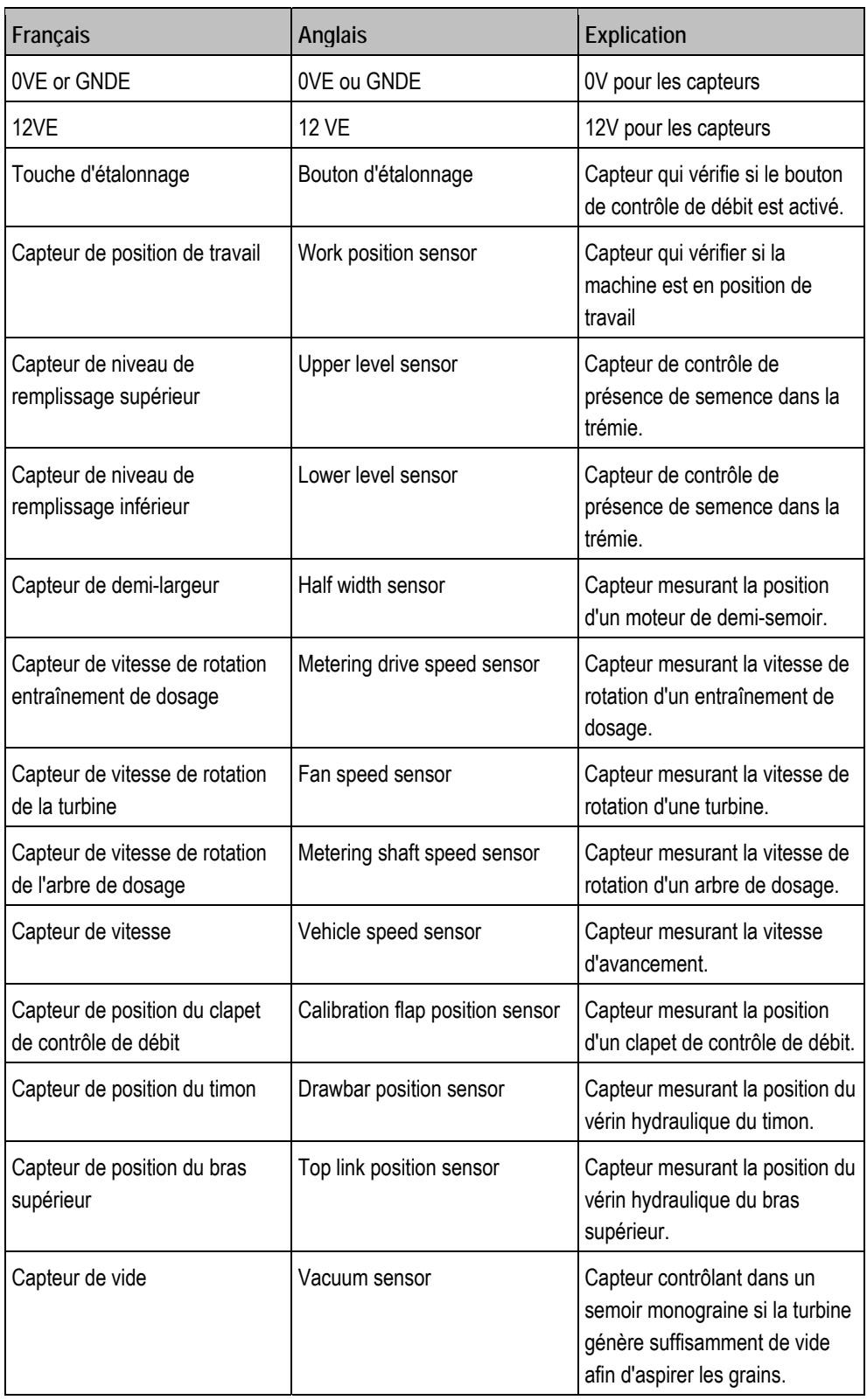

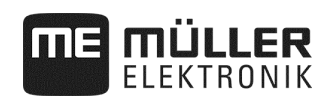

#### **Glossaire – Signaux de sortie**

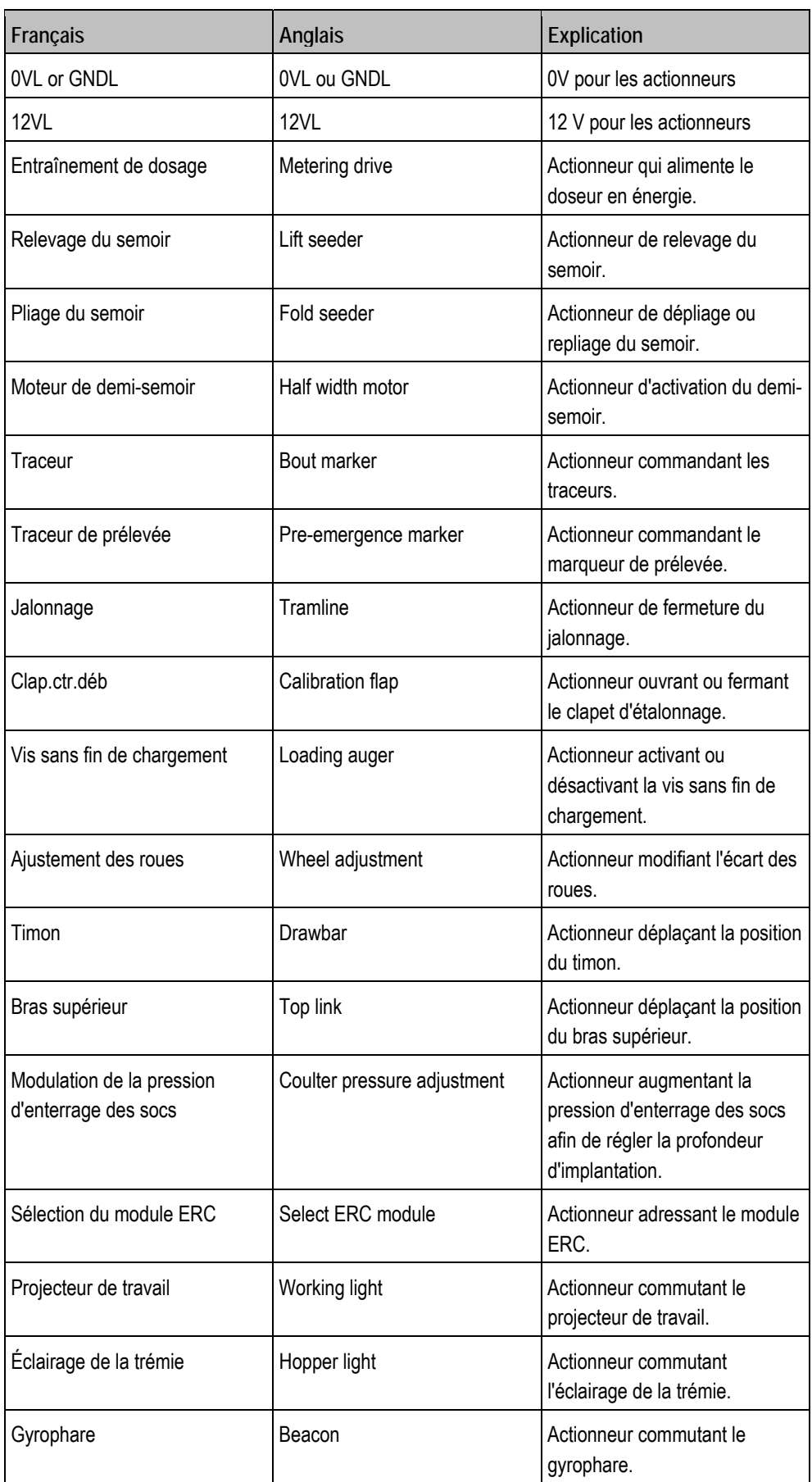

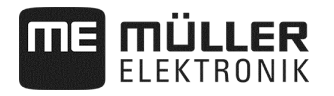

## **11 Notes**

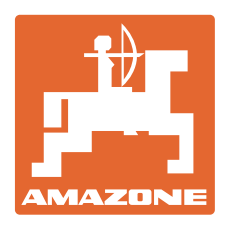

# **AMAZONEN-WERKE**

# H. DREYER GmbH & Co. KG

 Postfach 51 D-49202 Hasbergen-Gaste **Germany** 

Tel.: +49 (0) 5405 501-0<br>E-mail: amazone@amazone E-mail: amazone@amazone.de<br>http:// www.amazone.de www.amazone.de